# **Stand-alone Type User's Manual**

H.264 4/8/16CH Real-time Economical DVR

# DVR

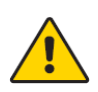

### **CAUTION! RISK OF ELECTRIC SHOCK, PLEASE DO NOT REMOVE COVER WHEN POWER CONNECTED. NO USER SERVICEABLE PARTS INSIDE. REFER SERVICING TO QUALIFIED SERVICE PERSONNEL.**

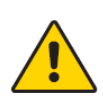

### **WARNING TO PREVENT FIRE OR ELECTRIC SHOCK HAZARD, DO NOT EXPOSE THIS APPLIANCE TO RAIN OR MOISTURE.**

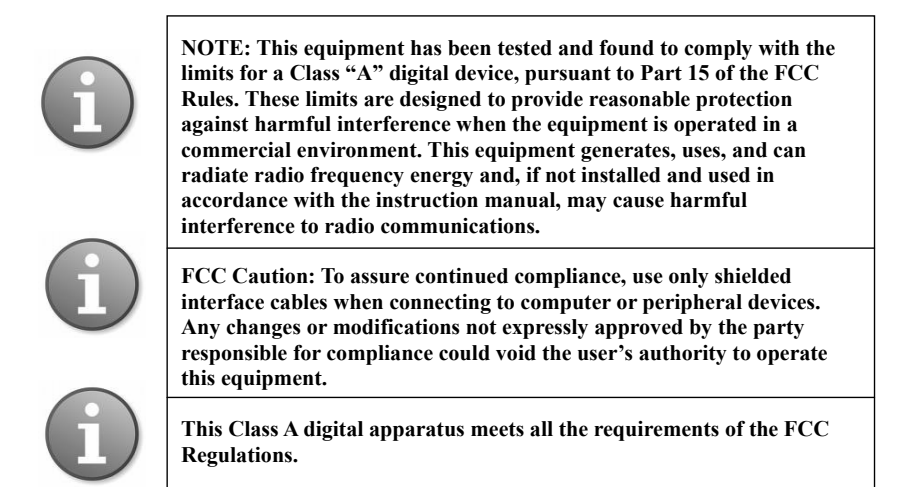

CE

# **LIMITATION OF LIABILITY**

- $\blacksquare$  This users' manual is supplied 'as is', with no warranties, be it expressed or implied, including, but not limited to, the implied warranties of merchantability, suitability for any exact purpose, or non-infringement of any third party's rights.
- This publication may include technical inaccuracies or typos. The manufacturer holds the right to introduce any changes to the information contained herein, for any purpose, including but not limited to, improvements of the publications and/or related to the product, at any time, without prior notice.

# **DISCLAIMER OF WARRANTY**

The supplier shall not be liable to any party or any person, except for replacement or reasonable maintenance of this product, for the cases, included but not limited to the following:

- Any damage or loss, including but not limited to: direct/indirect, consequential, special, exemplary use arising out of or related to the product;
- Inappropriate use or negligence of the user in operation of the product, resulting in personal injury or any damage;
- Unauthorized disassembly, repair or modification of the product by the user;
- Any problems or consequential inconvenience, loss or damage, caused by connecting this product to devices of the third parties;
- Any claim or action for damages, brought by any photogenic subject, be it a person or organization, due to violation of privacy whereby the surveillance picture and/or saved data becomes public or is used for the purpose other than surveillance.

# **SAFETY INSTRUCTIONS**

- Read these instructions and keep them in a safe place for future reference.
- **Please refer all work related to the installation of this product to qualified service personnel** or system installers.
- Do not operate the appliance beyond its specified temperature, humidity or power source ratings.
- Place the unit on a flat surface not prone to vibration or impact.
- Use the appliance at temperatures between  $0^{\circ}$ C ~ +45<sup>o</sup>C (32<sup>o</sup>F ~ 113<sup>o</sup>F) and humidity below 85%.
- The input power source for this appliance is between  $90 \sim 264$  VAC,  $47 \sim 63$  Hz.
- Install the unit away from heat sources such as radiators, heat registers and stoves. Installation of the unit near consumer electronics devices, such as stereo receiver/amplifiers and televisions, is permitted as long as the air surrounding the terminal does not exceed the above mentioned temperature range.

### ■ Handle hard disk drives with care.

It is possible to damage hard drives if they are moved while their motors are still running. To allow the hard drive to spin down and park its heads, wait at least 10 seconds after disconnecting power before moving the unit.

To avoid shock and vibration damage to the internal hard drive, do not move the unit while it is plugged in.

Protect hard disk drives from static electricity.

Do not stack hard disk drives or keep them upright.

Do not use an electric or magnetic screwdriver to fix hard disk drives.

- Do not place the unit in an enclosed area where the cooling vents are blocked or impede the flow of air through the ventilation openings.
- **Protect** the power cord from being stepped on or pinched particularly at plugs and the points where they exit from the apparatus.
- Do not drop metallic parts through slots. This could permanently damage the appliance. Turn the power off immediately and contact qualified service personnel for service.
- $\blacksquare$  Handle the appliance with care. Do not drop or shake, as this may damage the device.
- Do not expose the appliance to water or moisture, nor try to operate it in wet areas. Do not install the unit in an area where condensation occurs. Do not operate with wet hands. Take

immediate action if the appliance becomes wet. Turn the power off and refer servicing to qualified service personnel. Moisture may damage the appliance and also cause electric shock.

- Do not use strong or abrasive detergents when cleaning the appliance body. When the dirt is hard to remove, use a mild detergent and wipe gently.
- Do not overload outlets and extension cords as this may result in a risk of fire or electric shock.
- **Please make a note of your settings and save them.** This will help when you are required to change the system configuration, or when an unexpected failure or trouble occurs.
- Distributing, copying, disassembling, reverse compiling, reverse engineering, and also exporting in violation of export laws of the software provided with this product, is expressly prohibited.

### **CARING FOR THE ENVIRONMENT BY RECYCLING**

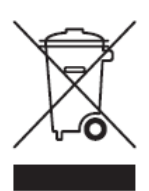

When you see this symbol on a product, do not dispose of the product with residential or commercial waste.

#### **Recycling your Electrical Equipment**

Please do not dispose of this product with your residential or commercial waste. Some countries or regions, such as the European Union, have set up systems to collect and recycle electrical and electronic waste items. Contact your local

authorities for information about practices established for your region

# **COPYRIGHT STATEMENT**

All rights reserved. No part of this publication may be reproduced in any form or by any means, transcribed, translated into any language or computer language, transformed in any other way, stored in a retrieval system, or transmitted in any form or by any means, electronic, mechanical, recording, photocopying or otherwise, without the prior written permission of the owner.

# **Table of Contents**

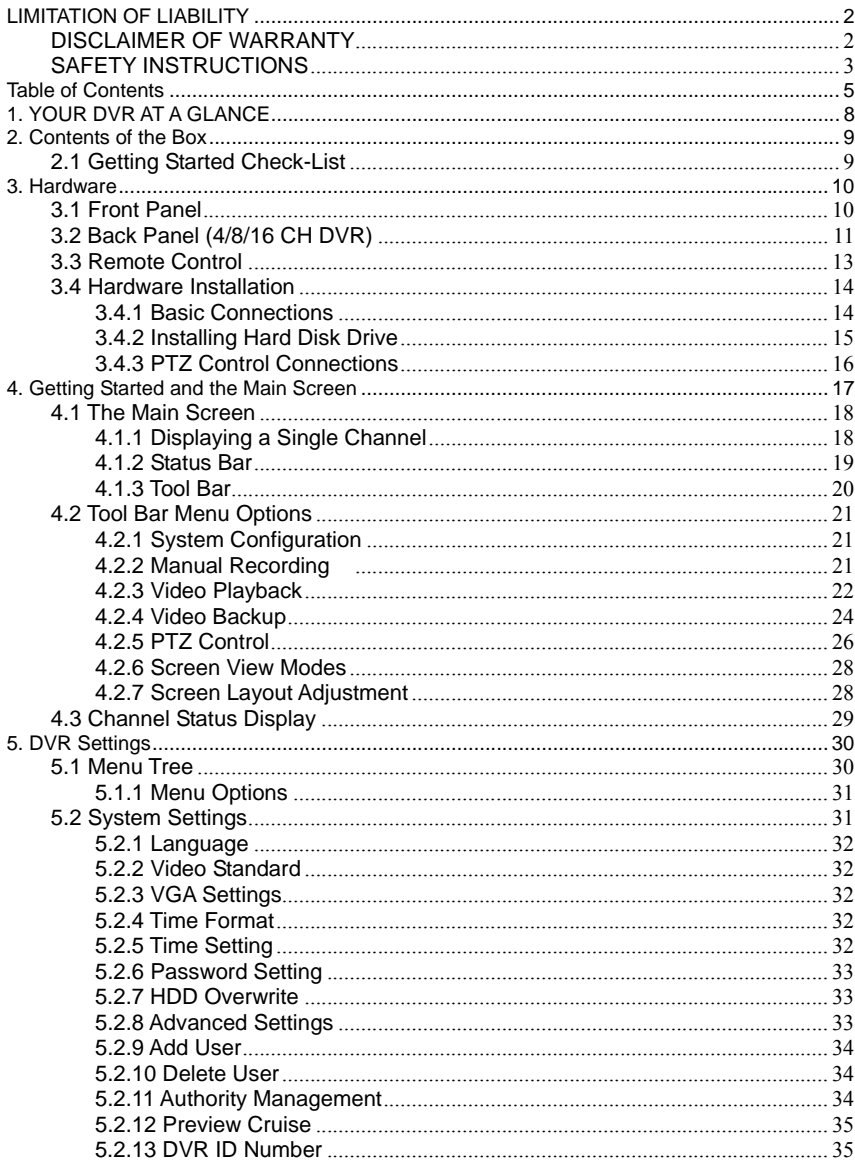

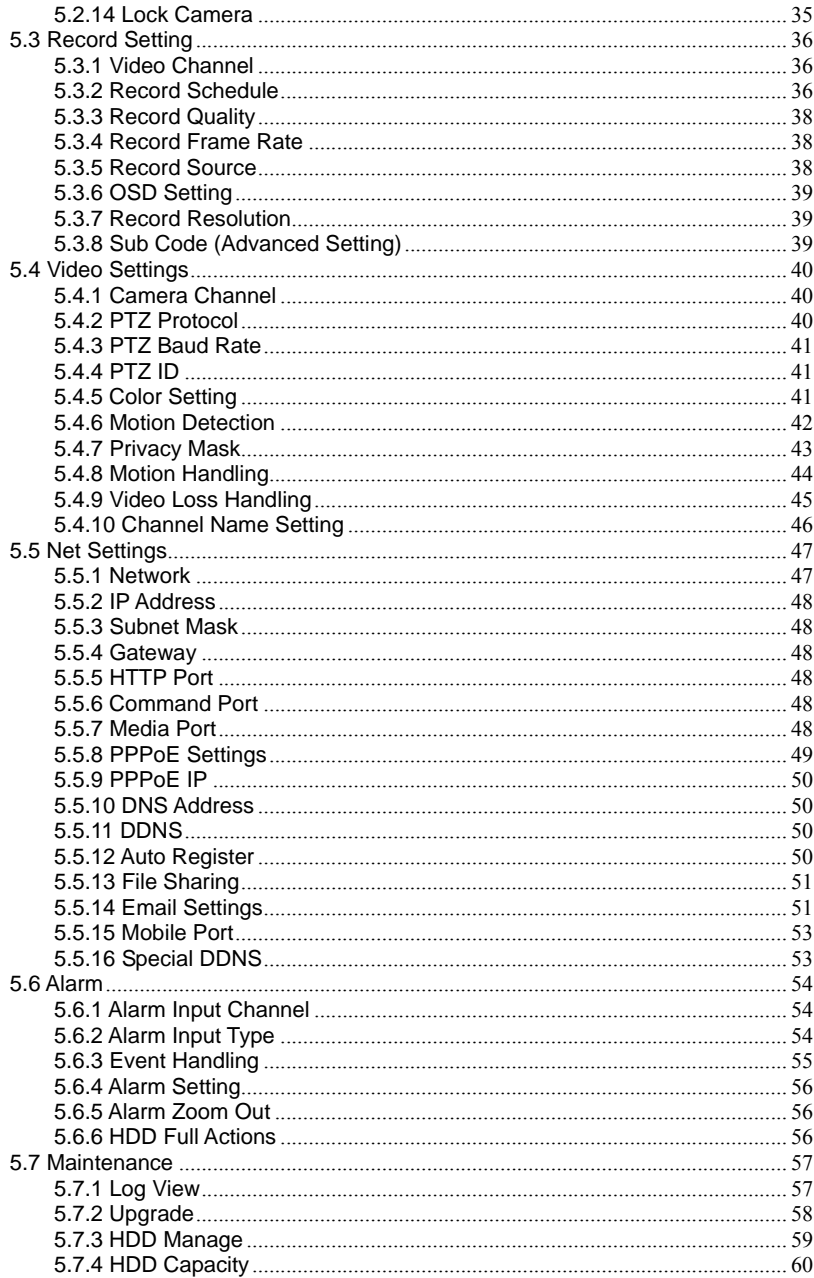

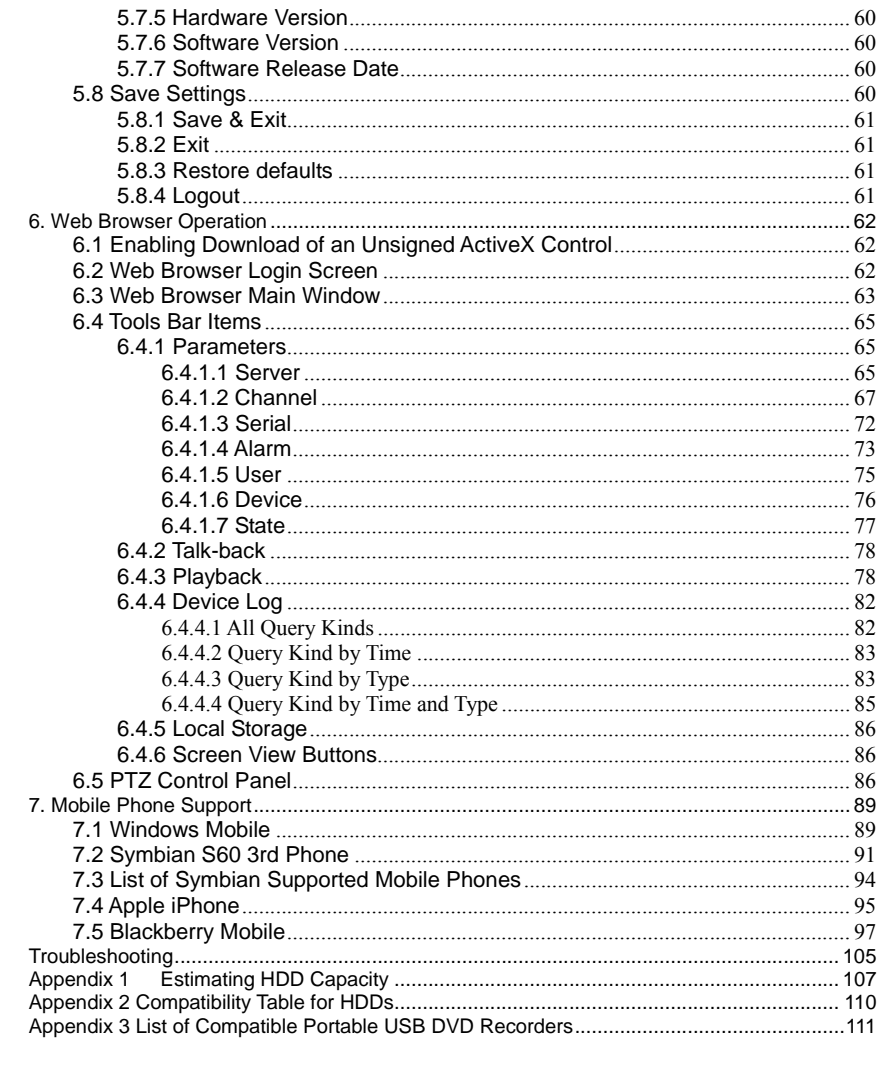

# **1. YOUR DVR AT A GLANCE**

# **Product Overview**

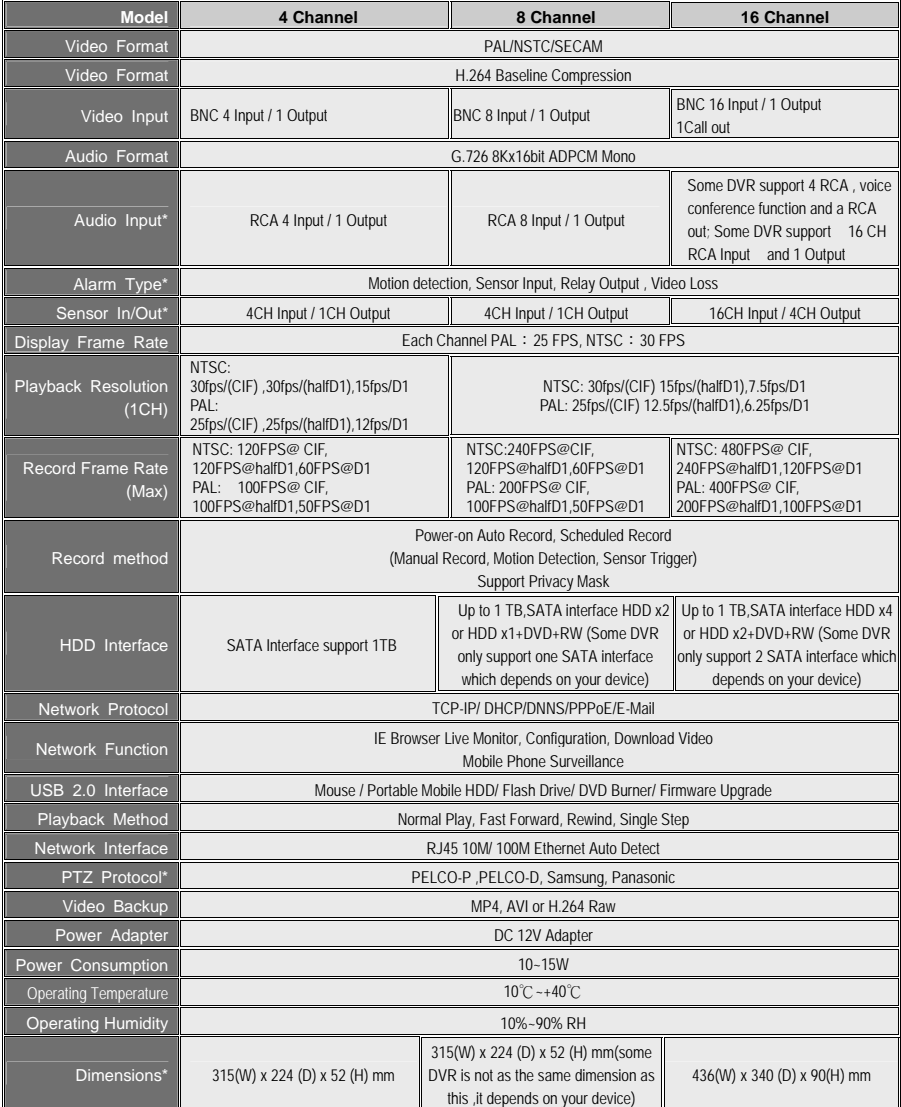

\***Model dependent**

Congratulations on purchasing your state-of-the-art Digital Video Recorder (DVR) offering industry's best triplex functionality with video/audio recording, playback, and network capability. Your new device allows you to run all three functions simultaneously, streamlining the use of your CCTV system and boosting the security level of your home, business or social venue. You can access live or recorded feed from your standard or PTZ cameras immediately at the location of the DVR installation, or anywhere in the world using web-browsers or a mobile phone\*. The video may be stored at a remote location for safety.

(\*Some limitations apply to web- and phone-based features, please see the related sections for detailed description.)

Please get acquainted with the parts and accessories as well as the ways to use the appliance as described in this instruction manual. If you have any questions that this guide cannot answer, please contact your vendor or a certified specialist.

# **2. Contents of the Box**

- DVR device
- This reference guide
- Installation CD
- Remote control
- Power cord
- Mouse (optional, depends on the model)
- Hard disk drive (optional, depends on the model) (if you would like to use your own Hard disk drive, please see **Appendix 3** for the list of compatible HDDs)

# **2.1 Getting Started Check-List**

Before starting to work with your new DVR please make sure all relevant connections are done correctly.

- o Are the power and video in/out cables plugged in? Please see **Section 3.4.1 Basic Connections** for more.
- o Is the HDD installed and formatted? Please see **Sections 3.4.2 Installing HDD and 5.7.3 HDD Manage** for more.
- o Did the DVR start recording? Please see **Section 4.2.2 Manual Recording** for more.

# **3. Hardware**

# **3.1 Front Panel**

### 1. **(a) CH1 ~ Ch4 / QUAD buttons (4 CH)**

### **(b) Number 0 ~ 9 / QUAD buttons (8/16 CH)**

Using these buttons you can choose to output video on your monitor either as a full-screen view of each of the cameras individually (Channels 1 through  $4/*8$ depending on the model), or from all Channels simultaneously (Quad).

### **(c) For 4/8ch common front panel DVR(8CH),**

Using: press  $ch(1/5)\ch(2/6)\ch(3/7)\ch(4/8)$  button once, DVR will display  $ch1$ ~ $ch4$ full screen picture; Duoble click  $ch(1/5)\ch(2/6)\ch(3/7)\ch(4/8)$  button, DVR will display ch5~ch8 full screen picture.

# $, 2, 4, 4, 4, 7$

Use arrow buttons to move among the menu items. Press  $\blacklozenge$ ,  $\blacktriangleright$  to move to selection

boxes, press  $\blacktriangle$ ,  $\nabla$  to select submenu parameters. Press **Enter** to confirm your choice.

### 3. **Power LED, Hard Drive (HDD) LED**

LED lights indicate your connection to the power supply and the HDD usage.

### **4. Alarm LED, Infrared Led(Depending on your mode)**

LED lights indicate alarm input and your connection to the infrared**.**

5. These buttons have the following functions:

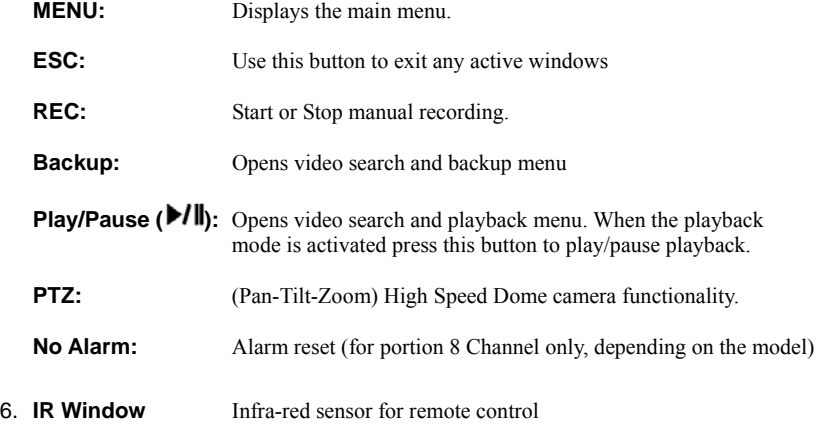

# **3.2 Back Panel (4/8/16 CH DVR)**

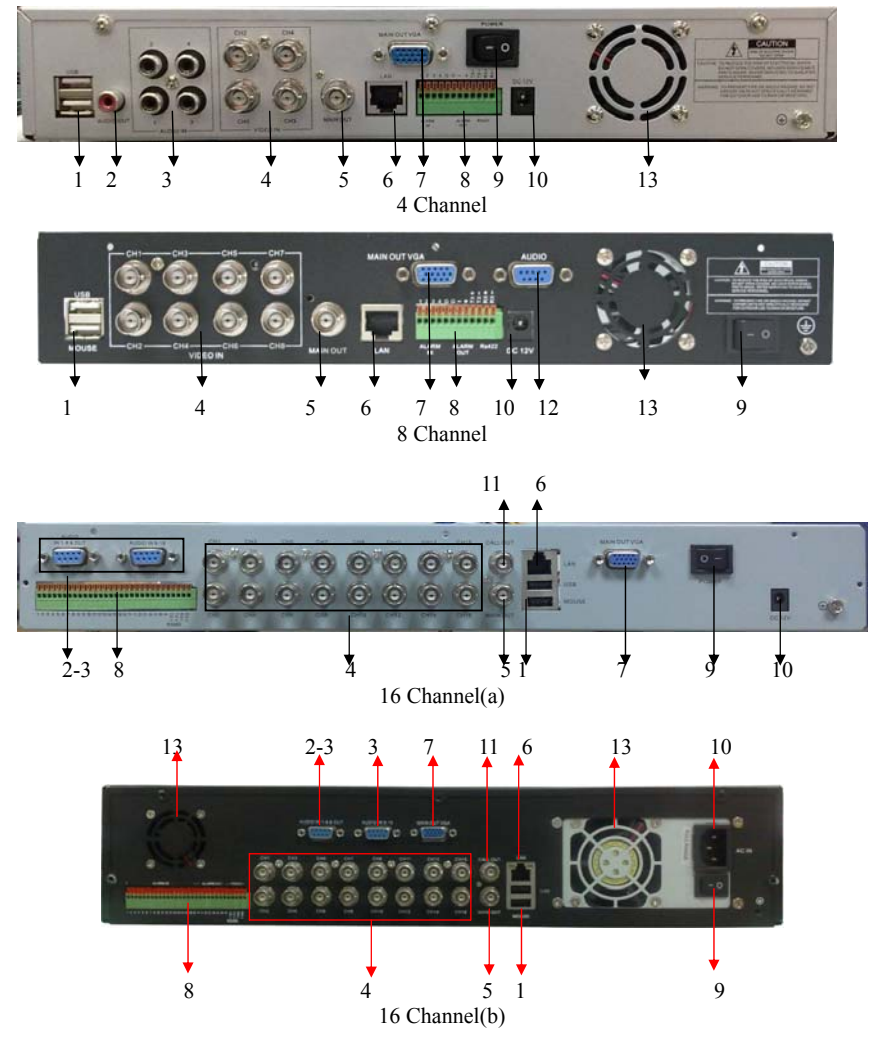

### **1. USB connectors**

Use these USB ports to connect the mouse and backup devices (flash drive, DVD recorder).

- **2. Audio Output Connector**  1 channel audio output, RCA (2Vp-p, 600Ω)
- **3. Audio Input Connectors (AUDIO IN 1-4/1-8/1-16)**

4 channel audio input, RCA (2Vp-p, 600Ω)

- **4. Video Input Connectors (1-4/1-8/1-16)**  4 channel video input, BNC (1Vp-p, 75Ω)
- **5. Video Output Connector**  Video output to display monitor, BNC (1Vp-p, 75Ω)
- **6. Ethernet Connector**  RJ-45 10/100 Base-T Ethernet network
- **7. VGA Connector (optional)**  For connecting VGA/LCD monitor
- **8. Alarm Input Connectors (ALARM IN 1-4, 5-6 Ground)**  For connecting to external sensor device **(for 16ch: Alarm in1-8,10-17; 9,18Gronud)**

### **Alarm Output Connectors (ALARM OUT 7-8)**

For connecting to external alarm device **(for 16ch: alarm out:1+-,2+-,3+-,4+-)**

#### **RS-422 / RS-485 Connector**  For connecting PTZ camera control **( RS485 :TX+, TX-)**

### **9. Power Switch**

10. **Power Input Socket** 

Please choose a correct power according to the introduction pressed on the device)

### **11. CALL OUT(only for 16CH)**

### **12. Audio Input/Output Connector (Only for 8Channel)**

Connect with attached DB9PIN to RCA cable adapter for audio input/output.

### **13. Cooling fan**

One of the fans is used to cool power source, another is used to cool HDD.

# **3.3 Remote Control**

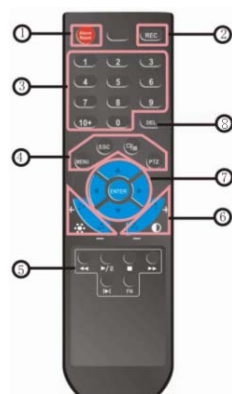

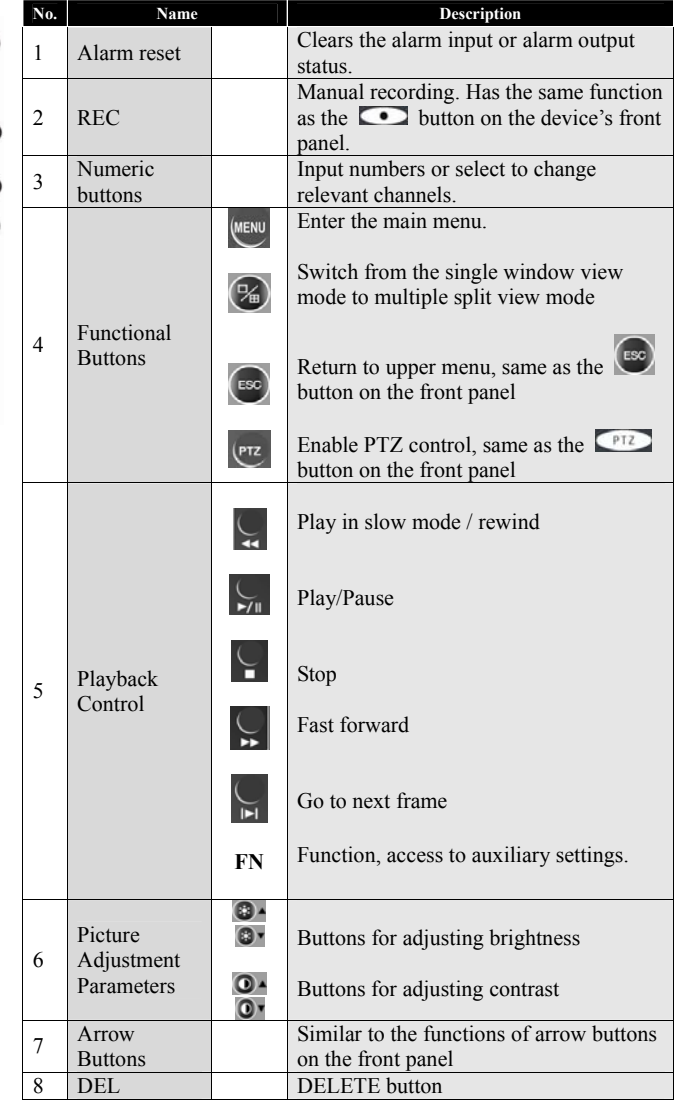

# **3.4 Hardware Installation**

It is recommended that the installations described below are carried out by qualified personnel.

# **3.4.1 Basic Connections**

### **Cameras**

Connect each of the cameras' outputs to the video input socket in the rear panel of the DVR using appropriate cables. The video input interface is a standard BNC connector,  $1Vp-p$ ,  $75 \Omega$ . Please keep the video signal cable away from strong electromagnetic and electric interference.

### **Audio Connection**

The audio input interface is a standard RCA socket,  $2Vp-p$ , 600 Ω.

Please keep the audio signal cable away from strong electromagnetic and electric interference.

### ■ Monitor

Connect the main output connector to a monitor or a TV screen. Use the BNC-to-RCA connector to work with the Audio/Video RCA cable.

### **Power**

Please use the 12V DC adapter supplied for connecting your DVR device with the power source.

### **Alarm Input/Output**

Connect Alarm In 1-4 to N.O. (Normally Open) or N.C. (Normally Closed) alarm connectors and one Ground connection. Connect Alarm Out to the corresponding connections and Ground accordingly.

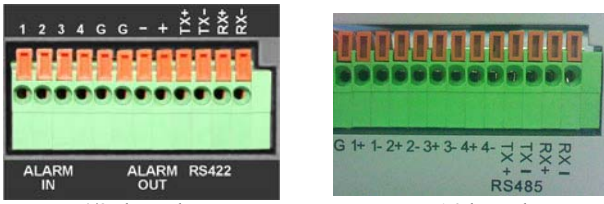

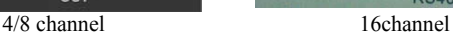

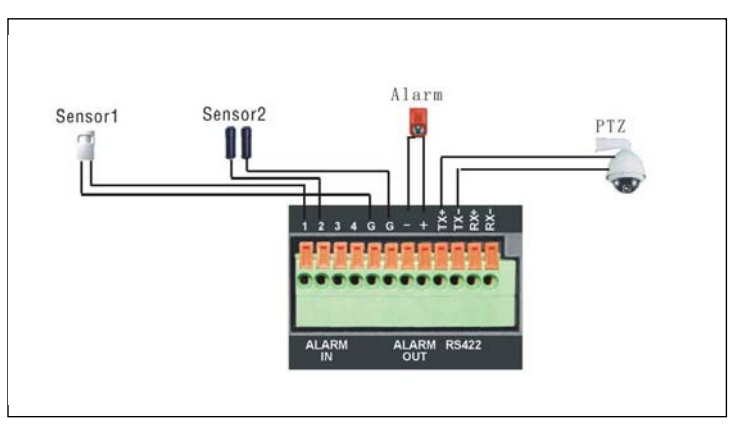

For detailed description please see **Section 5.6.2. Alarm Input Type** 

### **Ethernet**

For remote access to the video images from your cameras via LAN or the Internet, please connect the standard RJ-45 twisted-pair Ethernet cable to the Ethernet connector.

**USB** 

For connecting the mouse, USB flash drive, USB portable HDD, USB portable DVD Recorder (for the list of compatible HDDs see **Appendix 2**, for the list of compatible DVD Recorders see **Appendix 3**).

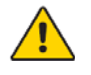

**NOTE : The device only supports FAT32 file system on the USB devices.** 

# **3.4.2 Installing Hard Disk Drive**

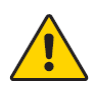

**Before you can record onto your HDD it should be formatted by the DVR system, because standard PC formatting is not compatible. It can be done in the Maintenance Tab of the Tool Bar Main Menu. Please refer to Section 5.7.3 HDD Manage for the detailed description of this process. Depending on the size of your HDD, the format process can take several minutes.**

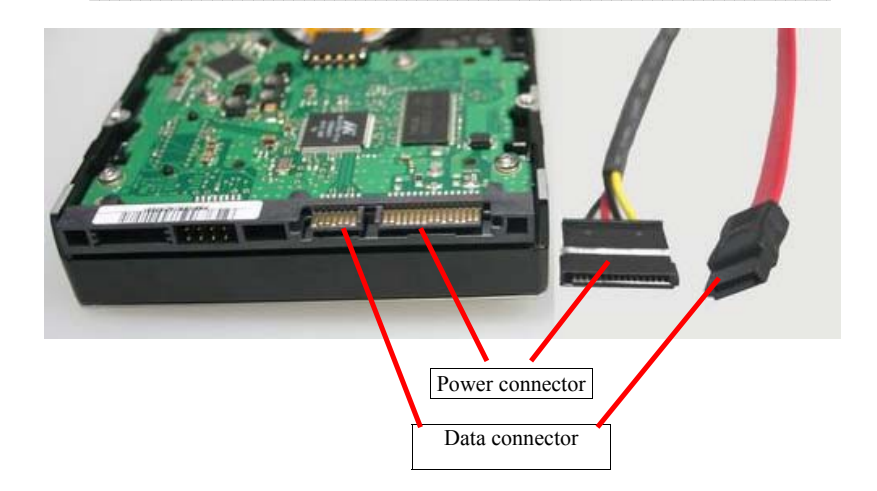

Your HDD should be installed inside the DVR. Please connect the HDD in the standard way. All necessary cables are delivered with the DVR. Use instructions that came together with the hard drive for exact wiring. Please connect the power cable to the appropriate socket, and the data cables to their corresponding connectors.

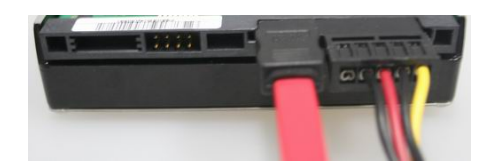

For the list of HDD drives tested for compatibility please see **Appendix 2**.

# **3.4.3 PTZ Control Connections**

Connect the PTZ control jacks to the corresponding RS422/RS485  $T<sub>X</sub>$ + and  $T<sub>X</sub>$ - interfaces on the rear panel.

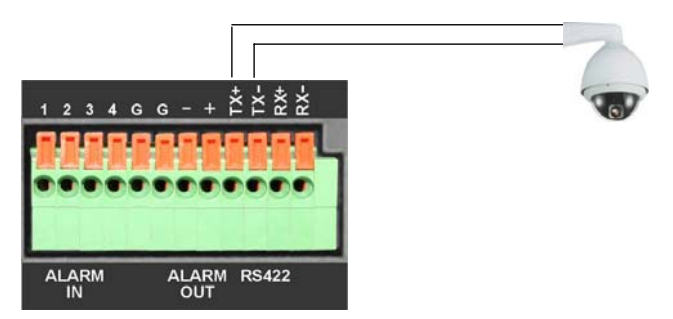

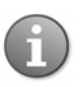

For detailed description of PTZ protocols, baud rates and IDs, please refer to the setup section in the PTZ manual.

# **4. Getting Started and the Main Screen**

Switch on your DVR and wait for the system program to load. If you have not yet installed any hard disk drive into the device, a buzzer will sound and the "*No Hard Disk*" message will appear on the screen.

When you enter the system you will be asked to log in. Select your user account and enter the password in order to operate the device. You can choose user accounts by clicking arrow buttons on both sides of the account field (or using arrow keys on your remote control), and enter the password using the numerical keypad in the lower part of the "Input Password" screen. Press **OK** to confirm or **Cancel** to clear the field and enter another value.

By default the system has two users: **Admin** and **User** with preset passwords. The Admin account allows you to change critical system settings.

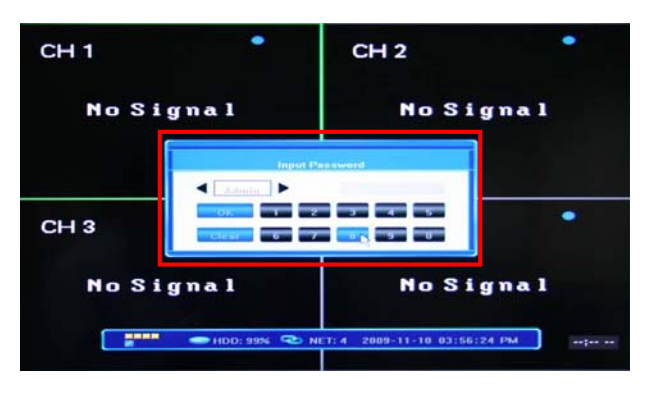

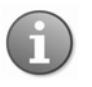

**The default password for Admin is "888888", for User: "666666"** 

You can always change your password in the System Settings of the System Configuration Menu (see Section **5.2.6 Password Setting**).

# **4.1 The Main Screen**

The standard layout is four (four, nine or sixteen, depending on the device) windows evenly distributed over the screen. From the main screen you can access menu options and switch among channel views, displaying either all channel feeds simultaneously or bringing forth a full-screen view of a selected channel.

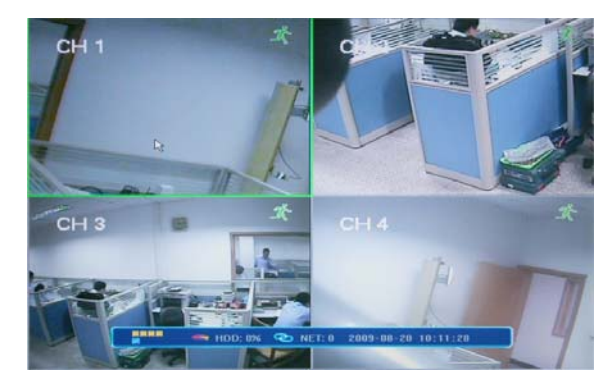

# **4.1.1 Displaying a Single Channel**

In the multiple screen view, you can make a particular window active by left-clicking on it once with a mouse, or navigating to it using directional buttons. If an audio output device is connected to this channel, you can monitor both audio and video feeds.

To enter a single channel view you can press the corresponding numerical buttons on the remote (channel number is displayed in the top left corner of each window, for 16 CH: if the channel is among Channel 1 and Channel 9, you can press the relevant numerical button directly; if the channel is among Channel 10 and Channel 16,you can press button "1" and another relevant numerical button. For example: If you want to show single Channel 13,you can press Button "1" and Button "3"); alternatively you can do so by left double-clicking on the desired window, or by choosing the  $\left(\frac{p_0}{q_0}\right)$  button in the on-screen Tool Bar.

In order to return to the multi-screen view you could either double-click on the screen again or press the single/multiple view button either on the remote control or the front panel.

You can choose to display the Status Bar, Tool Bar or neither of them by single right-clicking on the screen. These three options alternate in sequence.

### **4.1.2 Status Bar**

Located at the bottom of the screen, the Status Bar may be called up by right-clicking anywhere in the screen.

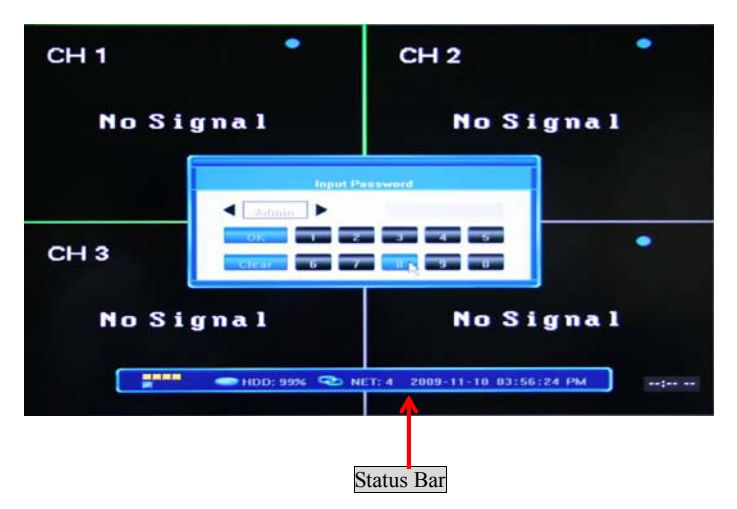

The Status Bar offers the following information:

### **Peripheral alarm input / output status**

On the far left of the bar you can see five colored squares, indicating the alarm status:

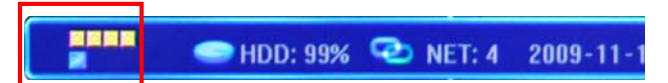

The four top icons indicate the alarm input status for each of the four windows. When the alarm is triggered, the color of the corresponding icon changes to red (for 16 CH: there are 20 colored squares, 16 of them indicate the alarm input and the other four indicate alarm output).

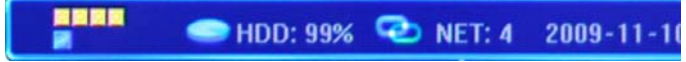

The icon below indicates alarm output. When alarm output is activated, it changes its color to red.

The other three information sectors denote, in order: HDD usage (percentage), number of cameras which connect the system via the network/Internet (NET:X), and current date/time in the YYYY-MM-DD HH-MM-SS format.

# **4.1.3 Tool Bar**

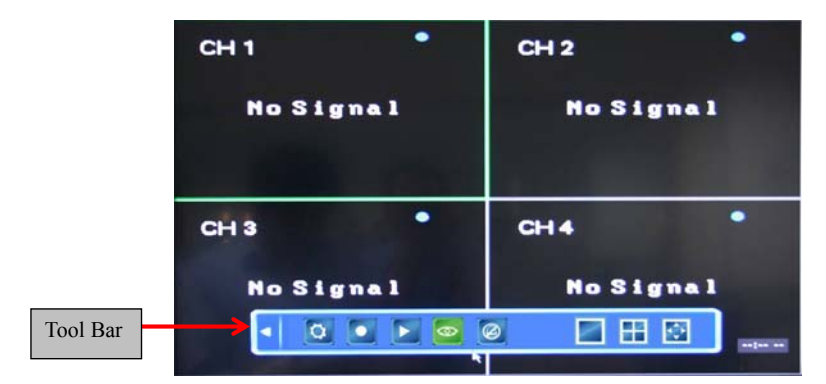

To display the Tool Bar you can toggle the "No Bar"  $\rightarrow$  Status Bar  $\rightarrow$  Tool Bar options by right-clicking the mouse anywhere in the screen, or by pressing the Enter button on the front panel or the remote control:

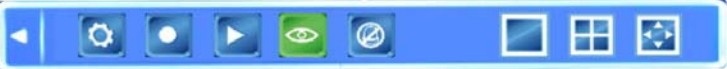

The functions of the 9 buttons present in the Tool Bar are as follows:

- Use this button to hide the Tool Bar and return to the Status Bar.
- System configuration
- Manual recording
- Search, playback and backup of recorded files
- PTZ operation
	- Cancel alarm notification. Clicking this button will bring up a message showing current alarm information.

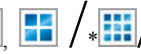

 $\frac{1}{\sqrt{11}}$   $\frac{1}{\sqrt{11}}$  Switching between screen display modes.

"Single camera"  $\rightarrow$  "Quad 4 cameras"  $\rightarrow$  /\* "9 cameras" (depending on the model)  $/*$  "16 cameras" (depending on the model)

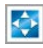

ö

ҩ 10

Position: Screen layout adjustment.

See the following subsections for a detailed description of each of these functionalities.

# **4.2 Tool Bar Menu Options**

# **4.2.1 System Configuration**

Pressing this button will bring up a screen for setting up all system configurations. You can adjust such settings as **System**, **Record**, **Video**, **Net**, **Alarm**, **Maintenance** and **Save**. Please refer to **Section 5. DVR Settings** for the detailed description of these settings.

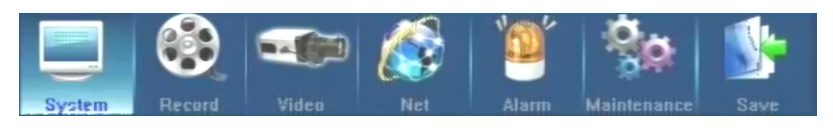

#### ا • **4.2.2 Manual Recording**

There are three ways of recording live video/audio feed from your cameras: **manual recording**, **scheduled recording, and alarm recording**.

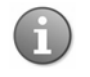

**Manual recording mode enjoys higher priority than the scheduled or alarm recording.**

If the recording schedule is in conflict with manual recording, the manual recording will be processed first until stopped. Recording modes are displayed in the top right corner of the respective screen. Manual recording mode is indicated onscreen with the grey  $\mathop{\mathrm{icon}}\nolimits \bigcap$ .

For color indication of other recoding modes see **Section 4.3 Channel Status Display**.

For detailed description of scheduled and alarm recording see **Section 5.3 Record Settings**. Description of the manual recording function follows.

In order to record a video/audio feed, please select the Manual Record button in the Tool Menu. Alternatively you can use the REC button on the remote or the front panel. Pressing this button again will stop the recording process.

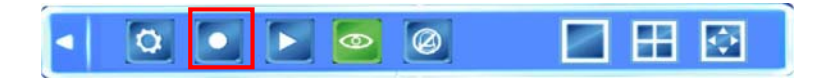

The following dialog window will appear on the screen:

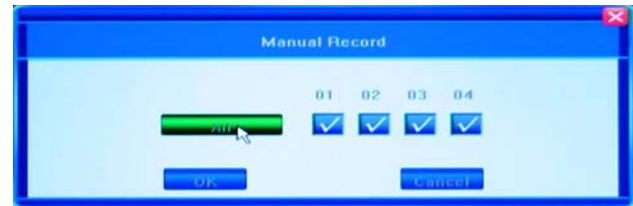

You can select the channels you wish to record individually or you can choose to have them all recorded simultaneously. Press **OK** to confirm, or press **Cancel** to undo your choice.

# **4.2.3 Video Playback**

To play the recorded video, press the **Record Search** button in the Tool Bar in order to select the date/time and channel you wish to view.

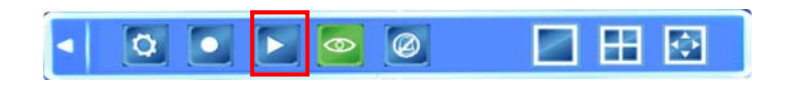

Pressing this button will bring up a dialog window in which you can select the recording which you can playback or backup. Each of these options is described below.

### **Selecting the time frame you wish to playback**

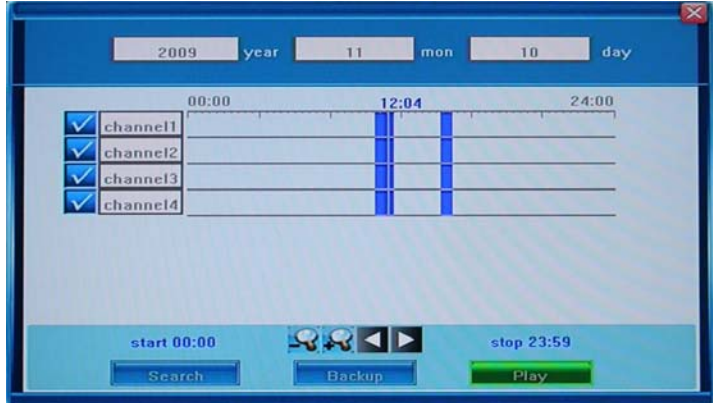

In order to playback a certain video feed from a particular camera, you first need to indicate what time and which camera you wish to receive this information from.

Set up the year, month and day of the desired recording. If you are using the remote, you can navigate between fields using the  $\triangleleft$  and  $\triangleright$  buttons and modify the time with the help of the ▲ and ▼ buttons. Press **Enter** to confirm your selection. When using the mouse, simply position the mouse over the field and use directional buttons which will appear above and below the field to modify the values. After selecting the day, please click **Search** to search for the recordings from that day.

Select the Start and End time on the time line positioned against the available channels (you can choose which channel to view by selecting the checkbox next to each channel). Up to 4 channels can be selected for playback. The start and end times of the recording you wish to view are indicated by two vertical lines on the time line. When you are using the remote go to the desired line using directional buttons. If you would like to fine-tune the required time, you can use the  $\mathbf{B}$  buttons to zoom in / zoom out of the time line. Alternatively, you can move along the time line using the  $\triangleleft$  and  $\triangleright$  buttons. Time values will be shown above the time line.

Using the mouse: left-click once to setup the start time, the subsequent left-click will indicate the end time, and the right-click will cancel the marked time.

The available recordings will be represented by differently colored bars on the time line depending on the type of the recording (Blue: common recording, Green: motion detection triggered recording, Red: alarm triggered recording, Grey: manually made recording).

To play the selection, press the Play button (or navigate to it and press **Enter** on the remote control or the front panel): the selected channels will playback in the standard view windows in their respective positions on the monitor screen.

#### **Playback Control**

In the playback mode you can see the playback control panel as well as the date and time of the played file.

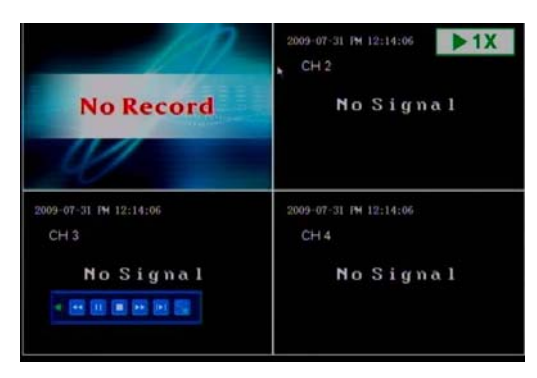

Options for the playback control panel are described below:

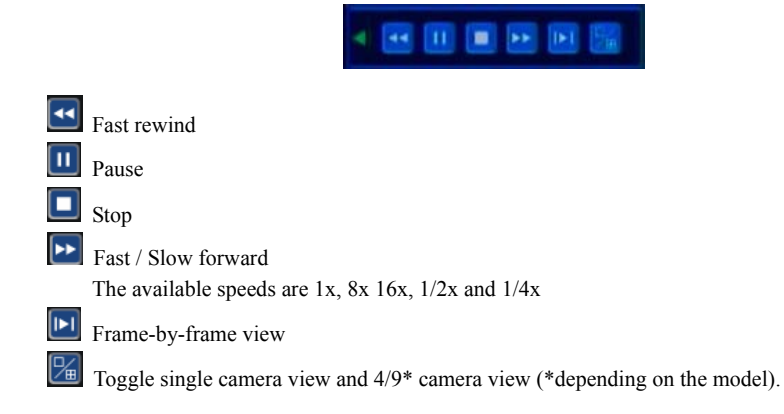

# **4.2.4 Video Backup**

Back up can be initiated from the same dialog window as the playback function.

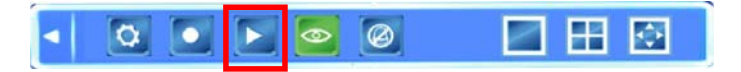

To back up the recorded footage, you first need to indicate which cameras and time interval you want to save to an external source. Please set the start and end time as described in the previous section.

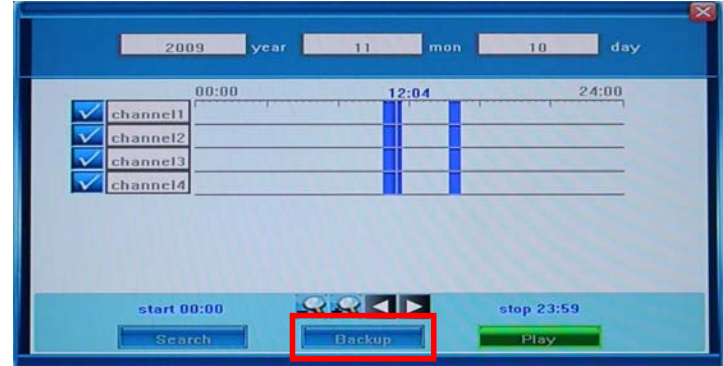

After that click the **Backup** button, which will bring up the "Backup" dialog window. If the system cannot recognize the connected devices or none are connected, you will see a warning message "*No Available Device!*"

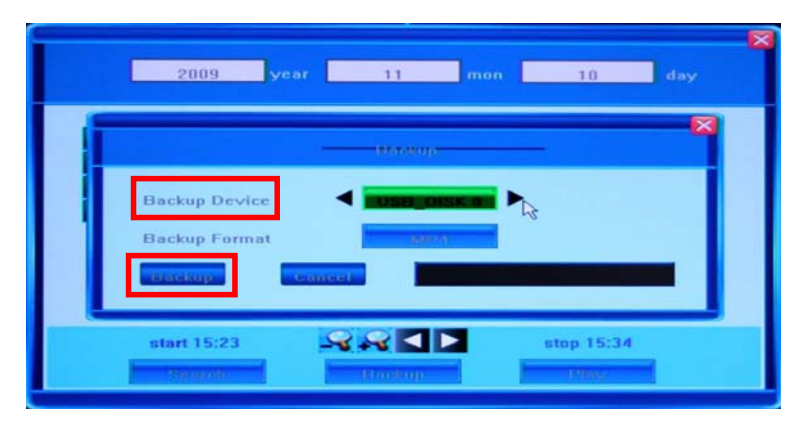

The system will automatically detect all available backup devices and display them in the Backup Device field (positioning the mouse over this field or entering it with the help of the arrow buttons will allow you to view the available choices. By pressing arrows on each side of the field, you can toggle between the options).

Currently you can connect such external media as USB flash drives, portable USB HDDs and USB DVD recorders. For the list of DVD burners tested for compatibility, see **Appendix 3**.

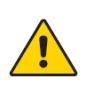

**The system only supports the FAT32 file system for USB flash drives and HDDs** 

You may also choose between the types of recorded video formats to be backed up, selecting between the **H.264 Raw**, **MP4 and AVI** formats.

If you are saving your backup data in the MP4 format, the system will automatically record special decoder components onto the USB flash drives or DVD Discs along with the video file. After installing this component on your computer you can play saved video files with the Windows Media Player.

### **Playing backed up video on your PC**

To install the decoder components on your computer, locate the compressed file **WMP\_MP4Player.rar** inside the USB flash disk or CD/DVD where you saved the video

file. Decompress **WMP\_MP4Player.rar** and execute **InstallFilter.bat** to install the decoder components.

**After installing the necessary software, you can view the saved video using the Windows Media Player.** 

**When backup in H.264 format, the stored video files can be played by H.264 player because it is a standard H.264 type file.** For example, download H.264 player from http://www.videolan.org/vlc. Rename the stored video file from \*.264 to \*.h264. Then, it can be played by **VLC Media Player.**

**When backup in AVI format, the stored video files can be played by Windows Media Player.** 

### **4.2.5 PTZ Control**

You can use this function if your DVR is connected to a PTZ camera (Pan-Tilt-Zoom).

Pressing the PTZ control button  $\left[\infty\right]$  will bring the corresponding video feed into the single-screen mode. In the top left corner of the screen you will see the special PTZ menu. Directional buttons will determine the rotation of the camera, and the drop-down menu, called up by the  $\blacksquare$  button, will show the functional panel.

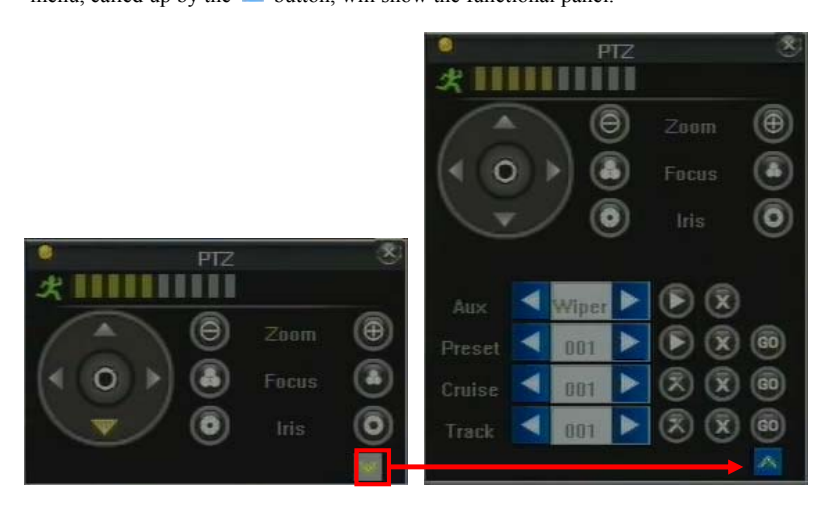

Functions of these menu options may vary depending on the make and model of the PTZ camera you are using. For detailed description of the available options please refer to the manual of your PTZ camera.

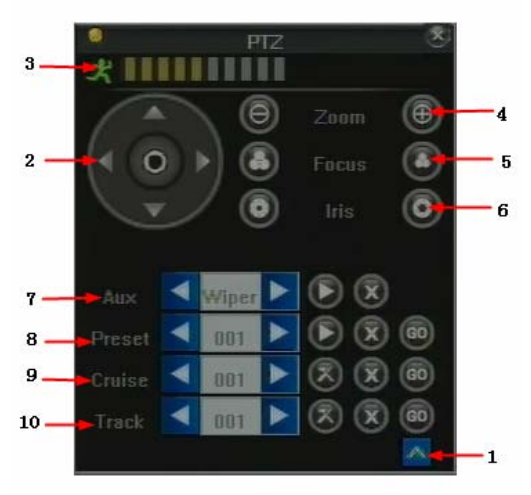

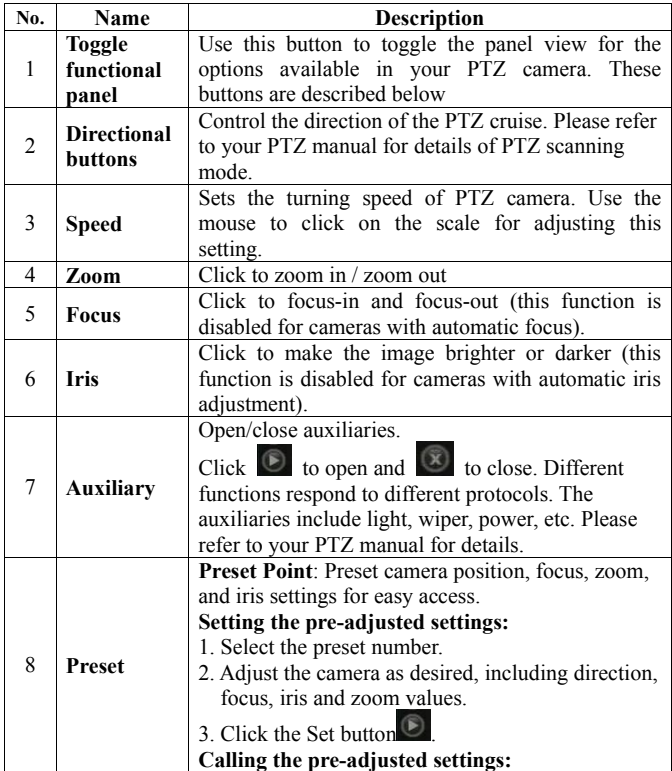

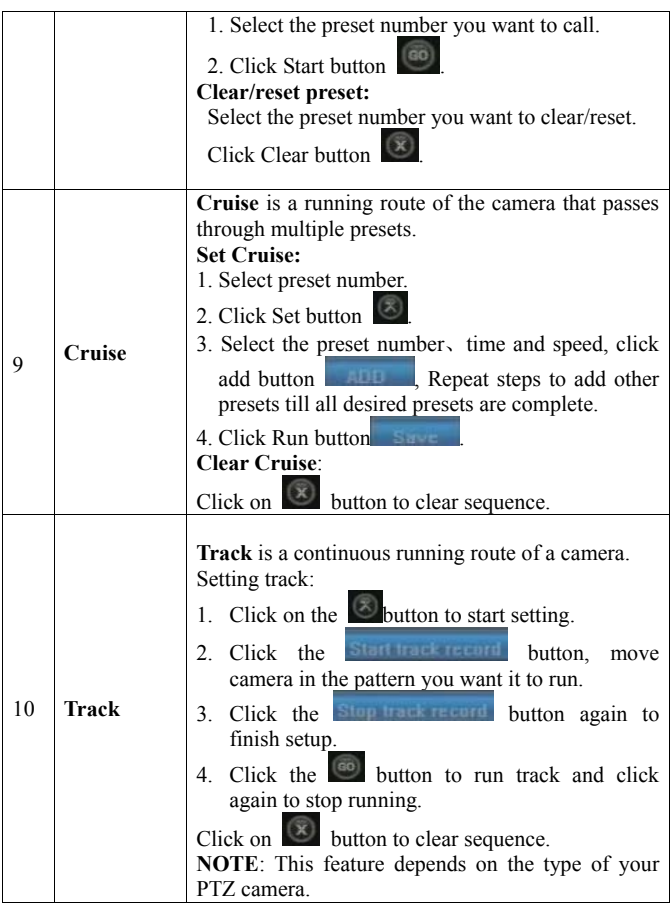

# **4.2.6 Screen View Modes**

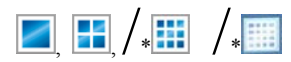

Allow you to switch between single/multiple screen views (4-screen , \* 9-screen or \* 16-screen,\* depending on the model).

# **4.2.7 Screen Layout Adjustment**

By pressing the button in the Tool Bar, you will bring up the **Position** screen.

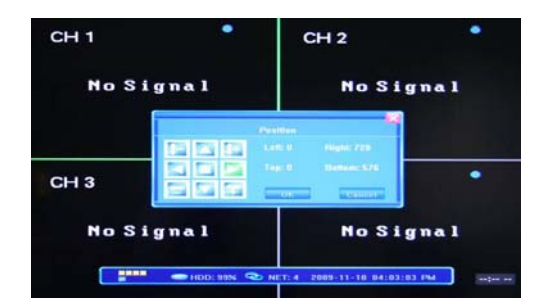

You can use the available buttons to re-position the layout of the whole screen image on the monitor (all  $4/49$  /\*16 (\*depending on the model) windows as a unit or the single-view window).

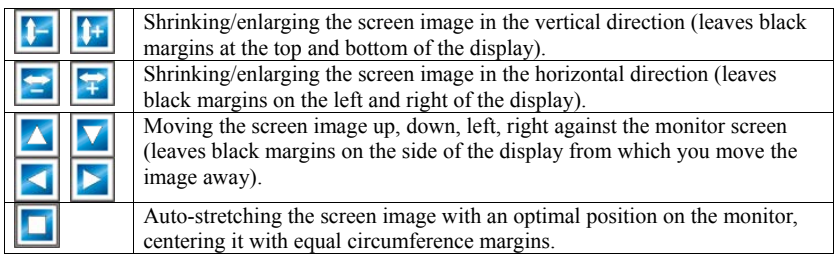

**OK** confirm the adjusted position **Cancel** cancel the introduced position changes

# **4.3 Channel Status Display**

The top right corner of each channel image features the following status icons:

Icon indicates that the channel has detected motion in the motion detection mode.

- $\Box$  Blue dot indicates that the channel is in the scheduled recording mode.
- Green dot indicates that the channel is in the mode of motion detection triggered recording

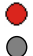

 Red dot indicates that the channel is in the mode of alarm triggered recording Grey dot indicates that the channel is running in the manual recording mode.

# **5. DVR Settings**

# **5.1 Menu Tree**

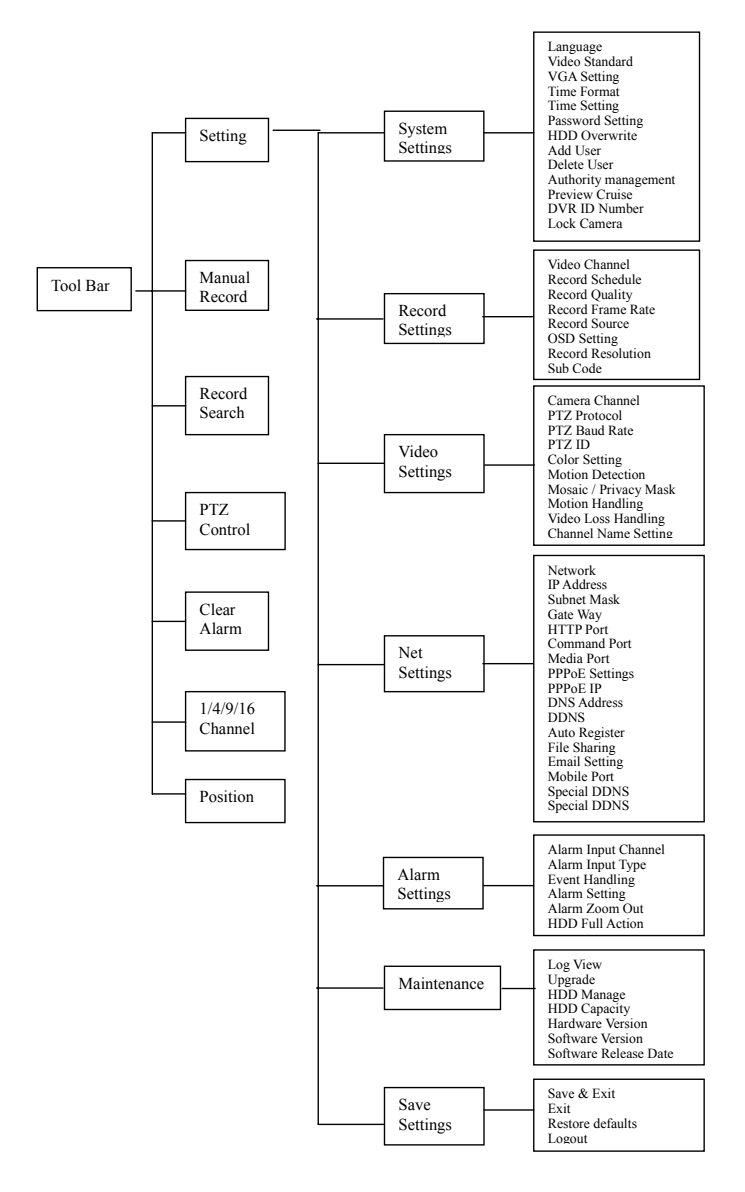

# **5.1.1 Menu Options**

In order to modify/adjust system configuration, you need to enter the System Menu by pressing the System Configuration button  $\left|\mathbf{Q}\right|$  in the Tool Menu.

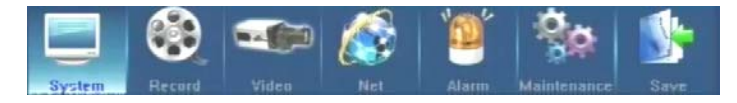

You will see the dialog window with settings for all systems and options available in your DVR. The settings are subdivided into 7 subsections, each with its own tab: **System, Record, Video, Net, Alarm, Maintenance** and **Save**. Below is the detailed description of these settings.

# **5.2 System Settings**

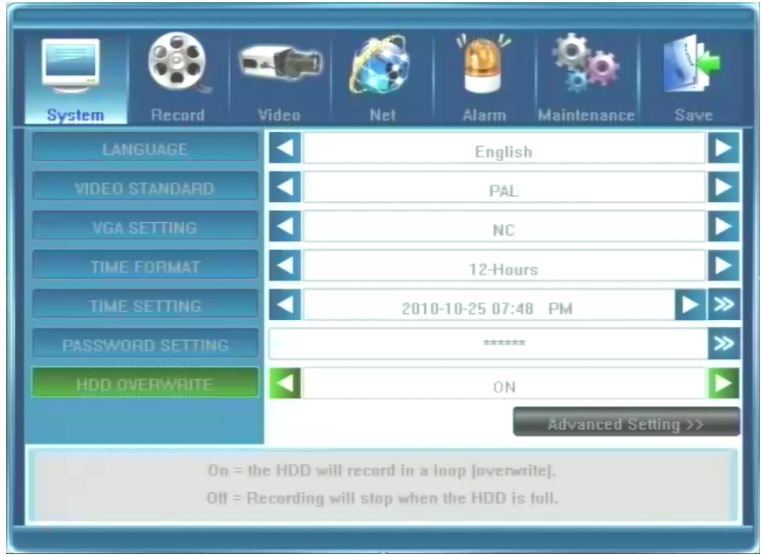

This tab provides general system settings for operating your DVR. Titles of the menu list items are located on the left, and the corresponding changeable or non-changeable values are represented in the fields to the right. You can:

- (a) select the values from the list (toggling the preset data by pressing the arrows on each side of the field);
- (b) input the required data after entering a customized window by pressing the [**>>**] button in some of the fields; or
- (c) familiarize yourself with the existing non-changeable settings.

When entering the fields using the remote control directional keys or the DVR front panel, as well as when positioning the mouse over them, a short description of the setting in question will appear at the bottom of the window.

Several tabs have options that are positioned on more than one window, and you can navigate between them by pressing either the "**Next Page**" or "**Advanced Settings**" buttons.

# **5.2.1 Language**

Use this option to change the language of the DVR menu text and the On-Screen Display. This action takes effect immediately and does not require saving and exiting this menu.

# **5.2.2 Video Standard**

Selection of the preferred video standard. Available options are NTSC, SECAM and PAL. Changes take effect after saving and exiting the menu window.

# **5.2.3 VGA Settings**

Selecting the preferred VGA output resolution.

Depending on the model, you can make your choice among:

800x600@60Hz 1024x768@60Hz 1280x1024@60Hz 1440x900@60Hz 1600x1200@60Hz 1680x1050@60Hz 1920x1080@60Hz

# **5.2.4 Time Format**

Toggling time format between the 12-Hour and 24-Hour representation. This option will take effect after saving and exiting.

# **5.2.5 Time Setting**

Use this option to adjust the current date and time of the DVR. Pressing the [>>] button will open a dialog where you can change the year, month, date, as well as hours, minutes and seconds of the system time, confirming (**OK**) or rejecting (**Cancel**) the modifications. Changes will take effect instantly.

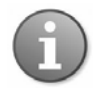

**In order to avoid possible confusion with the time stamps of the recorded and currently recording files, it is advised that you stop all ongoing recording processes before altering the system time and restart recording with the new settings.** 

# **5.2.6 Password Setting**

Allows you to modify the passwords of both the **Administrator** and **User** accounts. You have to be logged in as Administrator to be able to introduce such changes, and the User can only change the user account password. Make the selection of the relevant account and enter the new password using the numerical keyboard, after which you can either confirm (**OK**) or reject (**Clear**) the input data.

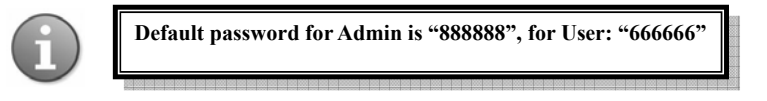

# **5.2.7 HDD Overwrite**

In this section you can choose the ON or OFF. If you select "ON", the firsts data will be covered automatic when the hard disk storage capacity was full.

# **5.2.8 Advanced Settings**

In the Advanced Settings page there are six items: **Add User, Delete User, Authority Management, Preview Cruise, DVR ID Number and Lock Camera.** 

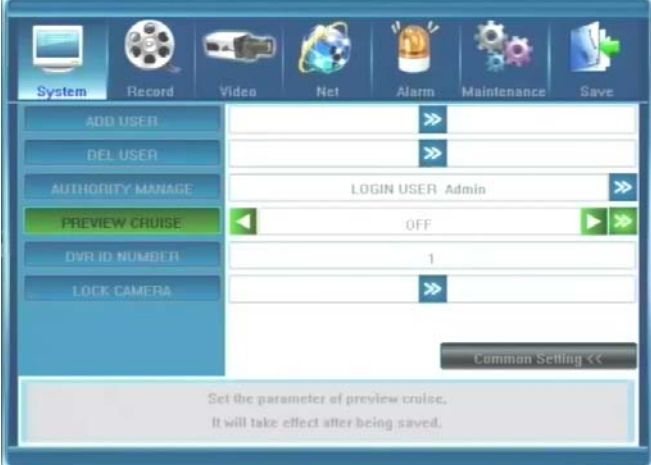

 You can return to the original screen by pressing **Common Setting** button in the bottom **Common Setting <<** 

right corner of the screen.

# **5.2.9 Add User**

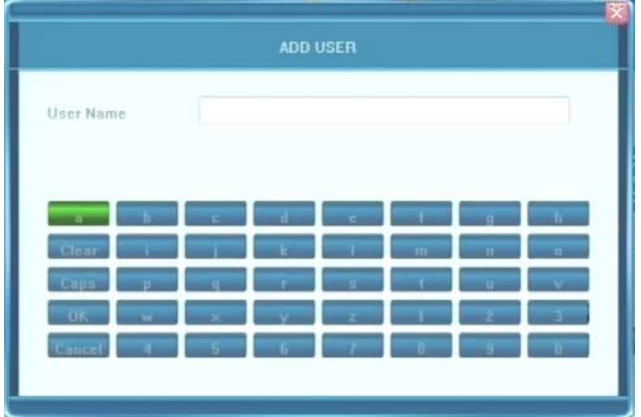

It allows add users. Administrator can write name and click button "OK" directly to add users. It can add 7 users at most.

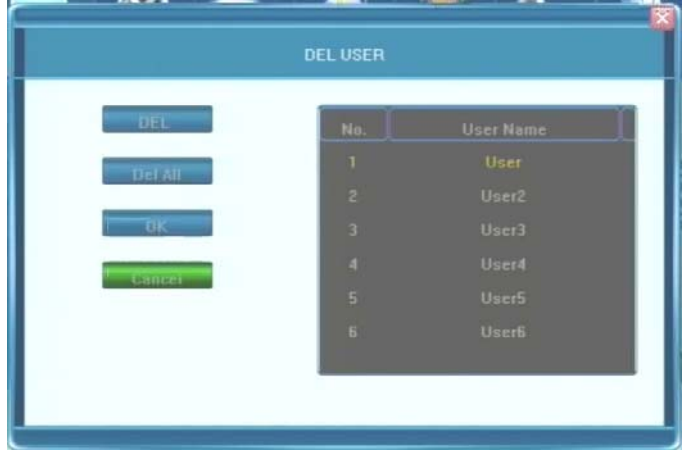

# **5.2.10 Delete User**

It shows all of user names, managers can choose one of the name and click "DLL" to delete this user, then click "OK" to make it effective.

# **5.2.11 Authority Management**

There are two groups of access features that could be allowed for the user: local operation and remote access (i.e. working with the DVR at the location of the installation, or accessing it from the network or the Internet). By default the user account is not allowed to have access to modification of DVR settings.

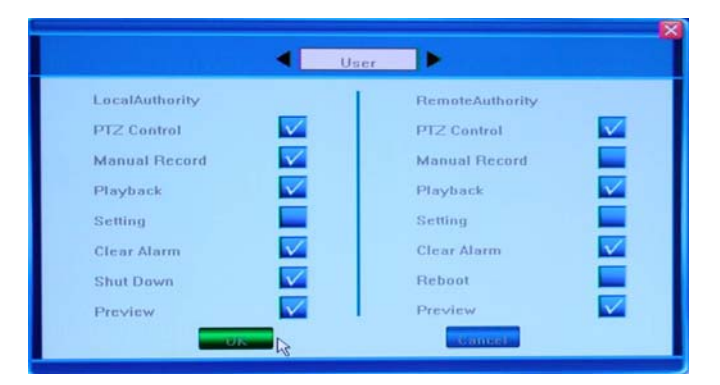

The possible options are represented in the picture below:

After introducing new configurations you can confirm (**OK**) or reject (**Cancel**) the changes.

## **5.2.12 Preview Cruise**

In this section you can choose the ON or OFF. If you select "OFF", preview cruise will be closed; if you selected "ON", preview cruise will be opened and you can set cruise time, cruise way and preview channel in the following dialog.

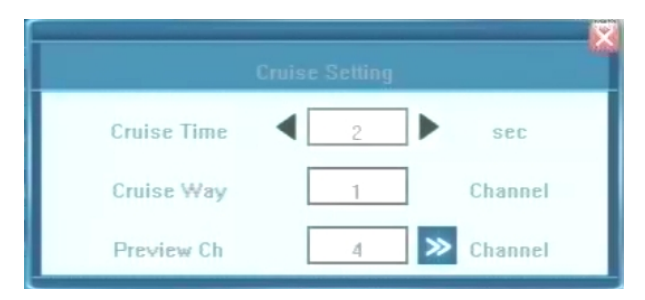

### **5.2.13 DVR ID Number**

Use this option to set DVR ID Number to identify it according to users' demand.

# **5.2.14 Lock Camera**

In this section you can lock any channel according to your demand.
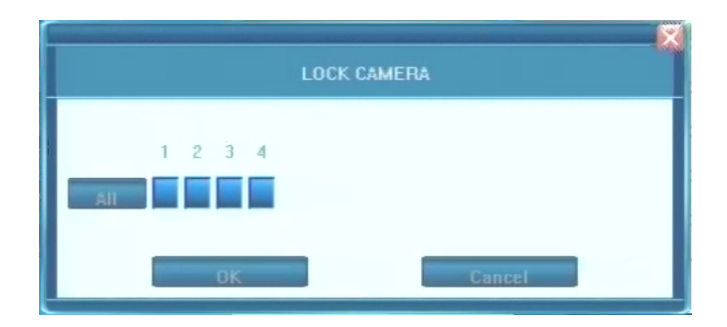

# **5.3 Record Setting**

Menu items in this tab allow you to adjust settings related to recording the CCTV camera images onto the HDD. Following is the description of the possible options.

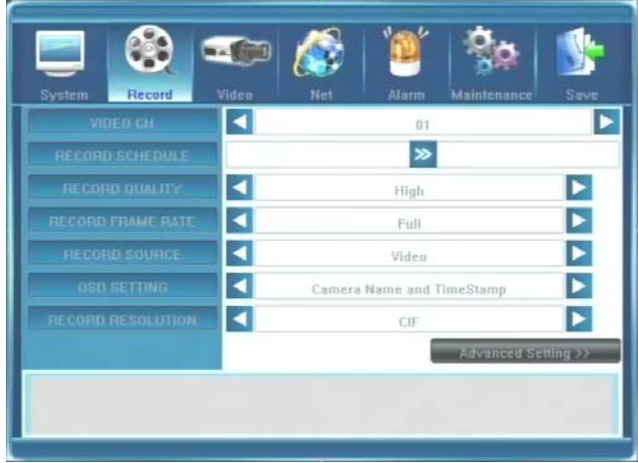

### **5.3.1 Video Channel**

This option allows you to select the camera (channel) number whose settings you want to modify. If you want the changes to apply to all available channels, you need to select "**All**". Make the selection by pressing the arrow buttons; the options run in a loop:  $1 \rightarrow 2 \rightarrow 3 \rightarrow 4 \rightarrow$ All  $\rightarrow$  1, etc.

# **5.3.2 Record Schedule**

This setup function allows you to create a schedule for recording tasks throughout the week, so

that only certain selected events are actually recorded on the HDD. For example, you may set up the system to record non-stop during normal business hours, record only alarm-triggered events during lunch time (meaning no recording will occur unless an alarm event happens), and record only motion-triggered events at night time.

Please note that manual recording overrides all record settings and will be carried on until stopped by the operator.

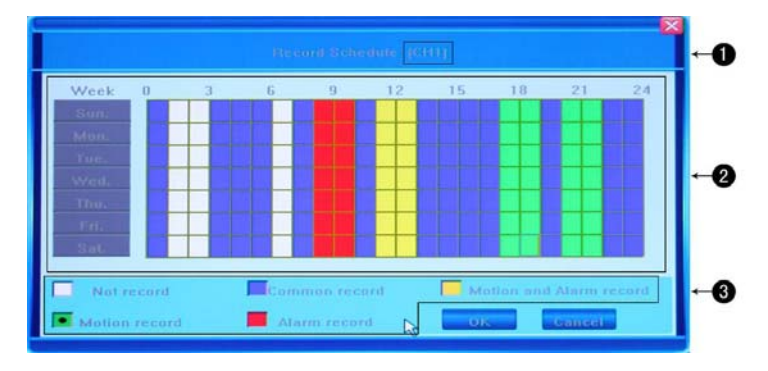

 $\overline{1}$ . The current recording channel number undergoing modification. In the example, the introduced changes will be applied to all available channels.

#### ②.The recording schedule

This is a weekly recording schedule for various kinds of events Sunday through Saturday on a 24-hour basis. Week days are represented in the column on the left and the hour line runs horizontally from 0 to 24 hours. One cell stands for one hour.

#### $\circled{3}$ . Description of the recording type

The diagram above represents a number of color-coded values, where each color stands for a particular recording event. You can choose from the following events:

- **no record (white)**: No recording will be performed during this time
- **common record (blue)**: Recording full-time
- **move record (green)**: Motion-detection triggered recording
- **alarm record (red)**: Alarm-triggered recording
- **move and alarm record (yellow)**: Recording triggered by either alarm or motion detection.

You can use either directional buttons for selecting the fields and the **Enter** button to indicate the desired color pattern, or, having chosen the required color code, click on the necessary hour in the graph and drag the area in any direction to highlight several cells.

Press **OK** to confirm the settings. The changes will take effect after saving and exiting the menu.

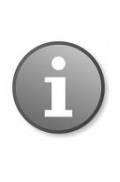

**When you select the option of motion detection recording, in order for the actual recording to happen, it is necessary to set the motion detection sensitivity and area. Please refer to Section 5.4.6 Motion Detection Settings for details. When alarm recording is selected, please set the alarm triggering settings beforehand. See Section 5.6.3 Event Handling for details.**

#### **5.3.3 Record Quality**

Select quality level for recording audio/video. There are pre-defined values of Best quality 768kbps  $\rightarrow$  High 640kbps  $\rightarrow$  Mid 512kbps  $\rightarrow$  Low 384kbps, or alternatively, you can define your own recording quality ( $k\text{Bit/s}$ ). Pressing the  $\approx$  1 button under the User Defined option will bring up another window in which you can enter the desired values using the numeric keypad, and confirm your input by pressing **OK** or reset the entered values by pressing **Clear**.

#### **5.3.4 Record Frame Rate**

In this section you can choose the recording frame rate (frames per second). The predefined choice is **Full** (30/25fps depending on whether it is NTSC/PAL)  $\rightarrow$  15 fps  $\rightarrow$  7 fps  $\rightarrow$  3 fps  $\rightarrow$  1 fps or **user defined**. The lower the value, the less life-like and more jerky the recorded movements will be. On the other hand though, a lower frame rate can save a lot of HDD space. Make your choice depending on the precision with which you want to follow the events unfolding before your cameras.

Pressing the [>>] button, which appears under the **User Defined** option, will bring up another window in which you can enter the desired frame rate values using the numeric keypad or clear the entered values by pressing button **Clear**.

Since the maximum value for the frame rate is either 30 or 25 fps depending on the encoding system, your choice may be within the limits of 1 to 30/25. Thus, even if you enter a higher value, the resulting frame rate will be kicked back to the maximum allowed value. To confirm your input, press **OK**.

#### **5.3.5 Record Source**

This option allows you to select whether the signal coming from the source will include audio. Thus, it offers two options for recording: "**Video**" and "**Video and Audio**".

## **5.3.6 OSD Setting**

With the help of this option, you can define which information will be recorded onto the video as the OSD (On-Screen Display) string. There are 4 available options.

- 1) Camera's Name and Time Stamp
- 2) Camera Name
- 3) Time Stamp
- 4) None

Make your selection navigating through these choices by using arrow button on each end of the field.

#### **5.3.7 Record Resolution**

This option allows you to select Record resolution modes: CIF, Half D1, D1.

#### **5.3.8 Sub Code (Advanced Setting)**

Next window in the **Record** Tab is accessed by pressing the **Advanced Setting** button. There is only one more important item: Sub Code. Your DVR can stream information for viewing

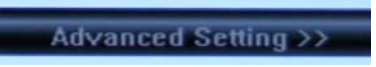

both with IE Browser and a mobile phone. You can enable/disable sub code (ON/OFF options) or create customized settings (by pressing the [>>] button at the right end of the field) in the SUB CODE pop-up window, adjusting the frame per second (FPS) and Bitrate (Kbit/s) values. Position the mouse over the required field and use the arrows which will appear to increase/decrease the values. In case of a limited upload bandwidth, it would be a good idea to optimize your Sub Code values for the IE client viewer and mobile streaming.

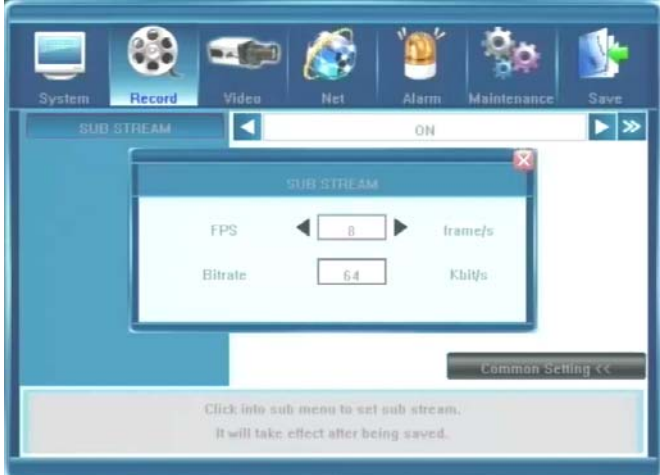

# **5.4 Video Settings**

The third tab in the Settings window is **Video**. You can easily customize settings for your PTZ/standard cameras, as well as setup ad hoc values for quality, motion detection and privacy areas. Please follow the description below.

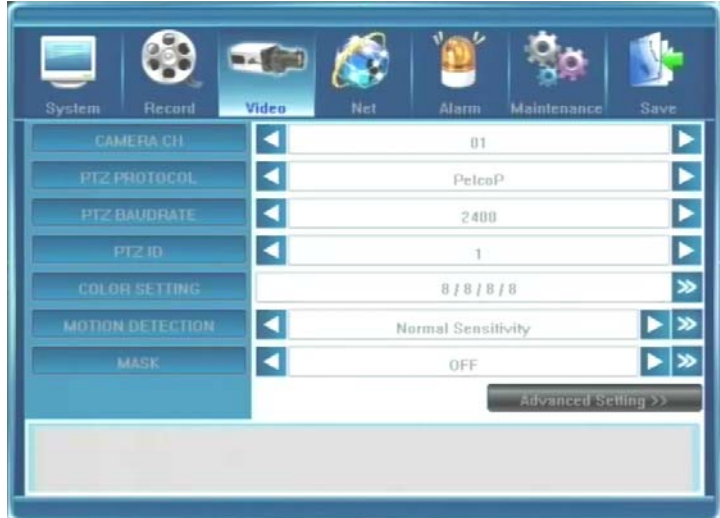

### **5.4.1 Camera Channel**

This option allows you to select the camera (channel) number whose settings you want to modify. If you want the changes to apply to all available channels, you need to select "**All**". Make the selection by pressing the arrow buttons; the options run in a loop:  $1 \rightarrow 2 \rightarrow 3 \rightarrow 4$  $\rightarrow$  All  $\rightarrow$  1, etc.

### **5.4.2 PTZ Protocol**

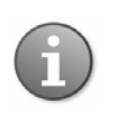

**Note: When making changes to PTZ camera functionality /**  settings, make sure that these changes are being made to actual **PTZ cameras by selecting the correct number in the previous field (Camera Channel).** 

Select the PTZ device protocol. It must be consistent with the protocol of the actual PTZ cameras installed. You can make the choice among following available options: *Pelco-D, Pelco-P, Panasonic, Samsung, Philip, Yiboer...etc*. The changes will take effect after you save and exit.

# **5.4.3 PTZ Baud Rate**

Select the PTZ device baud rate. It must be consistent with the baud rate of the actual PTZ cameras installed. You system supports four options: 1200, 2400, 4800, 9600. The changes will take effect after you save and exit.

#### **5.4.4 PTZ ID**

Select the PTZ device ID. It must be consistent with the ID of the actual PTZ cameras installed. Make your choice of any number from 1 to 255. Please note that this is not the same as the number of the channel to which you hook up the PTZ camera in your DVR system. The system allows for step-by-step selection of the values by pressing the arrow buttons at each end of the field. The changes will take effect after you save and exit.

### **5.4.5 Color Setting**

You can adjust camera color attributes for the best image rendition. By default the values are set at **8** as the average value. Please make your adjustments depending on the actual conditions at the location where the camera is installed.

The values are listed in the **Color Setting** field of the **Camera** Tab in order (in the picture below it is 8 / 8 / 8/ 8, which stand respectively for brightness, contrast, hue and saturation).

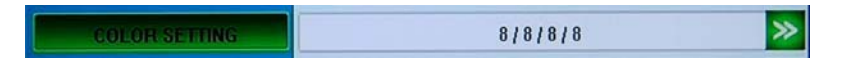

When you decide to make changes to these values, please press the [>>] button at the right end of the field and it will take you to the full-screen image of the camera feed, with the four abovementioned color characteristics listed in a column, allowing you to change their values.

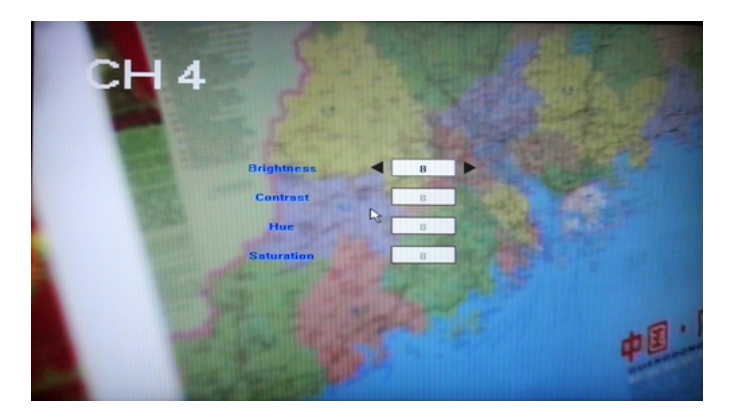

You can change these four basic color characteristics:

- Brightness: on a scale from 1 to 16
- Contrast:  $1 \approx 16$
- $\bullet$  Hue:  $1 \sim 16$
- Saturation:  $1 \approx 16$

Position the mouse over the required field and use the floating arrows at each end of the field to increase/decrease the values. The live feed from the camera will let you see what these adjustments would look like in real life.

To leave the camera view and go back to the previous Camera Setting window, right-click anywhere in the screen. The new values will be displayed in the Color Setting field as described above.

#### **5.4.6 Motion Detection**

This option allows you to set up motion detection sensitivity and also manually configure the regions for motion detection.

#### **Sensitivity of motion detection**

There are four options related to the degree of motion detection sensitivity:

Highest  $\rightarrow$  Normal  $\rightarrow$  Low  $\rightarrow$  Disable

#### **Configuring motion detection by region.**

Sometimes you need to have some regions in your camera view with the enabled motion detection feature, while other regions in the same view should be free of this functionality. This may be handy when, for example, the camera covers the road and an adjoining territory. While you would like to have the motion detection working on the area near the entrance to the building, you most likely would not like to see it triggered every time a car or truck passes on the nearby road.

In order to select the region(s) in the camera view where the motion detection feature should be activated / disabled, press the [>>] button at the right end of the **Motion Detection** field to bring up the full-screen image of the camera feed, with a superimposed grid. You can select/unselect each cell by a single left-click of the mouse or select multiple-cell areas by clicking on one cell and dragging the selection in the desired direction. You can select as many isolated areas as you wish.

Blue highlighted squares indicate areas where motion will be detected. Clear squares will indicate areas where motion will NOT be detected.

To return back to previous menu, please right click or press **ESC** on front panel/remote control.

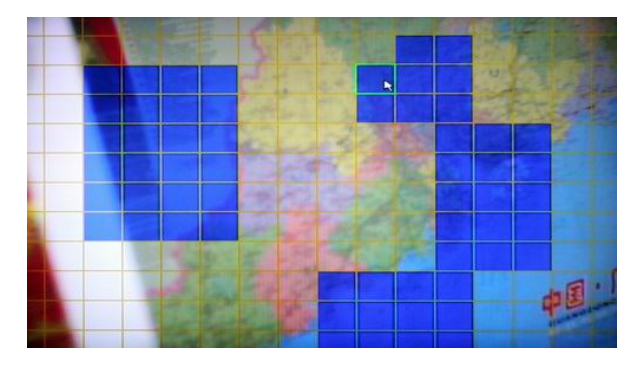

# **5.4.7 Privacy Mask**

Sometimes you need to have certain areas within the scope of a camera view to be unmonitored for privacy protection, for example when it shows windows of an apartment building together with the monitored area. Thus, you can choose to not record these select multiple regions.

You can turn this option ON or OFF in the **Video** menu and you can manually setup privacy areas. Press the [>>] button at the right end of the **Mask** field to bring up the full-screen image of the camera feed. You can select any area to be grayed out on the live feed from the camera (and, consequently, from the video recording made on this channel). Left-click and drag to select the desired area. Right-click on the screen anywhere but the selected area to go back to the main menu window. To apply the changes you need to save and exit.

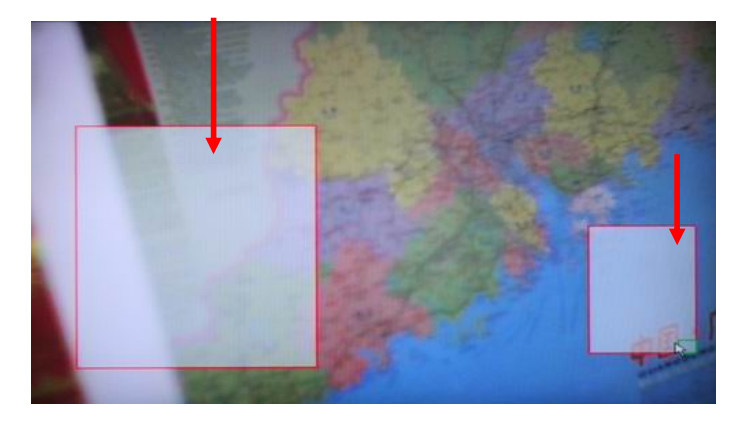

You can select as many isolated (and/or overlapping) areas as you wish.

Please have a look at the DVR screen showing one and the same camera view with and without privacy areas.

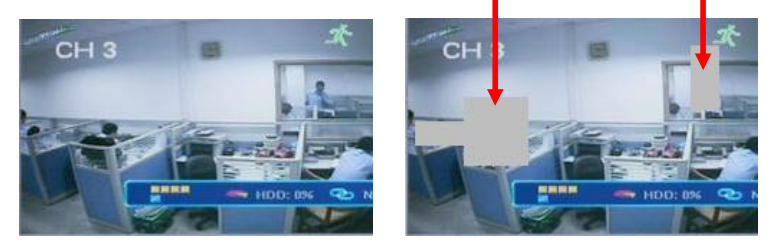

To unselect the privacy area or cancel this option, go back to the **Video** Tab of the **Main Menu** and turn this function OFF in the main window.

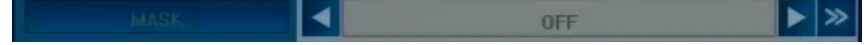

To activate the privacy zones you had set up before this feature was turned OFF, you can simply turn the **Mask** function ON in the **Video** menu. If nothing was changed in the layout of the selections, the same privacy areas will appear on the screen.

To undo a privacy area, go to the Privacy Mask setup ([>>] button at the right end of the Mosaic field) and right-click within the previously selected grayed-out area (which has a red border if it is active) – the red border will disappear. Right-click anywhere but the gray area to exit the screen and save the changes.

#### **Video - Advanced Settings**

Next page in the **Video** Tab can be accessed by pressing the **Advanced Settings** button in the bottom right corner of the menu screen. Three options are available here: **Motion Handling**,

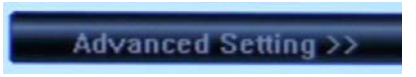

**Video Loss Handling** and **Channel Name Setting**. These functions let you define how the DVR will respond to the events of motion detection and video loss.

### **5.4.8 Motion Handling**

The **Video**  $\rightarrow$  **Advanced Setting**  $\rightarrow$  **Motion Handling**  $\rightarrow$  **[>>] button will bring up the** dialog window where you can define how the DVR will behave if the selected camera detects motion.

Channel number will be displayed at the top of the screen. There are four available options.

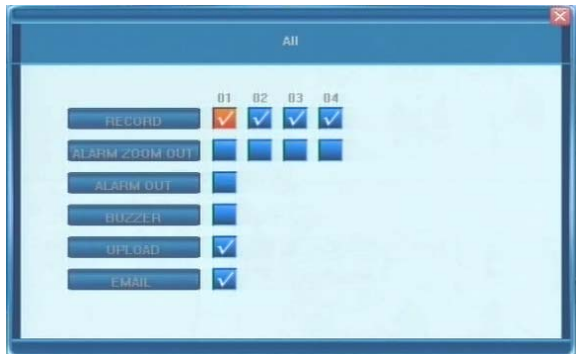

- RECORD: When these options are checked, motion detection will trigger immediate recording from the selected cameras.
- ALARM ZOOM OUT: When the option is selected and one or more record channel is selected, these record channel will touch off alarm zoom out.
- ALARM OUT: Checking this option will enable the Alarm Output when motion is detected.
- BUZZER: Checking this option will enable the internal buzzer when motion is detected.
- UPLOAD If you have established a remote connection between the DVR and a PC via the internet, and you check the **UPLOAD** checkbox, then on detecting a motion the DVR will send a relevant message to the IE applet (for example: "*Device Alarm, Motion Alarm Channel 1*"), which will be displayed in info line at the top right corner of the IE window.
- E-MAIL: After you check this option, a motion detection event will initiate an e-mail being sent to the indicated address/es with a snapshot of that event as it was captured on the camera (see **Section 5.5.12 Email Settings** for information on how to set up the list of email addresses).

#### **5.4.9 Video Loss Handling**

The Video  $\rightarrow$  Advanced Setting  $\rightarrow$  Video Loss Handling  $\rightarrow$  [>>] button will bring up the dialog window where you can define the behavior of the DVR if the signal from a camera is lost.

Channel number will be displayed at the top of the screen.

There are four available options.

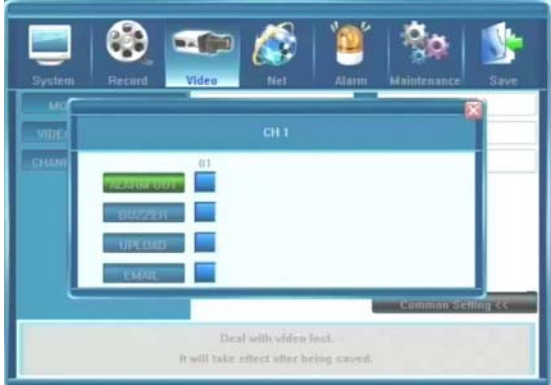

- ALARM OUT: Checking this option will enable the Alarm Output when video loss is detected.
- BUZZER: Checking this option will enable the internal buzzer when video loss is detected.
- UPLOAD: If you have established a remote connection between the DVR and a PC via the internet, and you check the **UPLOAD** checkbox, then on detecting video loss, the DVR will send a relevant message to the IE applet.
- E-MAIL: After you check this option, a video loss event will initiate an e-mail being sent to the indicated address/es with a snapshot of that event as it was captured on the camera (see **Section 5.5.12 Email Settings** for information on how to set up the list of email addresses).

### **5.4.10 Channel Name Setting**

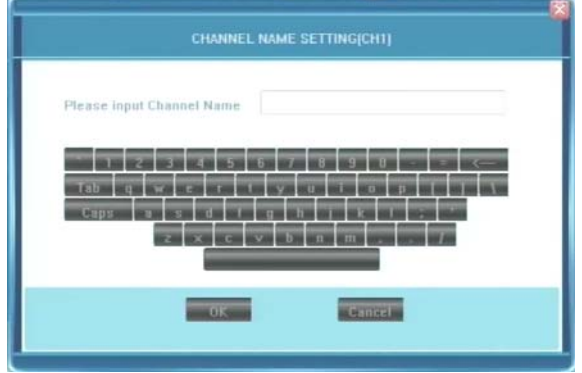

The Video  $\rightarrow$  Advanced Setting  $\rightarrow$  Channel Name Setting  $\rightarrow$  [>>] button will bring up the dialog window where you can set channel name.

# **5.5 Net Settings**

Next tab will help you set up network preferences for such activities as working with e-mail or sharing files over a network.

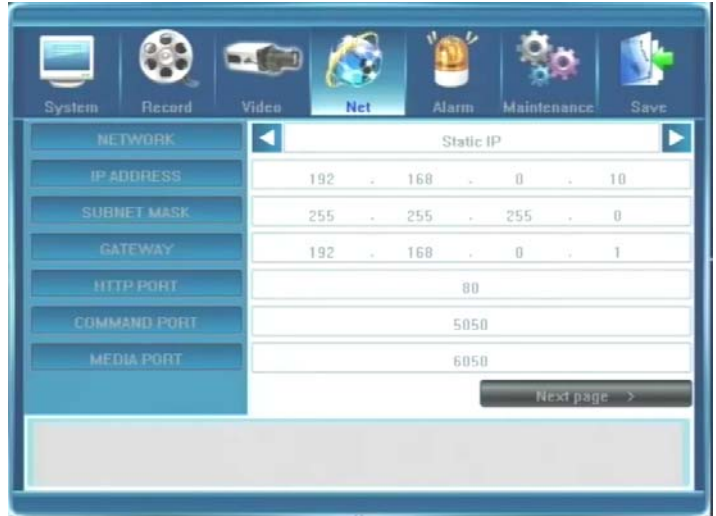

Below you can find the detailed description of each option present in this menu.

# **5.5.1 Network**

Your DVR supports several methods of being viewed online. No matter which method is used, your DVR must first acquire an IP address, which it does via 2 different methods.

- Automatic acquisition of the IP address by the DHCP client model.
- Manual indication of the IP address by the Static IP model.

Thus, this field offers two options: Static IP and DHCP. Toggling these will either make the three following fields changeable (in manual mode) or not (in auto mode); these fields are: IP Address, Subnet Mask and Gateway.

For exact data on your network and explanation of network settings, please contact your network administrator or Internet service provider.

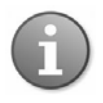

PPPoE settings for ADSL dial-up connection are also supported, please go to the next window of the **Net** Tab by clicking **Next Page**.

### **5.5.2 IP Address**

In this section, you can get IP address as well as set static IP address. The changes will take effect after you save and exit.

#### **5.5.3 Subnet Mask**

In this section, you can get information about subnet mask. Subnet mask is a system of interconnections within a communications system that allows the components to communicate directly with each other. The default subnet mask is 255.255.255.0.

## **5.5.4 Gateway**

In this section, you can get information about gateway.

## **5.5.5 HTTP Port**

It is used to connect to the DVR web server. By default the value of the port is 80. You can specify a different port number.

## **5.5.6 Command Port**

It is used to control the DVR. By default the value of the command port is 5050. You can specify a different port number.

#### **5.5.7 Media Port**

This port is used for audio and video stream. By default the value of the media port is 6050. You can specify a different port number.

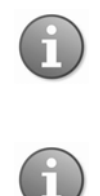

**HTTP port: 80, Command port: 5050, Media port: 6050 and Mobile surveillance port: 7050 must be open/allowed to upload to WAN interface if the DVR is behind a Firewall server.** 

**If the DVR is installed behind a Router to share a single public IP address, be sure to configure the "Port Forwarding" or "Virtual Server" for those three network ports and the Mobile surveillance Port: 7050.**

Next page in the **Net** Tab can be accessed by pressing the **Next page** 

button **in the bottom right corner of the menu** screen. There are options: **PPPOE Setting**, **PPPOE IP**, **DNS address**, **DDNS**, **Auto Register**, **File Sharing** and **Email Setting**.

# **5.5.8 PPPoE Settings**

You can activate or deactivate (ON/OFF options) PPPoE settings. The changes will take effect after you save them.

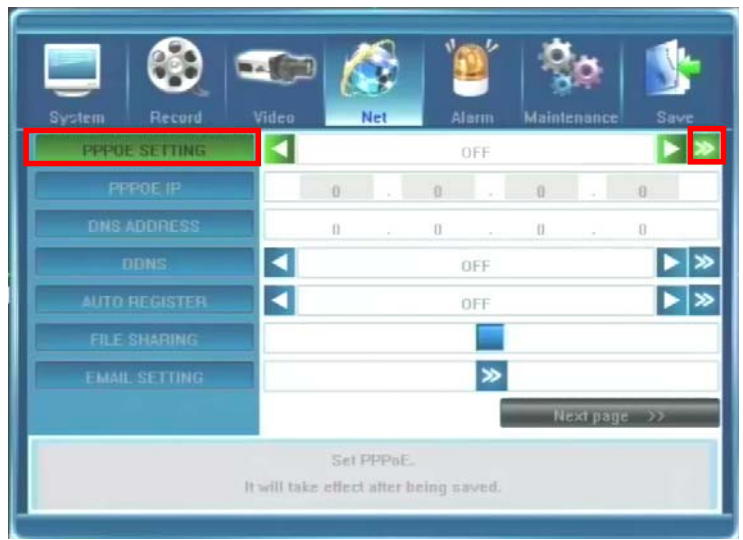

In a separate window, which you can bring up by pressing the [ $\ge$ ] button at the right end of the **PPPoE Setting** field, you can input the ADSL user account name and password. You can get this data from your Internet Service Provider. Use the keypad located in the lower half of the **PPPoE Setting** screen to input this data.

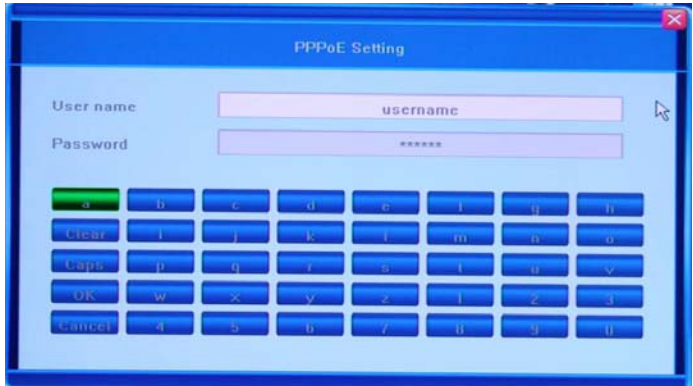

# **5.5.9 PPPoE IP**

These values depend on your actual account, please contact your Internet Service Provider for details.

## **5.5.10 DNS Address**

These values depend on your actual account, please contact your Internet Service Provider for details.

# **5.5.11 DDNS**

In order to connect your DVR to the internet, you may choose to use the services of a Dynamic DNS service.

Besides choosing the ON and OFF options for activating/deactivating the Dynamic Domain Name System, you can bring up the DDNS dialog window by clicking the [ $\gg$ ] button.

Your DVR comes with several DDNS server names built-in. To be able to use these servers, you need to go to the associated website to register for an account. Once registered, you input the DDNS account, password and choose the name of the DDNS Server from the list by pressing the arrow buttons located at both ends of the corresponding field. Afterward, it should automatically connect.

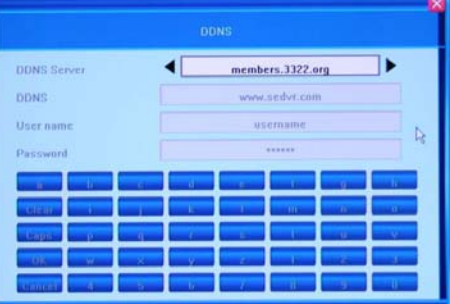

# **5.5.12 Auto Register**

You can choose either the ON or OFF option. The DVR will automatically search for client software in a Local Area Network and assign IP addresses to the DVR. You can bring up the Auto Register dialog window by clicking the [>>] button, and view the Server IP, Server Port and Interval values.

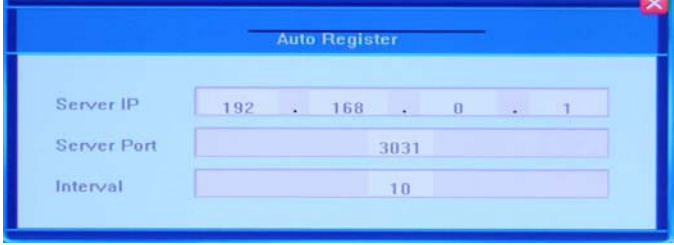

# **5.5.13 File Sharing**

Your DVR lets your access shared video files via a network neighborhood or from anywhere in the world via the internet. If you want to activate this feature, please do so by checking the checkbox in the **File Sharing** field. To forbid file sharing, uncheck this option.

If you have allowed file sharing, you can access the live video feed or files stored on the DVR's hard disk via a browser. To do so, type the DVR IP address in the browser address field. You will be taken to the login page, which you can access with the Admin user name and password. The shared files can be accessed in the Video Out folder. The available options will be described in **Section 6. Web Browser Operation**.

### **5.5.14 Email Settings**

To access **Email Settings**, please select **Main Menu**  $\rightarrow$  **Net**  $\rightarrow$  *Next Page*.

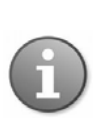

**Note**: In order to activate the feature of sending alarm-triggered e-mail notifications to the addresses you indicate in this window, you also need to activate this function in the **Alarm** tab – **Alarm** (**Advanced Settings** – **Event Handling** – **E-mail**). Please see the following section for a detailed description.

Here you can indicate multiple e-mail addresses for persons who need to receive alarm notifications when an alarm is triggered.

Clicking the [>>] button in the **E-mail Setting** field will bring up a dialog window, where you can adjust the necessary settings.

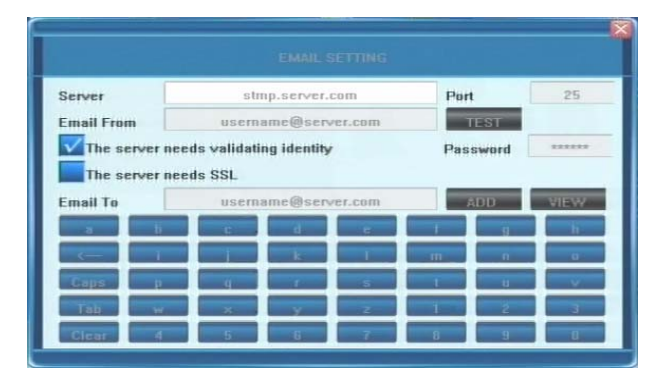

You need to enter the User name and Password of the email account from which such notification e-mails will be sent, the recipients of these emails, as well as Server and Port details. Please make sure the account you are indicating exists and is active.

\*On some models, there will be a default email account, from which notification emails

will be sent. Please ensure this default email address is added to your Email Address Book so it is not treated as spam email.

The **Object Address** (TO) field indicates the recipients of alarm emails, and the **Revert Address** (FROM) field indicates the email account from which the message will be sent. In the **Object Address** field, you can indicate multiple addresses by adding them to the list of recipients. To do so, press the **Add** button. You can **View** the list of recipients in the **Email list** window which will appear on the screen after pressing the **View** button.

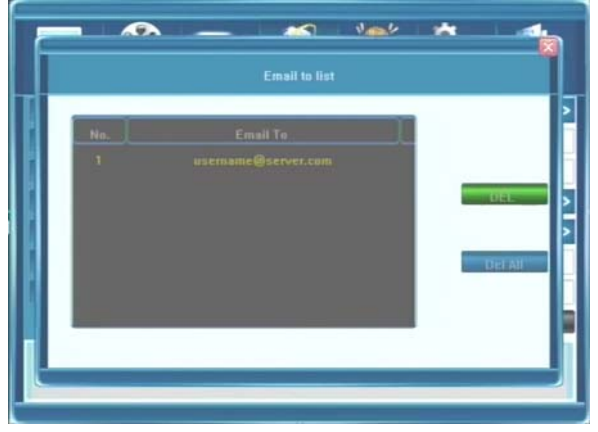

You will be able to see the list of recipients in the table on the right, and two buttons to manage this list on the left. The options for managing the list are: **Delete** and **Delete All**. To save the changes click **OK**, to exit the window without saving, click **Cancel**.

Click **Next Page** again to go to the page as below.

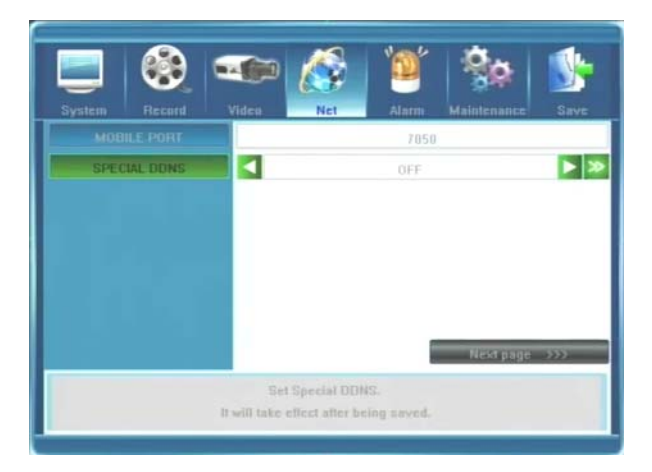

# **5.5.15 Mobile Port**

This DVR allows remote access from a mobile phone. The port that the mobile phone uses, is indicated here and is by default 7050. For details on using DVR functionalities from mobile phones please see Section 7.

# **5.5.16 Special DDNS**

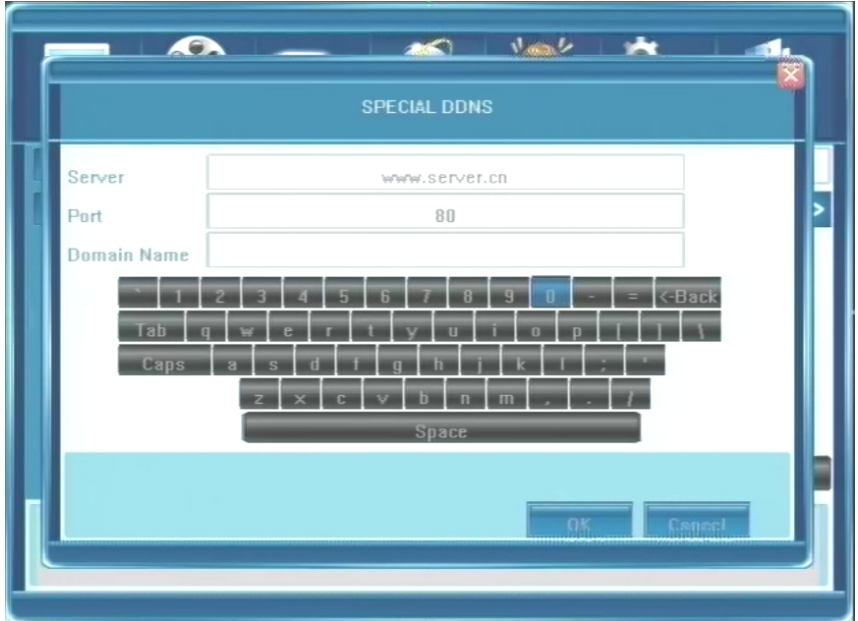

In this section, there is a special DDNS that users can use any server to meet their need. Although there is DDNS at the second page, it may not contain all the DDN Servers. However, this special DDNS allows users to set any server randomly.

Click **Next Page** to go the first page of the **Net** Tab.

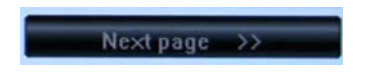

# **5.6 Alarm**

Next menu tab in the System Menu is **Alarm**. Under this tab the administrator can define how the DVR will respond to various alarms from the alarm inputs and adjust Alarm input / output settings.

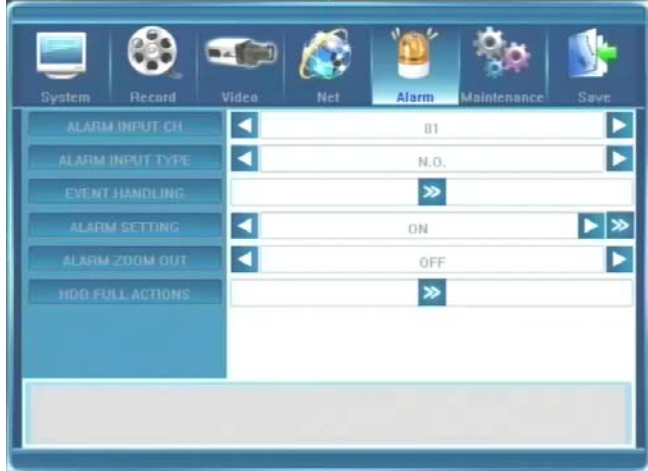

# **5.6.1 Alarm Input Channel**

Select alarm input channels to which the configurations adjusted below will apply. For each or all cameras, you can setup various kinds of behavior. You have a choice of channels 1 through 4 and **ALL** – to have the settings apply to all channels.

# **5.6.2 Alarm Input Type**

This field allows you to choose between the N.O. (Normally Open) and N.C. (Normally Closed) options.

- **N.O.: Normally open type**. It means that in the normal state, the sensor device is kept under constant low voltage. If output voltage changes from low to high, then the alarm is triggered.
- **N.C.: Normally closed type** (also "normally connected"). The normal state of the sensor device is under constant high voltage. If output voltage changes from high to low, then the alarm is triggered.

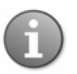

**Please refer to the sensor operation manual.to set it .** 

# **5.6.3 Event Handling**

The Event Handling feature has five options:

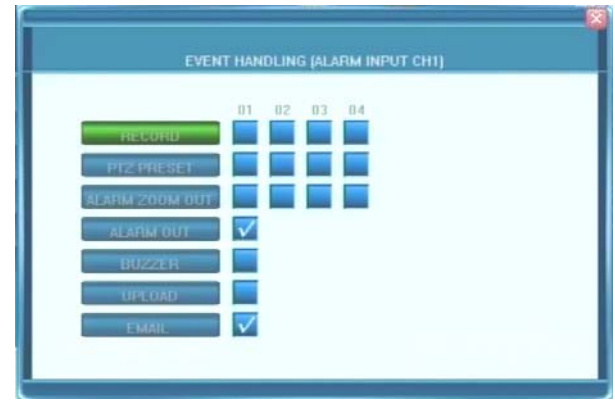

- RECORD: Allows you to set the channel which will start recording once an alarm is activated. (Choice of 1 to 4, multiple channels can be selected)
- PTZ PRESET: Setting PTZ behavior after an alarm is triggered. Only preset point 1 can be triggered (Choice of Channel 1 to 4, multiple channels can be selected).
- ALARM ZOOM OUT: When the option is selected and one or more record channel is selected, these record channel will touch off alarm zoom out.
- ALARM OUT: Setting the triggered alarm output (ON or OFF options).
- BUZZER: Setting the internal buzzer behavior after an alarm is triggered (ON or OFF options).
- UPLOAD: Setting the option for sending information about an alarm to the center.
- EMAIL Setting the E-mail switch(ON or OFF options).

**Note 1**: before setting alarm triggered record, please set up the record schedule in **Record Schedule**.

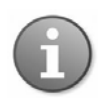

**Note 2**: if you want to set alarm triggered PTZ, please ensure preset point is set and proper PTZ channel number is selected (only preset 1 can be selected)

**Note 3:**if you want to set E-mail, please make sure that E-mail has been set correctly

# **5.6.4 Alarm Setting**

Offers two options: ON and OFF, as well as a feature allowing for manual setup of an alarm schedule. Click on the [>>] button to bring up the **Alarm Schedule** window.

You will see the number of the channel for which this setting is being adjusted in the title line of the window.

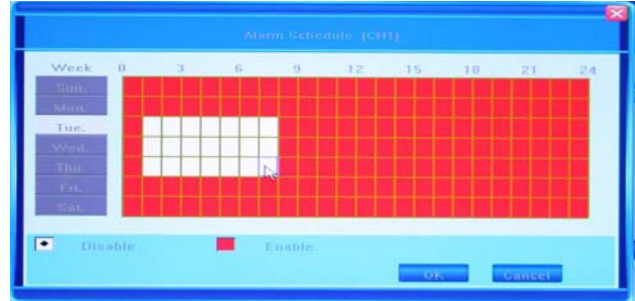

This window allows the user to enable/disable alarm output on a daily basis. The table represents days of the week from Sunday to Saturday located vertically, and hours of the day from 0 to 24 on the horizontal line. Below the week grid you can see the legend for the color encoding: White stands for the time when alarm is disabled, and Red denotes enabled alarm.

To mark the time cells, you can left click on them individually or click and drag to highlight the required time span. If you choose your color code and click the day of the week, the complete 24 hour time span for that day will be highlighted in the selected color.

To save the changes click **OK**, to ignore the changes click **CANCEL**.

### **5.6.5 Alarm Zoom Out**

In this section you can choose  $1~10$  or OFF. If you select some one activated, the channel video is touch off alarm zoom out.

#### **5.6.6 HDD Full Actions**

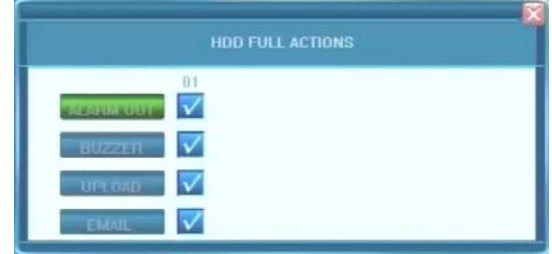

- ALARM OUT: Checking this option will enable the Alarm Output when hard disk storage capacity is full.
- BUZZER: Checking this option will enable the internal buzzer when hard disk storage capacity is full.
- UPLOAD: If you have established a remote connection between the DVR and a PC via the internet, and you check the **UPLOAD** checkbox, then on detecting hard disk full, the DVR will send a relevant message to the IE applet.
- E-MAIL: After you check this option, HDD full event will initiate an e-mail being sent to the indicated address/es with a snapshot of that event as it was captured on the camera (see **Section 5.5.12 Email Settings** for information on how to set up the list of email addresses).

### **5.7 Maintenance**

Information contained under this tab lets you view system and event logs, versions of software and hardware and work with the HDD settings.

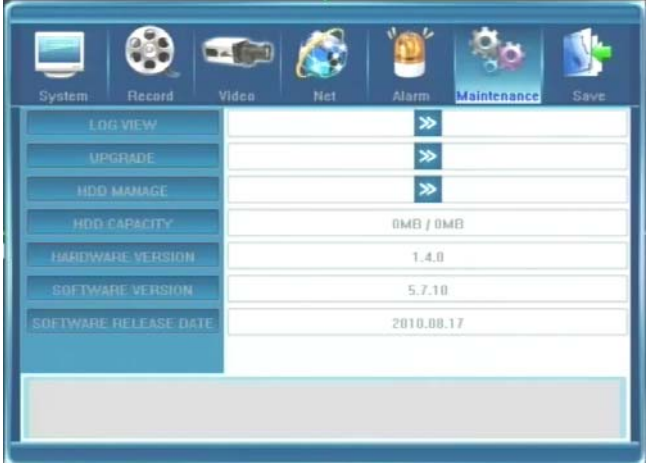

#### **5.7.1 Log View**

Clicking on the [>>] button will bring up the log window. In the **Type** field, you can choose the features of a log you wish to see. The choice can be made among four options: **All** / **Operation** / **Exception** / **Alarm**. After that please indicate the time frame within which you'd like to observe the log (**Search Time** field). The first value is start time, the second value is end time.

After that press the **Search** button and you will see the desired logs in the table below (it may take several minutes to populate the list depending on the size and number of logs). The first column will display the start time of an event in the YYYYMMDD HHMMSS format, and the second column will list the description of the events.

If you have more log entries that cannot fit in one screen, you can move between screens by using buttons **Previous** and **Next** located at the bottom of the window.

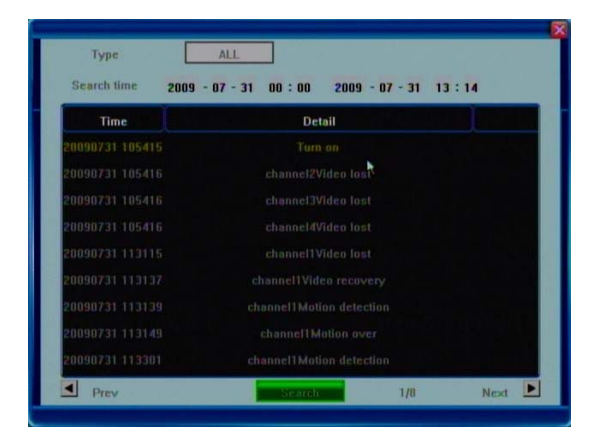

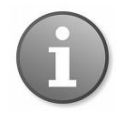

Note: The maximum number of entries currently supported is 3000. When the database becomes full, the overwrite function kicks in and the earliest entry will be replaced with the newest one.

### **5.7.2 Upgrade**

To upgrade your software version, please use this function. The device supports software updates from a USB drive and IE Remote Software. Before upgrading please make sure the USB device is connected properly and the upgrade application has been copied into the USB drive root directory (ie. F:\*XXXXX*.tar.gz). If no USB connection is found, a pop-up window will appear, informing you that there is no available device.

Please follow the prompts to upgrade your software version. After completing the upgrade process, you will need to restart the system. Pressing the **Confirm** button will restart the system.

# **5.7.3 HDD Manage**

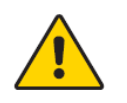

Prior to recording video and audio feeds your HDD must be formatted by the DVR device. You must be logged in as Administrator to format HDD.

This option on the **Maintenance** Tab will help you accomplish this task.

Please press the [>>] button in the **HDD Manage** field.

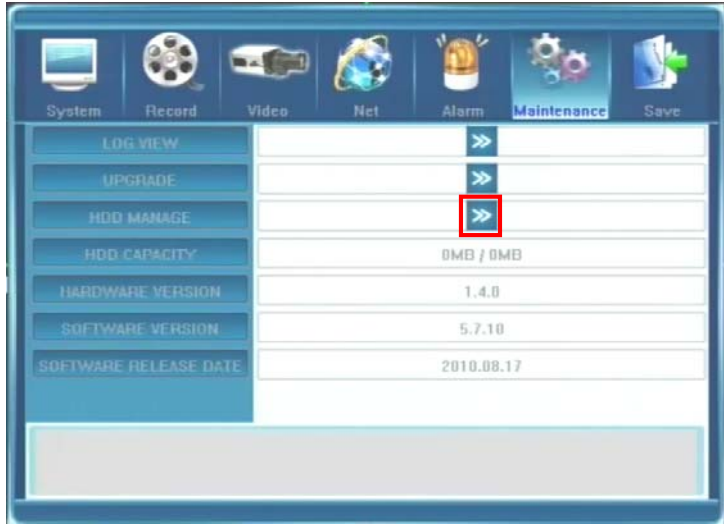

If your DVR device has successfully detected the HDD, its information will be displayed in the pop-up window providing the following data for your consideration: *Number, Type, Total Memory, Available Memory* and *State*.

I

In order to format your HDD please press **Formatting** button. You will see the progress in the progress bar. To stop the formatting process please press the **Quit** button. Depending on the size of the HDD, the Format process can take quite a long time.

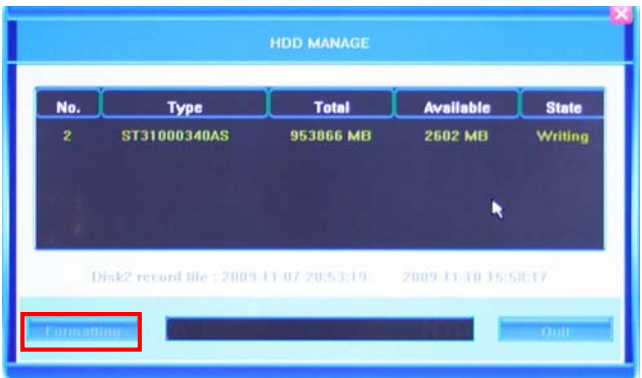

Upon completion of the formatting process you will be able to successfully use your HDD.

**The four following fields provide only reference information and are not changeable.** 

#### **5.7.4 HDD Capacity**

Shows Total / Available HDD storage capacity. Some discrepancy may exist due to system usage of HDD.

#### **5.7.5 Hardware Version**

Shows current hardware version of your DVR device.

#### **5.7.6 Software Version**

Shows current software version of your DVR device.

## **5.7.7 Software Release Date**

Shows the release date of your current software version.

# **5.8 Save Settings**

This is the last Tab in the **Main Menu**. It provides only four options as described below:

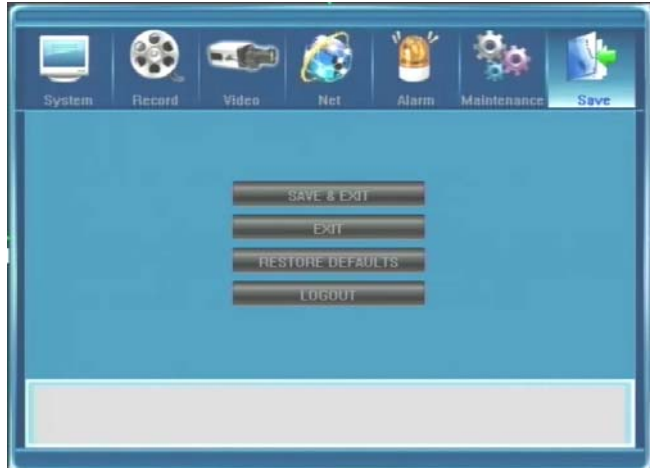

## **5.8.1 Save & Exit**

Save all settings and exit the menu.

## **5.8.2 Exit**

Exit the menu without saving any changes.

# **5.8.3 Restore defaults**

Resets all configurations to factory defaults.

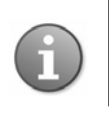

**The system language, time, camera PAL/NTSC system, and network settings (IP address, subnet mask, gateway, HTTP port) cannot be recovered after restoring to factory defaults.** 

# **5.8.4 Logout**

By using this option, you save all newly introduced changes and log out of the system. To be able to operate the device you need to log in again with the user name and password.

# **6. Web Browser Operation**

# **6.1 Enabling Download of an Unsigned ActiveX Control**

You can connect to your DVR via the Internet and be able to monitor and configure the DVR remotely. To access your DVR device via a web browser (currently **Internet Explorer** is what this DVR was primarily designed for), you need to install a special ActiveX component for web access. If your Internet Explorer settings prohibit downloading unsigned ActiveX components, please enable this function manually as shown below (the process may vary depending on the version of your Internet Explorer).

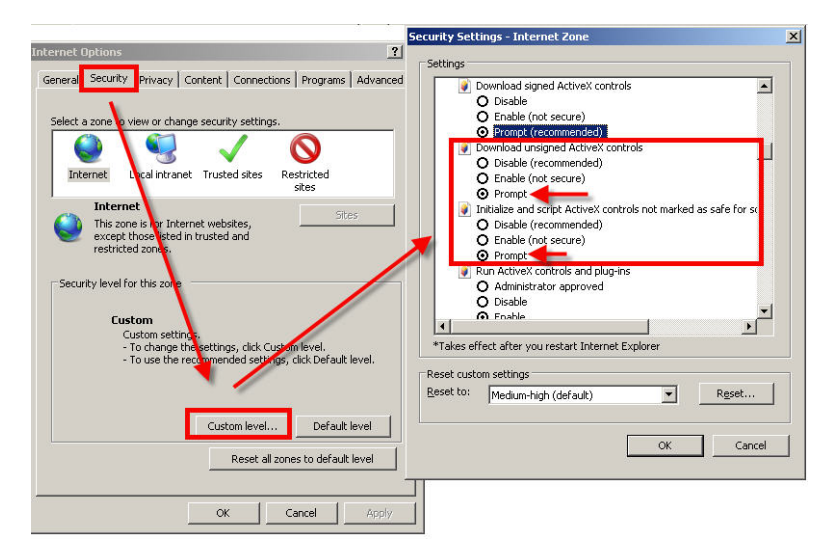

In Internet Explorer - **Tools** Menu - **Internet Options** settings under the **Security** tab, click on the **Custom Level** button and select **Enable** (or **Prompt**) in the "*Download unsigned ActiveX controls*" option and also **Enable** (or **Prompt**) in the "*Initialize and script ActiveX controls not marked as safe for scripting*".

# **6.2 Web Browser Login Screen**

Open an IE browser, input the IP address of your DVR in the address field. If the IP is correct and remote access is enabled on your DVR (see **Section 5.5.10 File Sharing**), you will be taken to the Login window:

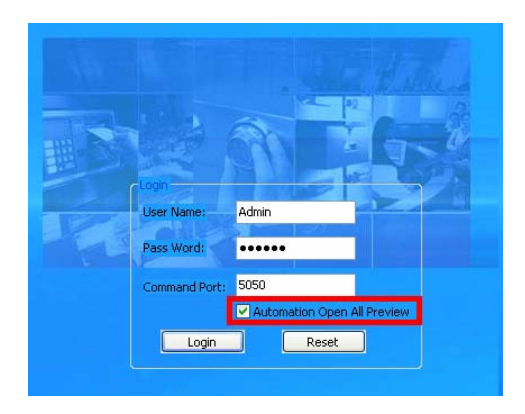

Enter User Name and Password, check the "**Automatically Open All Previews**" option to be able to view all cameras after the login. To reset entered values, press the **Reset** button and to enter the system, press the **Login** button. The browser window will display the main remote access screen.

# **6.3 Web Browser Main Window**

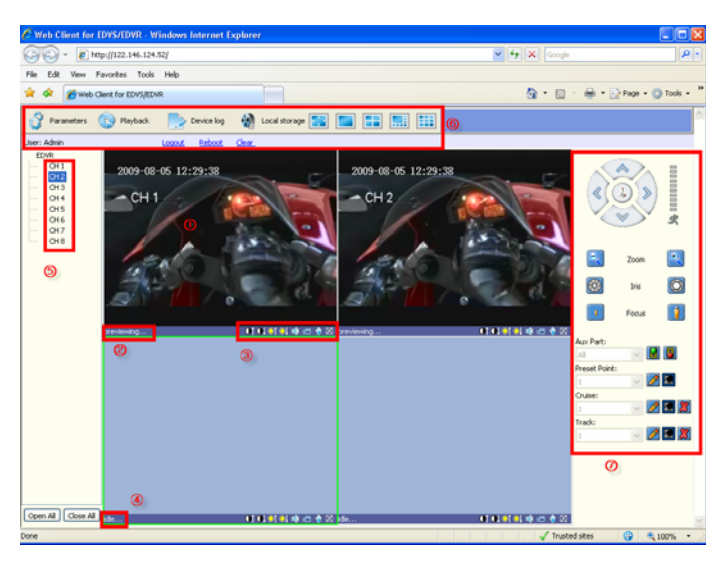

1 The main and central position on the screen is taken by the camera view window. If you selected "**Automatically Open All Previews**" in the previous window, all available camera feeds will be displayed on this screen. You can bring up 1 camera view / 4 cameras / \*8 cameras (depending on the model). By default, the camera views will display the live feed (with an up to 2 seconds delay from actual "live" events depending

on the connection), though you can also access recorded information from the **Playback** menu (see below).

- 2 In the bottom left corner of each individual camera view, you can see the indication of the current status (*previewing, idle*). In the picture above, the camera is in preview mode (see also item 4).
- **3** Right bottom corner of each individual channel is occupied by camera view tools:
- **O**: Increase/decrease image contrast.
- **I:** Increase/decrease brightness.
- $\mathsf{K}$ : Start/stop voice monitoring. The icon will turn green when the recording process is on.
- $\mathbb{R}^2$ : Start/stop recording. The icon will turn green when the recording process is on.

Pressing this button will bring up a dialog window for local storage, which is the same functionality as the **Local Storage** button in the Tools Menu. Please see 6.4.5 Local Storage for more information.

- $\bullet$ : Takes a snapshot of the displayed image.
- $\boxtimes$ : Closes the window view. (You can open it again by clicking on the respective channel in the channel list on the left (see item 5).
- 4 Current status of camera views with no video feed is indicated as *idle* (see also item 2).
- 5 **Available Cameras** list. Clicking on a channel (if this video feed is not open yet) will display this camera view in the respective position on the screen. You can also **Open All**  or **Close All** camera views by pressing the buttons at the bottom of the camera list area.
- 6 Tools Bar

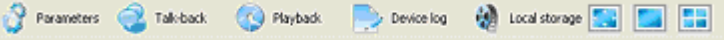

The **Tools** Bar allows you to adjust most needed settings for remote access to the DVR. Detailed description of these options will follow below.

**Tools** Bar features the following components:

- **Parameters**: A comprehensive menu for adjusting most device parameters, similar to the **Main Menu** on the DVR. Please see 6.4.1 Parameters for more information.
- **Talkback:** Allows you to talk to the operator at the location of the DVR installation. Please see 6.4.2 Talkback for more information
- **Playback**: Use this feature to search and playback recorded files (from DVR as well as saved on the local machine). Please see 6.4.3 Playback for more information
- **Logs**: View and export logs. Please see 6.4.4 Log for more information
- **Local Storage**: Set parameters to store directly to local machine. Please see 6.4.5 Local Storage for more information.

The next three buttons work with the screen display mode. By using them, you can toggle the full-screen mode, single split view mode and 4/9\* split view mode (\*depends on the model of your DVR).

The data line below the **Tools** bar shows the name of the current user and gives a number of functions:

User: Admin Log-out Restart Clear Alarm

Log-out: current user can exit the system Restart: for starting the connection anew and logging in again Clear alarm: for clearing the triggered alarm

In case of an interrupted or abnormal network connection, a poetic message will appear in the top right corner of the main screen "*No heartbeat of device, please check the network*". After the network connection is recovered, the preview mode will be displayed automatically

7 The right-most control panel is the PTZ Control.

Please read the detailed description of the Tools Bar items below.

# **6.4 Tools Bar Items**

#### **6.4.1 Parameters**

Parameters

The first Menu item in the Tools Bar is **Parameters**. By clicking this button you will open the **Device Parameters** dialog window with 7 tabs as shown below:

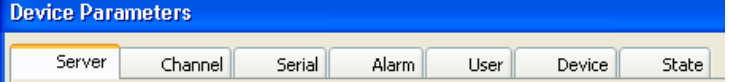

For the most part these settings are similar to those you can adjust on the DVR device, though the menu layout and logic was slightly altered to better suit the PC configuration philosophy. Please refer to **Section 5.2 System Settings** for configuration of the DVR parameters.

Detailed description of the functionalities offered by each of these tabs follows. If a field is grayed, it means it is not changeable and is for your reference only. If the field is bluish-green, it means that you can adjust the value of the field or choose it from a drop-down menu.

#### **6.4.1.1 Server**

The **Server** tab lets you adjust network settings. Most items here are self-explanatory and correlate to the settings available on the actual DVR.

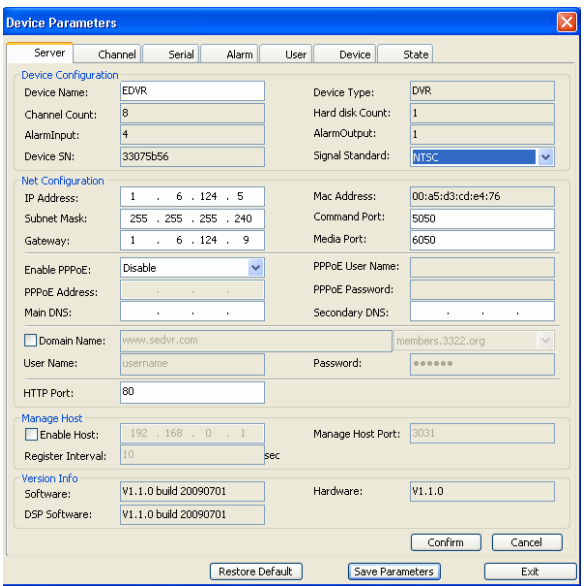

There are four subsections in this dialog window:

**Device Configuration**: You can enter the device name and choose the **Signal Standard** (NTSC/PAL/SECAM) Other values: **Channel Count**, **Alarm Input**, **Device Serial Number**, **Device Type**, **Hard Disk Count** and **Alarm Output** are not changeable and provide reference information related to the actual DVR. **Net Configuration**: In this subsection most parameters are user-changeable (besides **Mac Address**), but should be already available depending on your installation and connection. Option **Enable PPPoE** offers two choices – *Enable* and *Disable*. If you *Enable* this function, the related fields (**PPPoE Address, PPPoE User Name** and **PPPoE Password**) become active and alterable. Likewise, checking the *Domain Name* (DDNS) option will make available the four related fields: the actual domain name, a drop-down window with a list of available DDNS services, User Name and Password. HTTP Port and Mobile Port next to it are changeable and their default values are respectively: 80 and 7050.

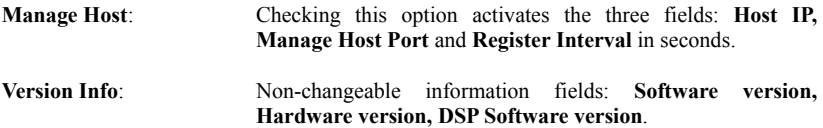

To save and exit press the **Confirm** button, to exit without saving changes press **Cancel**.

You can also **Restore Default** values by pressing the first button in the last row, **Save** the **Parameters** you just modified or **Exit** the window without saving.

#### **6.4.1.2 Channel**

S Server 7 Channel E Serial A Alam P User P Device A State -<br>Channel Channel Name: CH4 Channel Index: Channel 4 न Font  $\overrightarrow{w}$  Motion Detect Sebup Action Video Lost Alarm Setup 1  $\overline{a}$ Display Channel E Display OSD  $\overline{M}$  Mosaic Setup Kind  $\overline{\mathbf{v}}$ **El Proble Schools** Frame Ratio: **Fuu** Multiplex Stream Signal Types  $\overline{\mathbf{x}}$  $\overline{\mathbf{r}}$  $\overline{\cdot}$  $\sqrt{c}$ Encode Mode: Advance H.264  $\overline{z}$ Resolutions Customize  $\overline{=}$  100 kbps Video Bitrate: **Brighting**  $\dot{\mathbf{z}}$ Contrast:  $\alpha$  $\overline{\mathbf{a}}$ Saturation Hua: RECORD TIME Constant Motion Record Alern Record Mobine or Alam None DAY ģ  $15$ 18  $\overline{21}$  $\overline{a}$  $12$  $\overline{2}$ Sin. **Non** Tues Wed Thurs Set.  $\boxed{\bullet}$   $\boxed{\text{Copy}}$ Copy To: All Channels Confirm Cancel Restore Default Sere Parameters **Ext** 

This tab lets you adjust settings for each individual channel.

First of all you need to select the Channel whose settings you are going to review/change: select the channel from the drop-down menu of the **Channel Index** option (a choice of channels from 1 to 4 (9\*) depending on the model).

**Channel Name** field lets you customize the name of the channel, ie "Front Door", and pressing the **Font** button brings up a dialog window allowing modification of the font size:

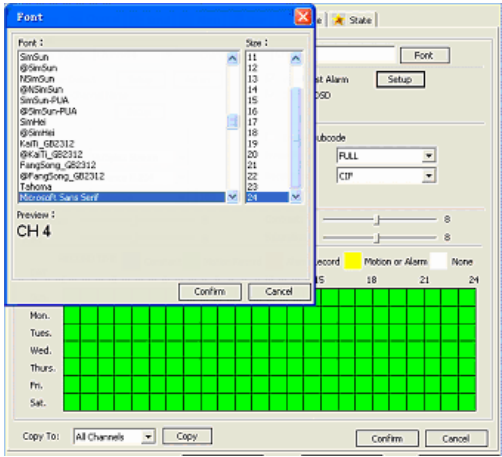

Activating the **Motion Detect** check box will initiate the motion detection feature of the DVR for the selected camera. With the related buttons **Setup** and **Action** you can respectively adjust the motion detection area and the alarm method.

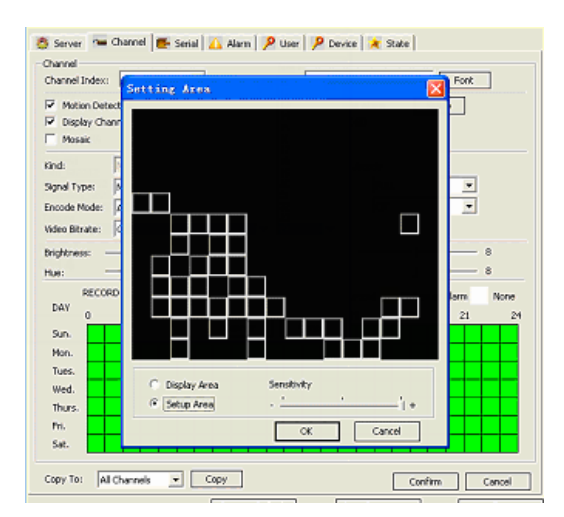

#### **Setup** button:

Opens a live feed screen in which you can indicate cells for motion detection. Two checkboxes – **Display Area** and **Setup Area** are mutually exclusive, where Display Area gives you a clear view of the video feed, and Setup Area lets you indicate cells for motion detection. You can also adjust sensitivity level on a three position slide scale  $(- / mid / +)$ .

**Action** button:

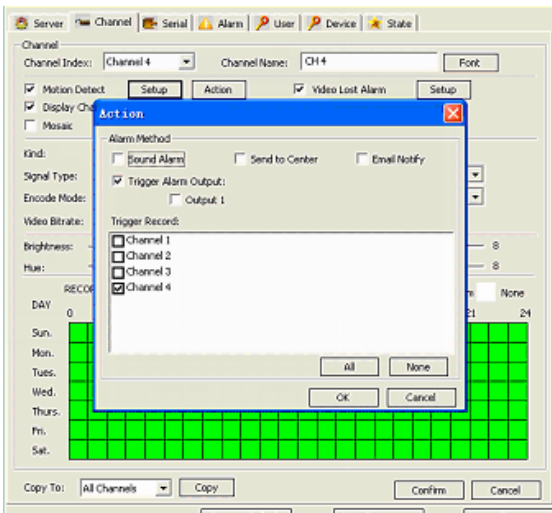

Opens a pop-up window offering alarm method options when motion is detected: **Sound Alarm, Send to Center, Email Notify**.

If you check the **Trigger Alarm Output** option, another checkbox will become available: **Output 1**.

To choose which channel will start recording on alarm, check the appropriate boxes on the list under the **Trigger Record** option, offering all available channels.

When motion detection alarm is triggered, and the function of remote notification is activated (i.e. check **Send to Center** box), you will see a message at the top right corner of the screen containing such information as: "*Device Alarm: Motion Detection, Channel 1*".

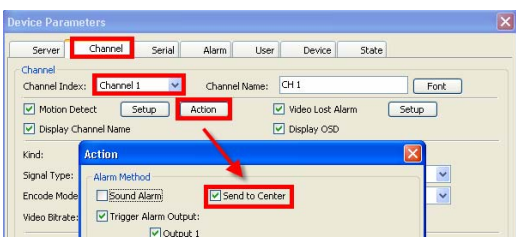

If you check the **Mosaic** / Privacy Mask box, you can use the **Setup** button to access the Setup Area screen with a number of check items: **Display Area** and **Setup Area** (the latter allows you to select a privacy area).

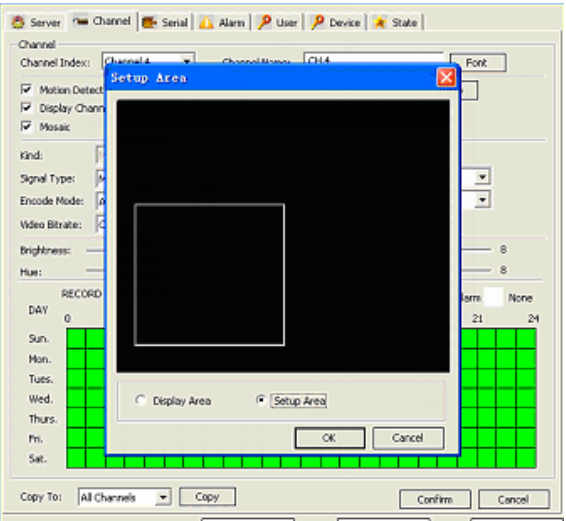

To handle alarm options on Video Loss, you need to check the **Video Loss Alarm** box. To modify relevant settings, press the **Setup** button. In the window below which will appear:

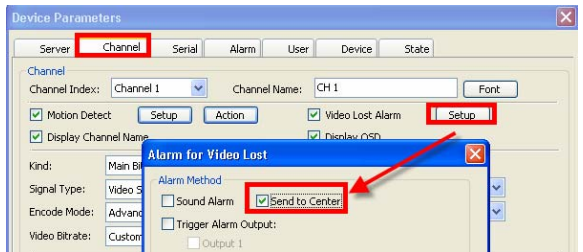

you can choose the **Alarm Method** for Video Loss: **Sound Alarm, Send to Center, Email Notify, Trigger Alarm Output** (checking the latter will make available another check box: **Output 1**).

The **Kind** field works together with another option – **Enable Subcode**, where if the latter is activated, the **Kind** dropdown menu offers two options: **Main Bitrate** and **Subbitstream**. You can use this function to allow a lower network bit stream for slower network connections or computers.

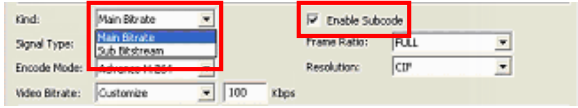

In the **Signal Type** field, you can choose two options from the dropdown menu: **Video Stream** and **Multiplex Stream** 

The dropdown menu for the **Encode Mode** field currently offers only one option: **Advance H.264** 

**Video Bitrate** lets you choose the quality of video signal; the choice in the dropdown menu is: **Best, Good, Better, Normal, Customize**. If you choose **Customize**, in the activated field to the right, you can enter the desired value in Kbps.

To further define the quality of the video signal, you can adjust the **Frame Ratio** value, choosing among the dropdown options: **FULL**, and from 1 to 25)

Currently the system supports one kind of Resolution**: CIF**, as shown in the only option in the **Resolution** field.

**Brightness**, **Hue**, **Contrast** and **Saturation** values can be adjusted on respective sliding scales within the range from 1 to 16 (by default each of these values is set to 8).

Next part of the **Channel** Tab is a table for setting up the event-driven scheduled recording (same function as the **Record Schedule** function on the **Record** Tab of the DVR device **Main Menu**; cf. **Section 5.3.2 Record Schedule**). This is a weekly recording schedule for various kinds of events Sunday through Saturday on a 24-hour basis. Week days are represented vertically and the hour line runs horizontally from 0 to 24 hours. One cell stands for one hour. Color-coded values denote the situations where the DVR will start recording:

- → **Constant recording (blue)**: Recording full-time
- → **Motion Record (green)**: Motion-detection triggered recording
- → **Alarm record (red)**: Alarm-triggered recording
- $\rightarrow$  **Motion or alarm (yellow)**: Recording triggered by both alarm and motion detection.
- $\rightarrow$  **No recording (white)**: No recording will be performed during this time

The dropdown menu **Copy To** offers options: *All Channels,* and *Channels 1* through *4/8\*(model dependent)* individually. Pressing the **Copy** button will copy settings from the current channel to All or specified channel(s).

The functions of **Confirm** and **Cancel** buttons are self-explanatory and refer to the parameters of this tab. As with all other tabs in the Device Parameters window, you can also **Restore Default** values by pressing the first button in the last row, **Save** the **Parameters** you just modified or **Exit** the window without saving.
#### **6.4.1.3 Serial**

Next tab – **Serial** offers some important settings related to any serial devices connected to the DVR, i.e. PTZ Cameras.

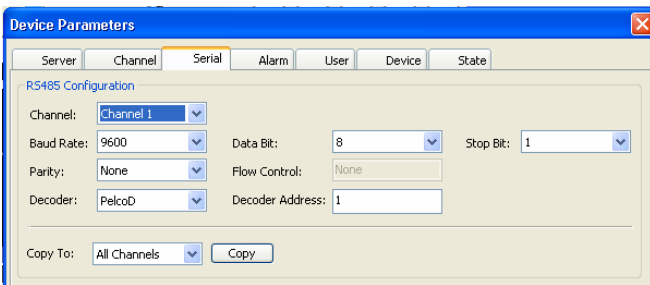

Values offered in the **RS485 Configuration** subsection:

**Channel**: dropdown menu with options *All Channels*, and *Channels* 1 – 4 /\*8

**Baud Rate**: dropdown menu with options *1200, 2400, 4800, 9600*

**Parity**: dropdown menu with options *None, Odd, Even*

**Decoder**: dropdown menu with options *SAMSUNG, Panasonic, PelcoD, PelcoP*

**Data Bit**: dropdown menu with options ranging from *4* to *8*

**Flow control**: currently inactive field with the default value *None*

**Decoder Address**: changeable field in which you can enter the PTZ address (default value: 1)

**Stop Bit**: dropdown menu with options *1, 1.5, 2*

The dropdown menu **Copy To** offers options: *All Channels,* and *Channels 1* through *4*  individually. Pressing the Copy button will copy settings from current channel to All or specified channels.

The functions of **Confirm** and **Cancel** buttons are self-explanatory and refer to the parameters of this tab. As with all other tabs in the Device Parameters window, you can also **Restore Default** values by pressing the first button in the last row, **Save** the **Parameters** you just modified or **Exit** the window without saving.

#### **6.4.1.4 Alarm**

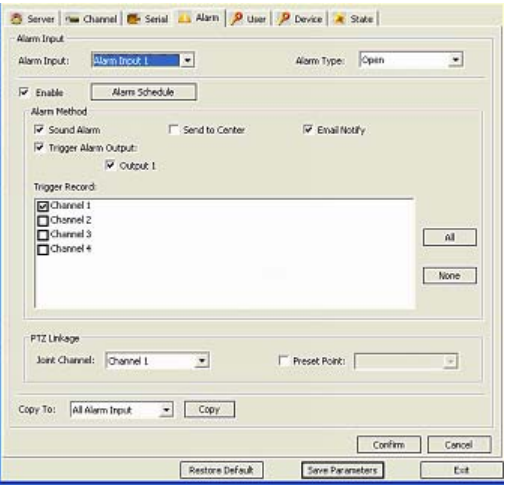

Alarm Input subsection offers basic Alarm input/output settings.

**Alarm Input**: dropdown menu with options *Alarm Input 1* through *4* 

**Alarm Type**: dropdown menu with options *Open* and *Close*, referring to N.O./N.C. Alarm

Checkbox: **Enable** with the **Alarm Schedule** button next to it. Pressing this button will bring up a schedule window similar to the one available in advanced Alarm settings of the DVR device (see **Section 5.6.5 Alarm Setting**).

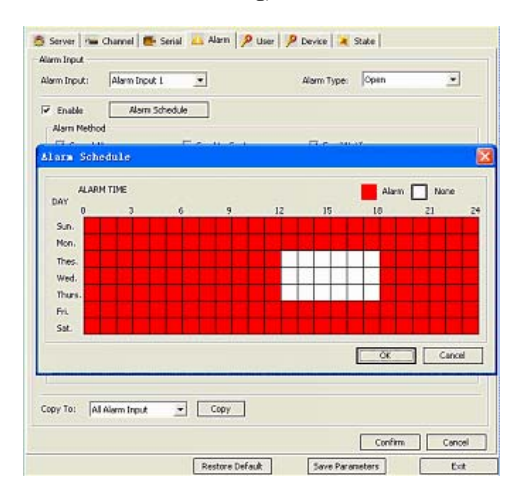

This window allows the user to enable/disable alarm output on a weekly basis. The table represents days of the week from Sunday to Saturday located vertically and hours of the day from 0 to 24 on the horizontal line. Color encoding has two options: White stands for the time when alarm is disabled, and Red denotes enabled alarm.

To mark the time cells you can click on them individually or click and drag to highlight the required time span.

To save the changes click **OK**, to ignore the changes click **CANCEL**.

**Alarm Method** subsection will help you setup system behavior in case of a triggered alarm. You can choose among the following options by checking the respective boxes: **Sound Alarm, Send to Center, Email Notify** and **Trigger Alarm Output** (checking the latter option will make available another checkbox **Output 1**)

If **Send to Center** is checked, when alarms are triggered on the DVR, in the right top corner of the main screen you will see an alarm notification with the alarm input number, such as "*Device alarm: IO alarm, IO input X*".

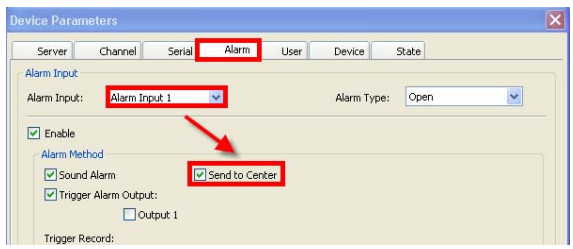

**Trigger Record** window lets you choose which channels will start recording after an alarm is initiated. You can choose Channels 1 though 4/8\* (depending on the model) individually, or alternatively, use the **All** or **None** buttons located on the right.

**PTZ Linkage** subsection deals with PTZ control and offers two options:

**Joint Channel**: if a channel is connected to a PTZ camera, upon alarm, the PTZ camera will be active. The dropdown menu offers a choice of *All Channels* or *Channels 1*  though *4* individually.

Checking the **Present Point** box will move associated PTZ camera to Preset Point, making available a dropdown menu with preset points.

The dropdown menu **Copy To** offers options: *All Alarm Input,* and *Alarm Input 1* through *4*  individually. Pressing the Copy button will copy settings from current alarm to **All** or a specified alarm input.

The functions of **Confirm** and **Cancel** buttons are self-explanatory and refer to the parameters of this tab. As with all other tabs in the Device Parameters window, you can also **Restore Default** values by pressing the first button in the last row, **Save** the **Parameters** you just modified or **Exit** the window without saving.

#### **6.4.1.5 User**

**Device Parameters** Serial Alarm Tiser Server Channel Device Shahe **Basic Information** iuper Use **Tiser1 User Name:** Admir Binding IP: ...... Confirm Password: 000000 Password:  $\boxed{00}$  :  $\boxed{00}$  :  $\boxed{00}$  :  $\boxed{00}$  :  $\boxed{00}$  :  $\boxed{00}$ Binding MAC: Local Phz Control Accredit Manual Playback  $\overline{a}$ ..... Purview for all channels System Setup .<br>Clear Alarm ---- Purview for no channel Shut down Preview Remote Phz Control Manual Note: Fixed purview for super user Playback System Setup Clear Alarm Reboot **Preview** Confirm Cancel Restore Default Save Parameters Exit

This tab can help you adjust user account and authority settings

In the leftmost field, you can see the list of available users.

**Basic Information** subsection provides such data as **User Name**, **Binding IP**, an option to change the password (fields **Password** and **Confirm Password**), and the **Binding MAC**  field. By indicating Binding IP (static IP) or Binding MAC, you can restrict access to the DVR from remote locations, i.e. the user will be allowed to connect to the DVR only from a fixed IP address or a fixed PC, and not from any other IP or computer.

The major area of the rest of the screen is taken by the list of options which are accessible/non-accessible by the selected user. Some options are changeable (i.e. may be marked as accessible or given a restricted access), some are preset and cannot be changed (Admin may restrict access to certain features by the user).

The list of rights includes **Local** and **Remote** sub-sections, meaning that these functions are either on the local PC or on the remote DVR device. Both sub-sections contain identical items, thus one and the same feature may be allowed on the DVR but inaccessible on the local machine.

The list of features is as follows: **PTZ Control, Manual (Recording), Playback, System Setup, Clear Alarm, Shut down,** and **Preview (Live Viewing)**

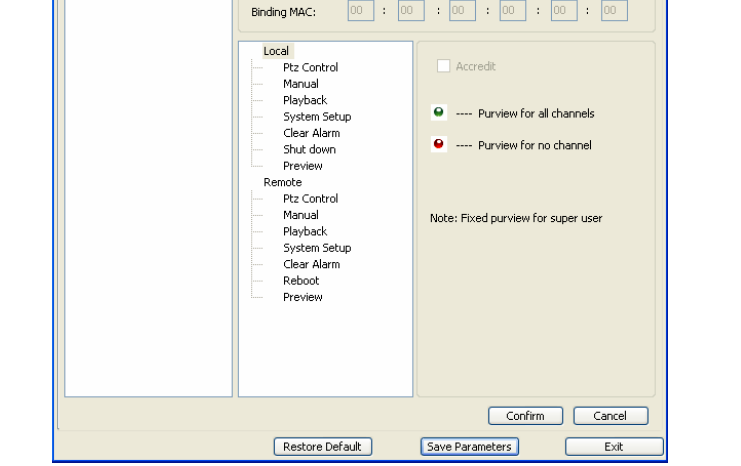

Each item on the list is marked with a color code, showing which function is available for a certain user. The meaning of codes is explained in the legend on the right: Green is "Purview for all channels" and Red is "Purview for no channel".

**Accredit** checkbox: if it is inactive, the user has no right to change the settings as adjusted by the Admin. The checkbox is active when the Admin is logged in, making it possible for him to allow a certain function for a user (checkbox checked, i.e. the item is marked Green) or disable this function (checkbox unchecked, i.e. the item is marked Red).

The functions of **Confirm** and **Cancel** buttons are self-explanatory and refer to the parameters of this tab. As with all other tabs in the **Device Parameters** window, you can also **Restore Default** values by pressing the first button in the last row, **Save** the **Parameters** you just modified or **Exit** the window without saving.

#### **6.4.1.6 Device**

Settings available under this tab offer options for firmware upgrade and time synchronization.

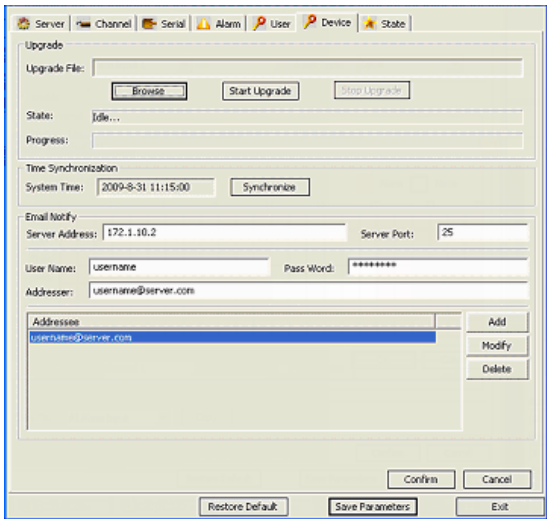

**Upgrade** subsection offers options for upgrading the system. To find the file to upload, you would need to search for it by pressing the **Browse** button, which will open a standard Microsoft "Open File" window. After selecting the file, press the **Start Upgrade** button (you can always stop this process by pressing **Stop Upgrade**).

The **State** field shows the current status of the upgrading function (*Idle* if no upgrading is happening) and the **Progress** Bar which shows the current upgrading process.

**Time Synchronization** subsection lets you adjust the system time in the YYYY-M(M)-D(D) HH:MM:SS format. Press the Synchronize button to sync the system time to local PC time.

*Email Notify* subsection is the same in functionality and similar in layout to that present in the **Net** Tab of the DVR settings (See **Section 5.5.12 Email Settings**). You can indicate multiple email addresses of the people who should be notified in case of a triggered alarm, and the sender's details.

Please indicate **Server Address** and **Server Port**, as well as **User Name**, **Password** and **Email Address** of the *Addresser* (Sender).

The list of *Addressees* (Recipients) can be populated and altered with the help of the **Add**, **Modify** and **Delete** buttons located on the right.

The functions of **Confirm** and **Cancel** buttons are selfexplanatory and refer to the parameters of this tab. As with all other tabs in the Device

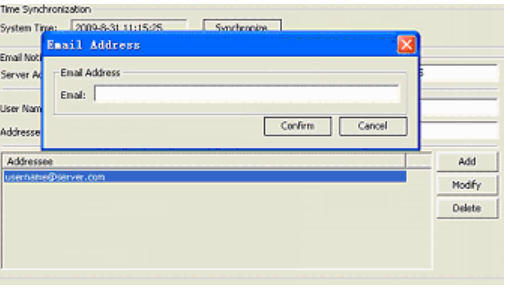

Parameters window, you can also **Restore Default** values by pressing the first button in the last row, **Save** the **Parameters** you just modified or **Exit** the window without saving.

#### **6.4.1.7 State**

This tab provides system information, all items are non-changeable and only for reference.

In the **Hard Disk State** subsection you can see information on the number of available HDDs, their capacity, available space and state (idle, writing, etc.).

The **Channel State** table provides detailed information for each active channel (1-4/8\* depending on the model). You can see whether the channel is in a recording state, whether it has signal, the values of its **Main Bitrate** (Kbps), and if there is a **Sub Stream** for the channel, which **Sub Bitrate** value it possesses.

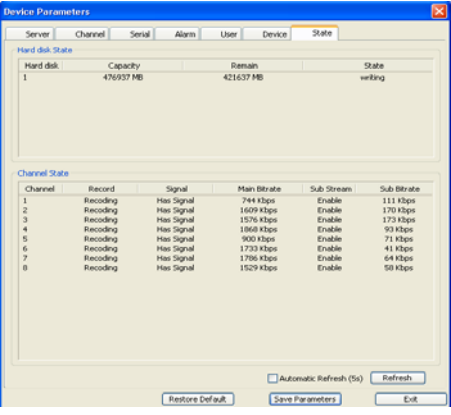

In order to keep up to date with the changing values, you can check the **Automatic Refresh** options and the data will be refreshed every 5 seconds or, alternatively, you can press the **Refresh** button to view the latest information only when you need to see the data renewed.

As with all other tabs in the Device Parameters window, you can also **Restore Default** values by pressing the first button in the last row, **Save** the **Parameters** you just modified or **Exit** the window without saving.

#### **6.4.2 Talk-back**

Taleback This function allows you to have a live audio conversation with the operator present at the location of the DVR installation. You can use the mic and loudspeakers of the PC to communicate, and it brings up no dialog windows.

## **6.4.3 Playback**

Playback

The second option on the **Tool Bar** menu is **Playback**, which allows you to view recorded files stored locally on the PC or remotely on the DVR's HDD. When you press the **Playback** button, a dialog / viewing window will appear:

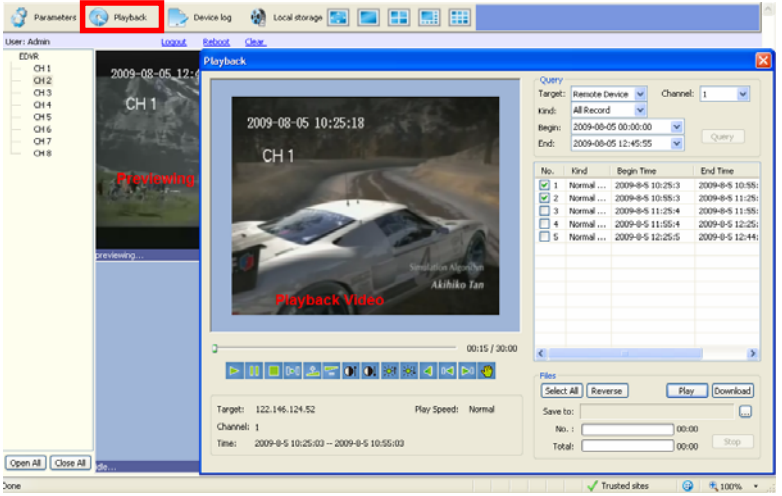

The Playback window features two major parts – the left half is the screen with controls, and the right half offers options for working with recorded files.

#### **Query** subsection

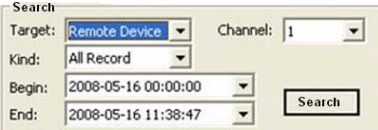

First of all you need to choose the **Target** from which you will be searching the recorded files. Target field offers a dropdown menu: **Remote Device** (DVR) and **Local host** (PC).

**Channel** dropdown menu lets you choose among 4/\*8 (depending on the model) channels.

You can select recorded files depending on their specific **Kind** from a dropdown menu: **All Records**, **Normal Record**, **Triggered by Alarm** and **Motion Detection**.

You must also select the start time and end time of the recording you wish to see: use the two dropdown menus **Begin** and **End** to indicate the relevant details by direct input. Format: YYYY-MM-DD HH:MM:SS

After you enter all required details for the recorded files, please press the **Query** button. The table below will be populated by the relevant entries (it may take a while depending on the number of records and connection). The list features several columns:

**No.**: number of the files in order

**Kind**: description of the file (Normal Record, Alarm-Triggered, Motion Detection)

**Begin Time**: the time when the event started

**End Time**: the time when the event finished

**Size** (KB): the size of the recorded file

In order to play a file, you need to select it by checking the box against it.

Alternatively you can select all files by pressing **Select All** button under the list of files, or reverse the selection by pressing **Reverse** button.

Now you are able to play the selected files on the video screen to the left. Press **Play** button under the list of files (description of the controls follows below).

To download the necessary files (if they are located on the remote device) select them on the list and choose the destination in the **Save To** field by pressing the **button**. A standard Windows Browse dialog will appear prompting you to choose the location.

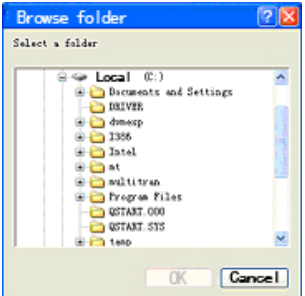

Now you can press the **Download** button and the process of saving the selected files will begin.

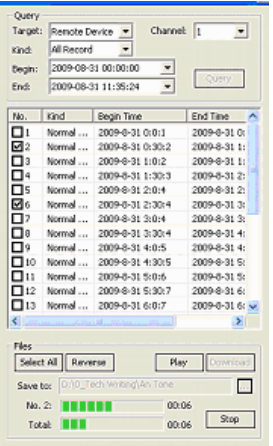

In the **No.** *X* progress bar, you will see the download process for the file currently being saved (its number as it appears on the list will be shown to the left of the bar, and the time elapsed will be displayed on the right). The **Total** progress bar shows the overall download process if you are saving more than one file. To stop the download process, press the **Stop**  button.

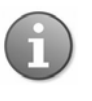

**Note**: For information on how to play downloaded video files by Windows Media Player please refer to subsection **Playback Video on PC** in **Section 4.2.4 Video Backup**

After you press the **Play** button as described above, the selected files will be played in order on the screen located in the left half of the window. Directly under the screen there is the time line showing the elapsed time and the total time of the file.

00:58 / 29:58

Under the time line, there is the menu bar for controlling the playback of the selected files.

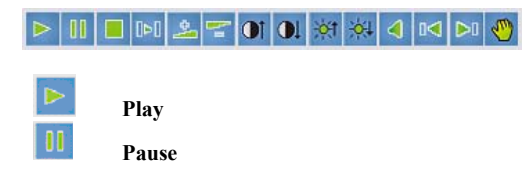

# 며

**Frame by frame step** (to resume press Play)

**Fast Forward** (options include: Normal  $\rightarrow$  2X  $\rightarrow$  4X  $\rightarrow$  8X  $\rightarrow$  16X in this order. You cannot directly go back to Normal from 16X, in order to gradually go down in speed you will have to use the **Fast Rewind** button

**Fast Rewind** (options include – if going back from Fast Forward:  $16X \rightarrow 8X \rightarrow$  $4X \rightarrow 2X \rightarrow$  Normal  $\rightarrow 1/2 \rightarrow 1/4 \rightarrow 1/8 \rightarrow 1/16$  (this option, as well as the previous one, cannot be looped, and to return to Normal speed step by step, you will have to use Fast Forward button

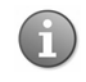

 **Stop**

Note: the playback speed is displayed under the time line (see below)

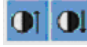

Decrease/increase **contrast**

Decrease/increase **brightness**

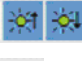

 **Mute** sound

 Arrow buttons will take you to the next/previous file in the list of the files selected for playback. Available only when multiple files are selected for playback.

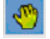

 **Hand button** – Snapshot - calls up the local storage window

Under the control panel you can see the information on the currently played file:

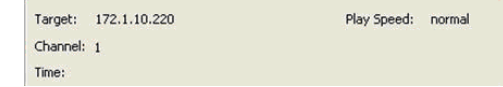

**Target**: IP address of the source file

**Channel**: channel number from which this feed was recorded **Time**: time frame for the currently played file (Start - End) in the YYYY-MM-DD HH:MM:SS format

**Play speed**: see the description of the **Fast Forward** / **Rewind** functions above

# **6.4.4 Device Log**

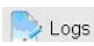

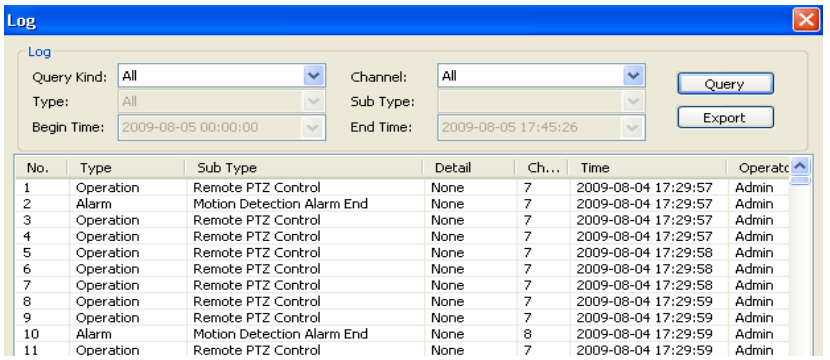

This button on the **Tools** Menu will bring up the **Device Log** window. This function is similar to the one accessible from the DVR under the **Maintenance** Tab of the **Main Menu** (see **Section 5.7.1 Log View**).

You can select events (in various combinations) the logs of which you would like to view. Please read the description of the available options below.

**Query Kind**: dropdown menu offering the choice of the kinds of logs: *All, By Time, By Type,* and *By Time and Type* 

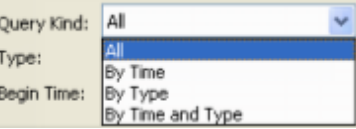

**Channel**: choose the channel for viewing a respective log (*All* or individual channels 1-4/\*8 depending on the model of your DVR).

#### **6.4.4.1 All Query Kinds**

If you choose to view **All** logs from all channels or one channel, all other options (*Type, Sub-Type, Begin Time, End Time*) are not activated.

**6.4.4.2 Query Kind by Time** 

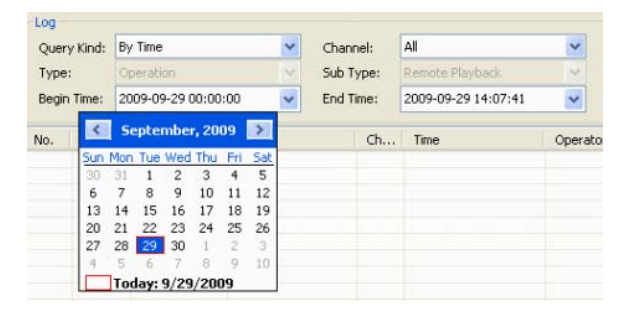

If you chose to view logs according to **Time**, the *Begin Time* and *End Time* fields will be activated, though *Type* and *Sub-Type* will be inactive.

The time is expressed in the YYYY-MM-DD HH:MM:SS format. When selecting the time frame for the desired logs, you can set up the start and end time either by highlighting the necessary element and changing it from the keyboard, or by selecting the date and time from a drop-down calendar.

#### **6.4.4.3 Query Kind by Type**

If you select Query **By Type**, then the **Type** field will become active and depending on the choices made in the **Type** field, you could also modify the **Sub Type** values.

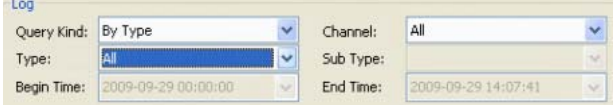

There are four types available: *All, Operation, Exception* and *Alarm*.

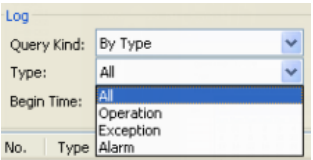

If you select **All** types in the **Type** field, the **Sub Type** field will not be active.

If you select the **Type** as **Operation**, you activate 32 options for the **Sub Type**:

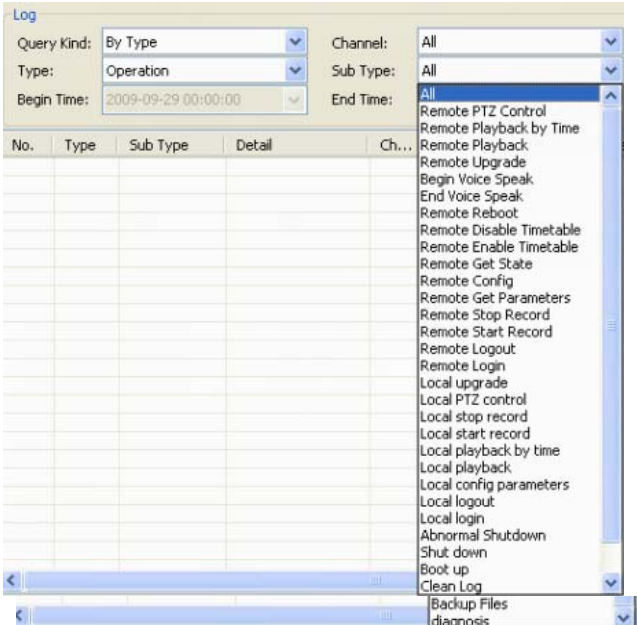

If you want to view your logs according to the type **Exceptions**, the **Sub Type field** will offer these options:

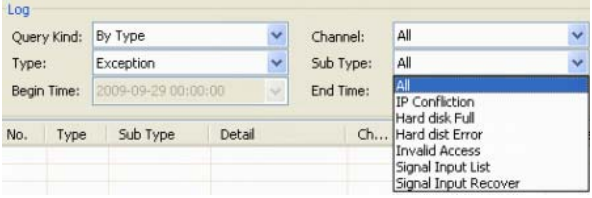

Finally, if you select your type of query as **Alarm**, the 7 following options will be available in the **Sub Type** field:

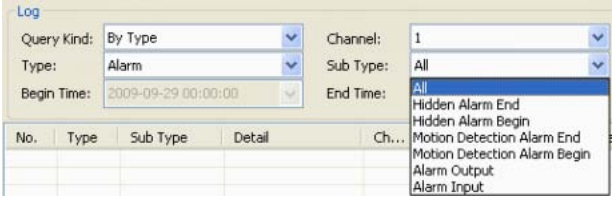

**6.4.4.4 Query Kind by Time and Type** 

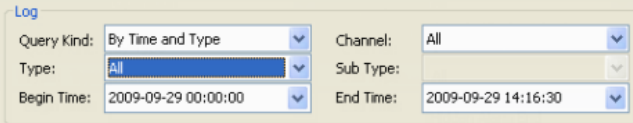

This query combines the two previous queries and along with the **Begin** and **End Time**  options, offers the whole gamut of the **Type** options as described in **Section 6.4.4.3 Query Kind by Type**:

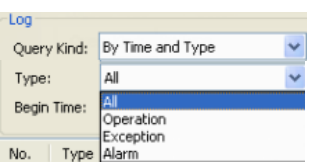

Each of the **Operation, Exception** and **Alarm** types also offer the same range of **Sub Type** options as described in the section **Query Kind by Type**.

By pressing the **Query** button, you will submit your request specifications and will see the log (it may take several minutes to populate the list depending on the number of entries and connection).

The resulting log list will feature the following information:

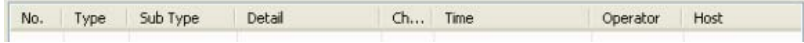

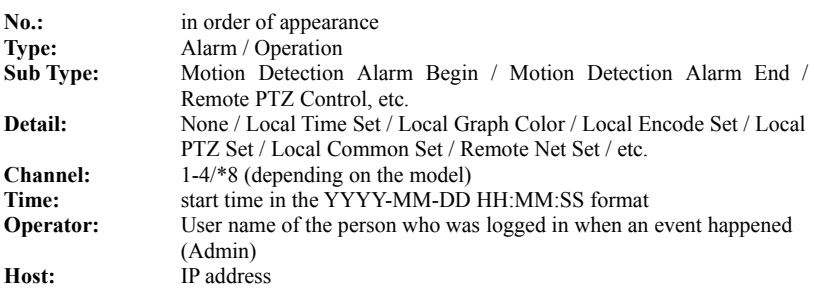

Click **Export** to export logs in the HTML format. A standard Windows browse dialog will appear prompting you to indicate the destination for saving the file.

## **6.4.5 Local Storage**

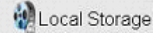

Brings up the dialog window to define local PC storage location for saving live feed video files and capture photos. This button has the same function as the **Local Storage** button on each individual screen.

Pressing this button brings up the side picture. On this menu, you can:

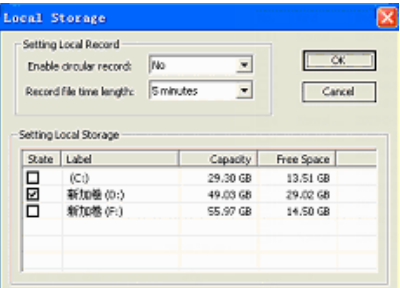

- 1) Indicate whether you wish to set local storage on the PC (Yes/No)
- 2) Indicate the recorded file time length (choice of  $5 10 15 30 60$  minutes)
- 3) Set local storage drive: offers information on State, Label (disc or hard drive), Capacity and Free Space

### **6.4.6 Screen View Buttons**

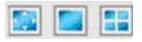

- By pressing this button, you will stretch all 4/\*8 (depending on the model) camera views over the whole screen of the browser (i.e. all control bars will be hidden)
- 

 Highlight any screen and press this button: the selected screen will be in single-view, though all the menus will remain. If in this mode, you press the previous button, the highlighted screen will be in a single view without menus and tool bars.

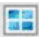

 $4$ <sup>\*8</sup> window mode (depending on the model). If you press this button in the full screen mode (with the menus hidden), the displayed image will be 4/8 windows without menus shown.

Double-clicking on windows in any kind of view will also have the effect of the full-screen or hide/show menu modes.

## **6.5 PTZ Control Panel**

As described above, the PTZ control panel is located on the right of the browser window. For the most part, functions are the same as on the DVR side, though may depend on the model of your PTZ system. Please refer to the user reference guide that came with your PTZ for detailed information.

See the table below for general description of the common features.

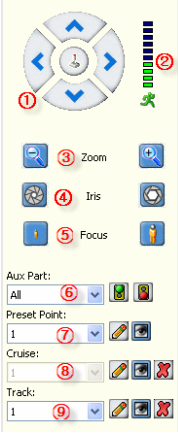

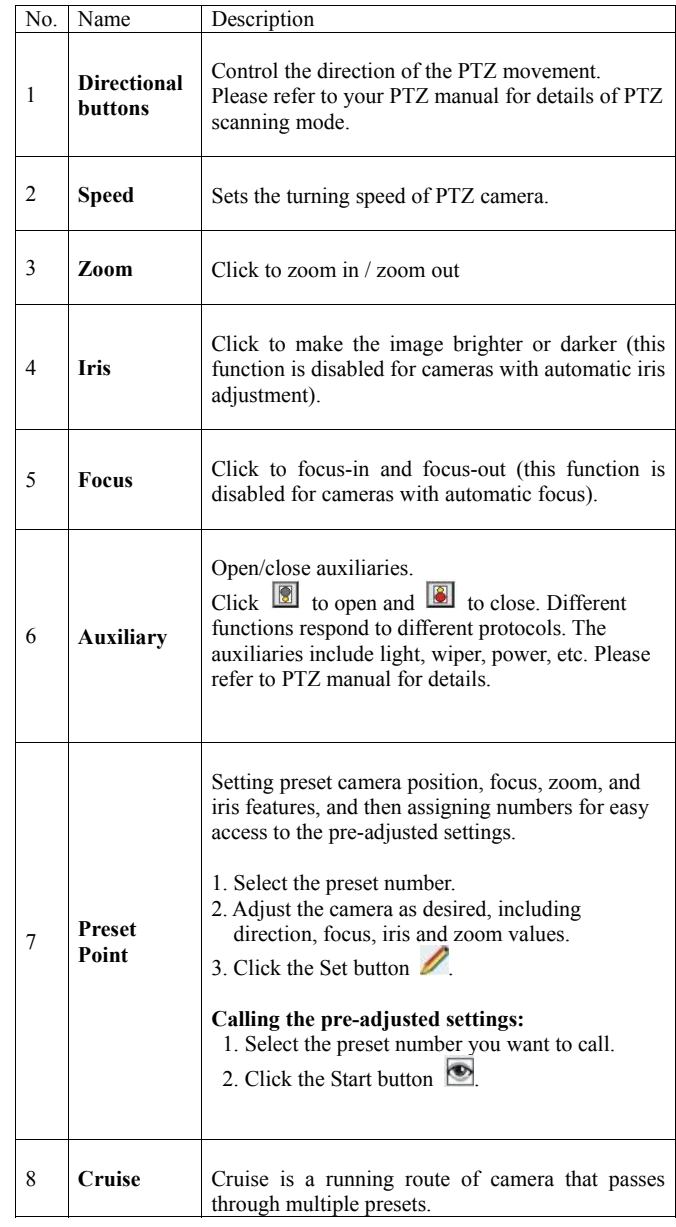

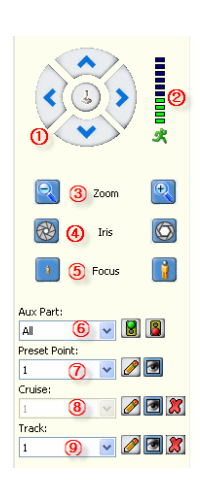

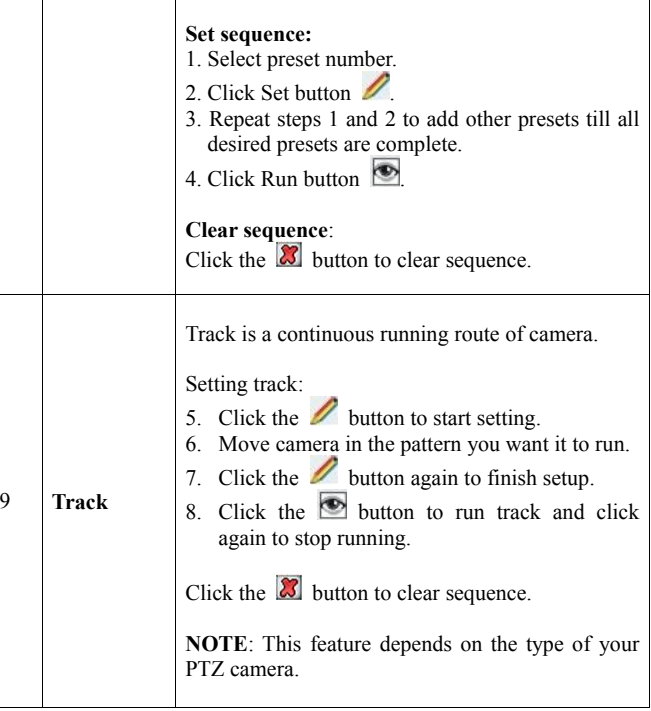

# **7. Mobile Phone Support**

Another state-of-the-art feature of this DVR device is transmitting live feed from the CCTV cameras to your mobile phone, so that you can have an 'on the go' access to your surveillance system from virtually anywhere in the world. Currently this feature is supported only for phones with the Windows CE Mobile, Symbian  $S60$   $3<sup>rd</sup>$  Edition OS, and Apple iPhone.

## **7.1 Windows Mobile**

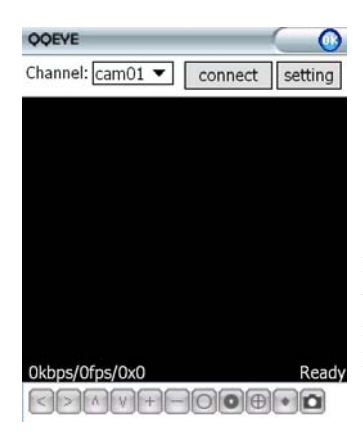

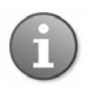

**Note: Prior to using this feature, you should apply for the Internet connection service for your mobile phone, such as 3G or 3.5G. Please contact your mobile service provider for details.** 

From the installation CD, install file "*xxx.cab*" onto your Windows Mobile phone. See your phone user manual for more details on application install. Find and execute program QQEYE and click the **Setting** button to setup the IP address for your DVR.

In the ensuing screen, input the user name (Admin), password, and IP address for your DVR (Server).

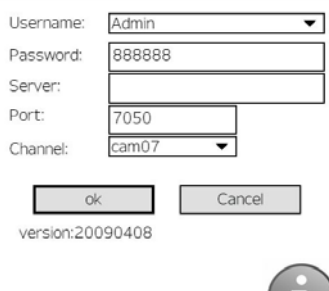

Input the value for the Port: default 7050 and choose the channel for streaming data from the dropdown menu.

Click OK to save the settings.

The main window of the Mobile Phone application offers the choice of channels, **Connect** and **Settings** buttons.

You can only watch one live feed channel at a time with your mobile phone. Split mode and playback of recorded files is not available at the moment.

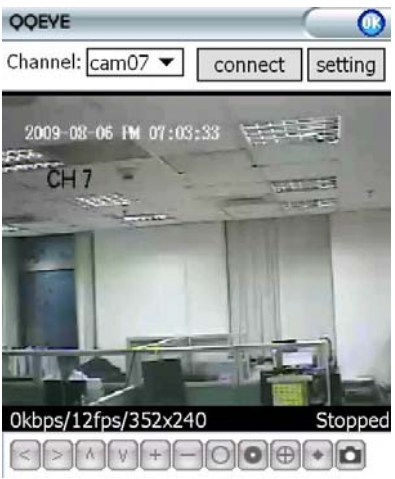

The menu bar contains the following controls.

To connect to the system and start watching the live feed from your CCTV cameras, click on the **Connect** button.

To choose the camera, use the **Channel** dropdown menu.

To modify settings, press the **Setting** button.

On-screen data will provide information about current time (in the YYYY-MM-DD HH:MM:SS format), Channel number, bit rate (Kbps), frame rate (fps), resolution, and status of the camera.

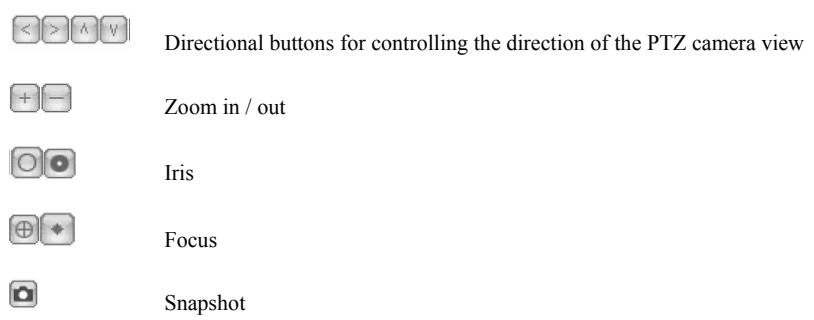

# **7.2 Symbian S60 3rd Phone**

From the installation CD, install file "xxx.sisx" onto your Symbian S60 3<sup>rd</sup> Edition mobile phone (for the list of mobile phones tested for compatibility, please see **Section 7.3**). For instructions on installing software onto your mobile phone, please refer to the phone's user manual.

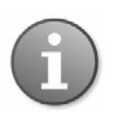

NO Logo

ta<br>De

 $X$ -niors a

MyNokia

 $|{\bf 0}|$ 

Camera

x plore ka ..

 $\overline{30}$ 

Office

Œ

h

CorePlaver

0ptions

E-Learning

HelloCarbide

 $\sum_{i=1}^{n}$ 

PanoMan

<u>.o.</u>

**Back** 

**Note: Prior to using this feature, you should apply for the Internet connection service for your mobile phone, such as 3G or 3.5G. Please contact your mobile service provider for details.** 

Please see a sample installation process shown below:

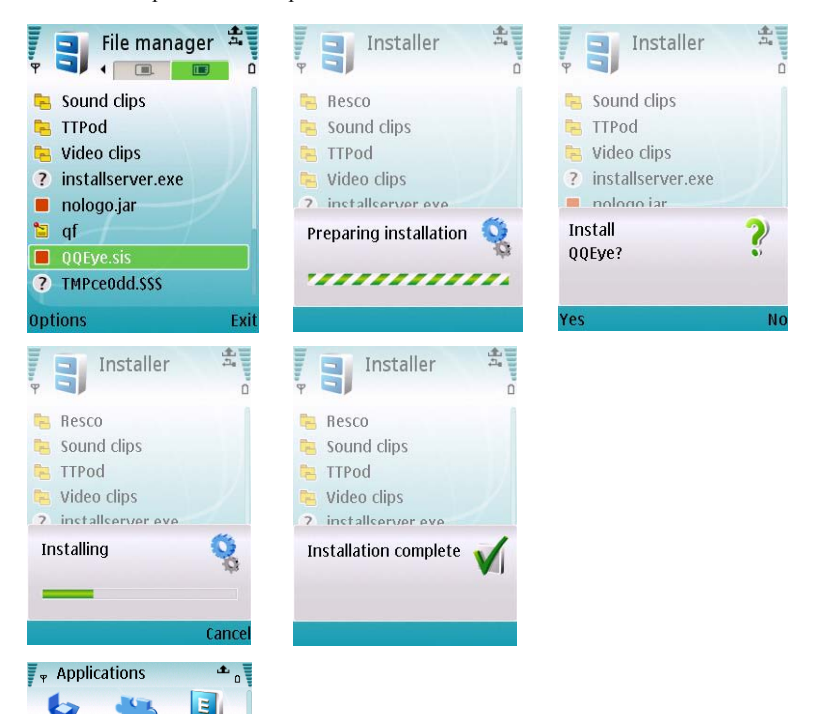

After installation is complete, please locate the QQEye icon in the list of applications on your mobile phone.

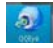

Execute QQEye and the program window will appear on the screen.

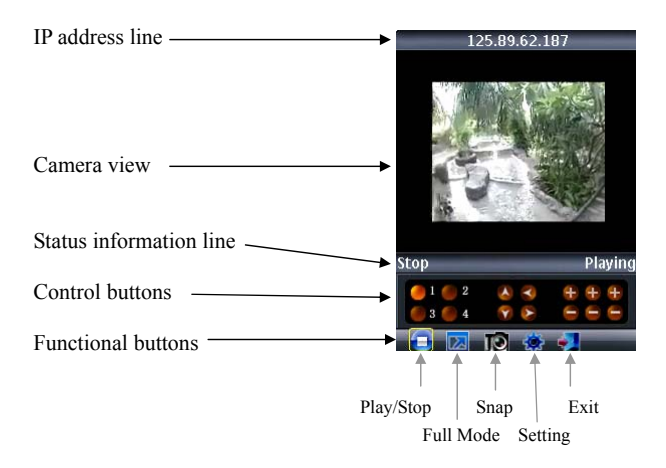

In order to navigate between the buttons, please use the directional keys of your Symbian mobile phone.

#### **Explanation of the menu buttons and program interface:**

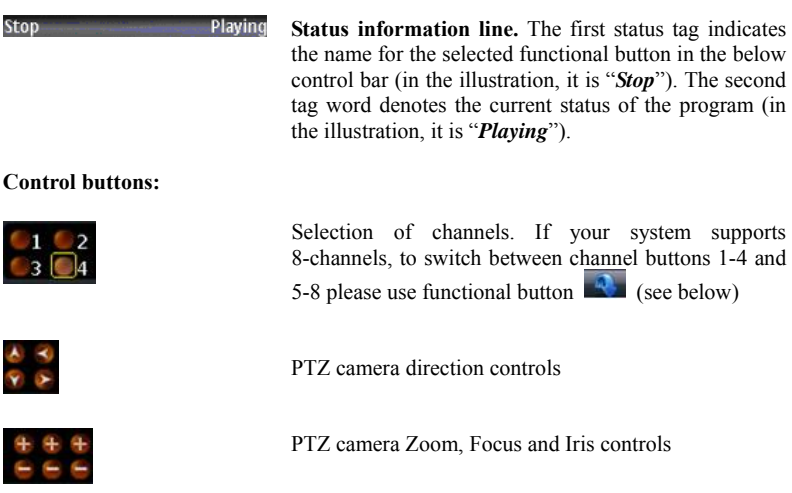

#### **Functional buttons:**

When highlighting these buttons, the name of the corresponding function will be displayed in the status information line (the first tag name).

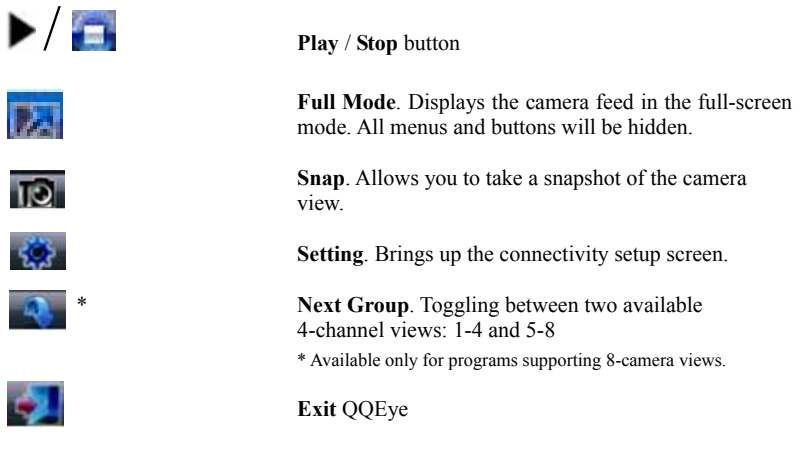

In order to start working with the CCTV feed on your Symbian mobile phone, you will have to configure the program by entering the preferred network access point, IP address of the DVR, mobile phone port, username, and password.

Click the **interpretation** icon to enter the setup window.

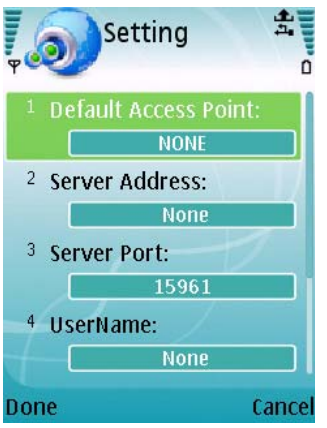

In the **Setting** screen, enter the following data:

**Default Access Point**: Network through which you connect to the internet. The options are: "*None", "WAP over GPRS"*, and mobile service providers operating in your country. If you choose "*None*", then after pressing the  $\blacktriangleright$  button you will be offered a list of available networks to choose from.

**Server Address**: DVR IP address

**Server Port**: 7050

**Username**: *Admin*

**Password**: By default "*888888*"

Save and return to the main window by pressing **Done**, press **Cancel** to discard the changes.

Press the  $\triangleright$  button to connect to the DVR. After your device successfully logs in to the DVR, you can watch the remote video feed on your Symbian mobile phone.

## **7.3 List of Symbian Supported Mobile Phones**

Please review the list of Symbian mobile phones tested for compatibility with the remote access to DVR.

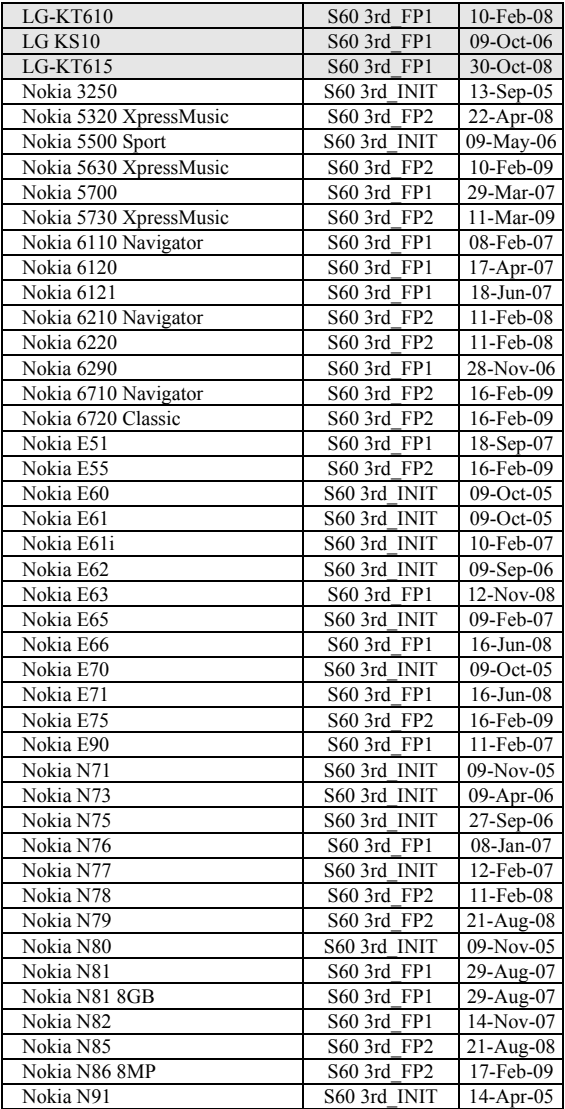

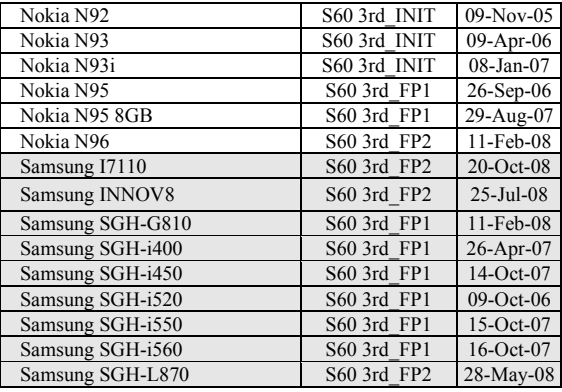

## **7.4 Apple iPhone**

The Apple iPhone application, like all iPhone applications, needs to be downloaded directly from the iPhone AppStore.

- 1) Open Apple iTunes
- 2) Search for "aplayer" which is offered by company "Longterm," our third party supplier. It will be a free application.
- 3) Download and install onto iPhone as per iPhone installation procedures.

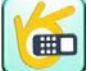

- 4) Please locate the icon and click on it to open the application.
- 5) You will see following screen.
- 6) To set up the connection to the DVR, please first click  $\frac{dS}{dx}$  icon to enter settings menu (see next page picture and section)

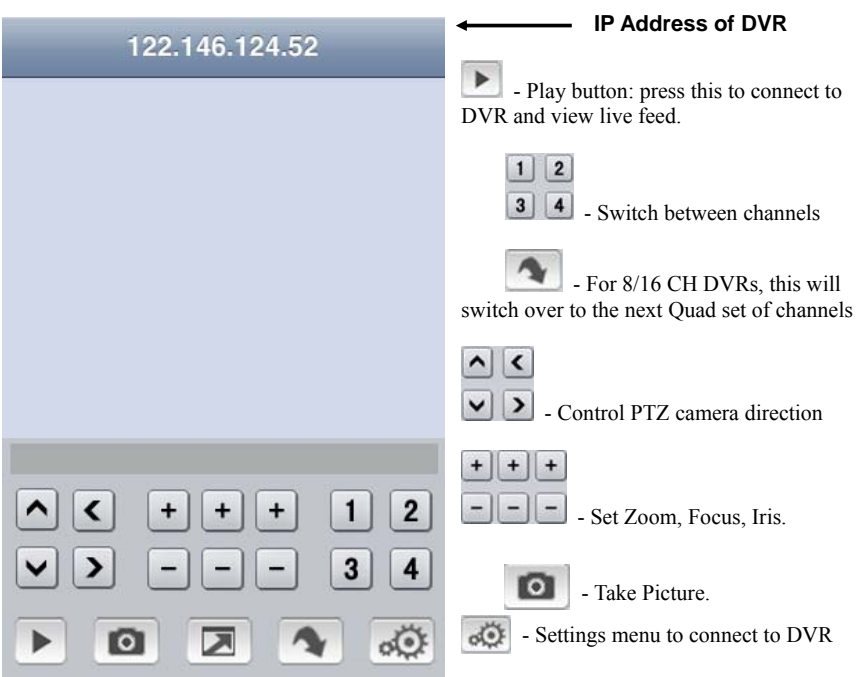

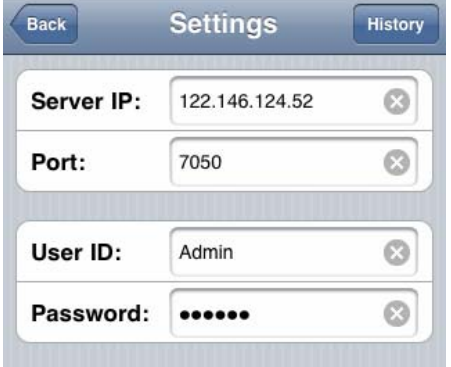

Server IP: DVR IP address Port: Mobile Port [7050 by default] Username: Login User Name〖Admin〗 Password: Password [888888 by default] Save and press **Back** to main windows

# **7.5 Blackberry Mobile**

#### **1) Program installation**

- 1. Copy the setup software "QQEye.cod" and "QQEye.alx" to your PC.
- 2. In order to be able to install applications and themes via BlackBerry Desktop Manager, firstly the PC should install Blackberry Desktop Manager. BlackBerry Desktop Manager will be known as "DM."; otherwise the phone cannot establish the connection with the PC.
- 3. Connect your BlackBerry mobile phone to your computer via the USB cable that came with it, or any USB cable that fits. Start the DM.
- 4. Before the installation, open the BlackBerry Desktop Manager. Shown as the red sign on the following pictures, Fig1 means the phone isn't connected to the PC, Fig2 means the phone has been connected to the PC.

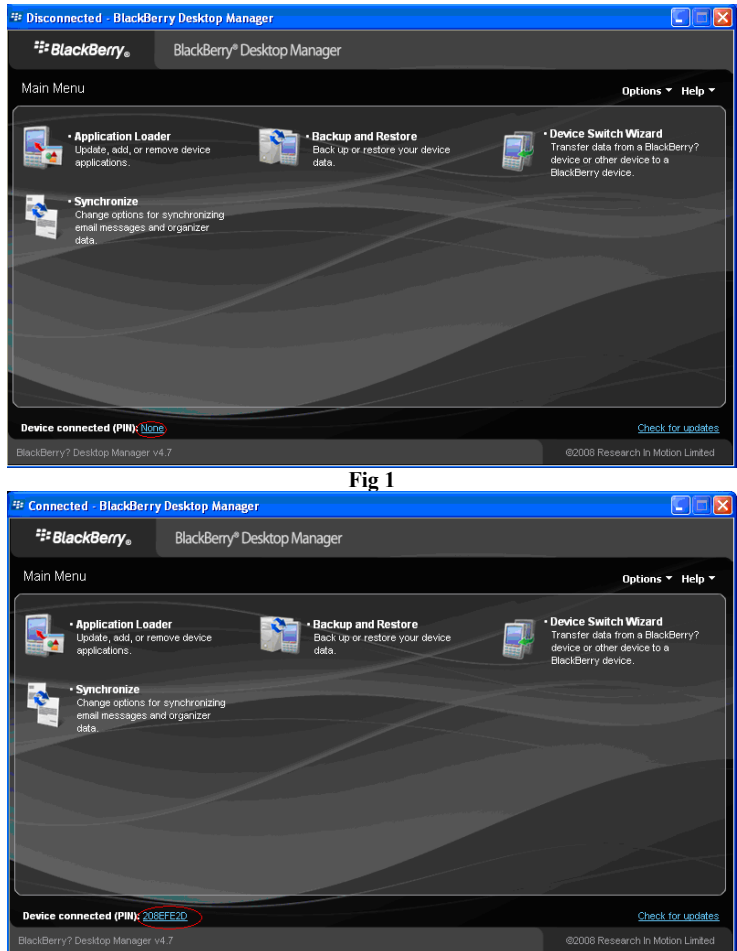

**Fig 2**

5. Click on "Application Loader" to enter into its interface. In this screen you have two options to select from. Select "Add/Remove Applications" (shown as follows).

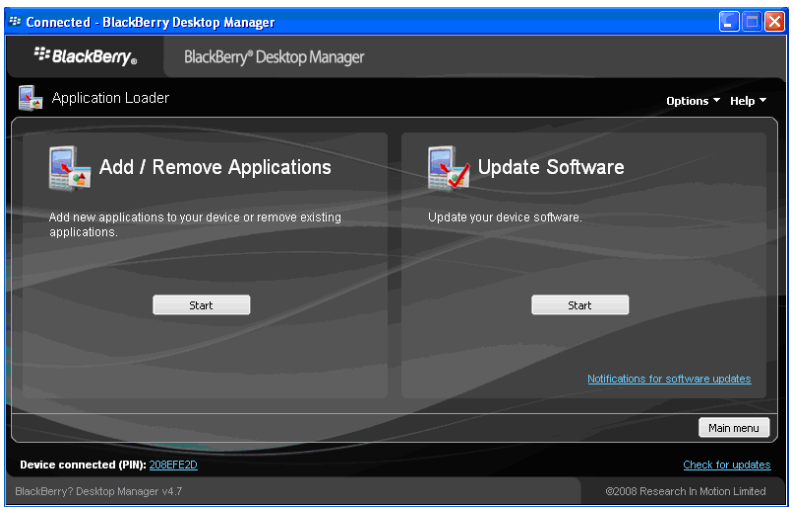

6. You should now see something like what you see below. From this screen, click "Browse" (shown as follows).

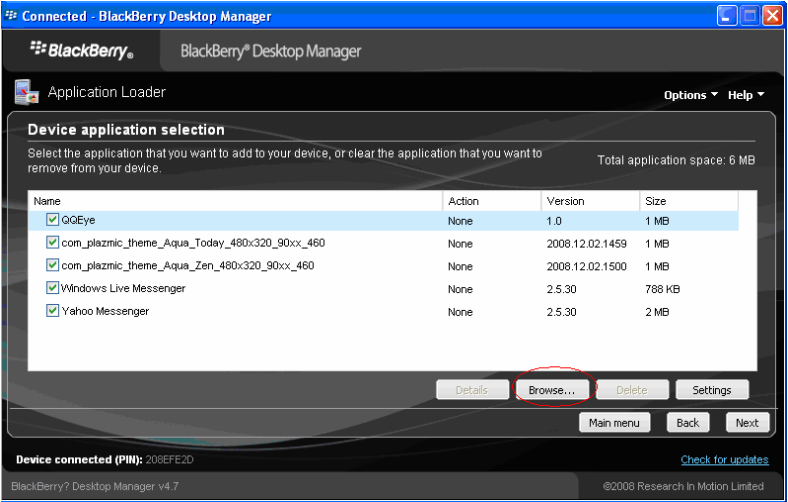

7. Once you click "Browse" you will see a file search screen like the one below. Go to and locate where you saved the application files. Make sure you saved both the ".alx" file and ".cod" file in the same folder. After finding the "QQEye.alx" file for the application, highlight it and click "open".

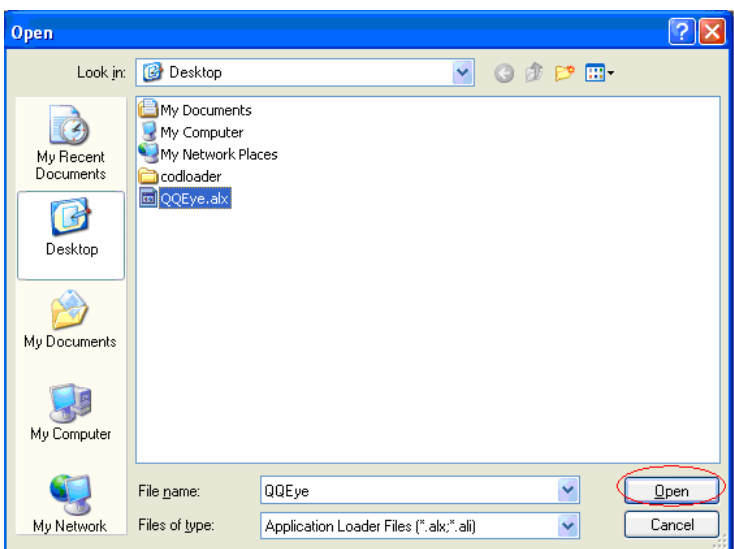

8. You will now return to the Application Loader screen. From here you should see "QQEye" now listed with Install under the Action column (shown as follows) if the installation is successful.

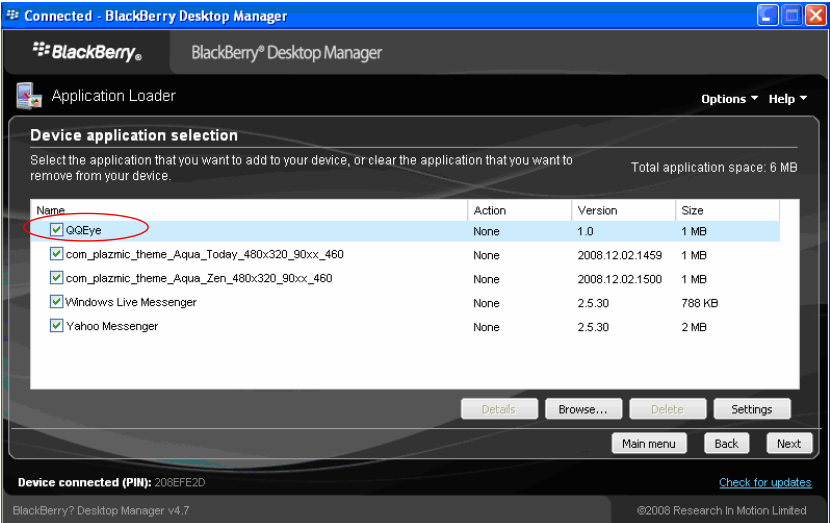

9. You can remove the program "QQEye" as the following method. To enter into Application Loader screen, on "Device application selection" you can select the application that you want to clear from your device. When the option "Action" is "Remove", it means the program will be clear from your device.

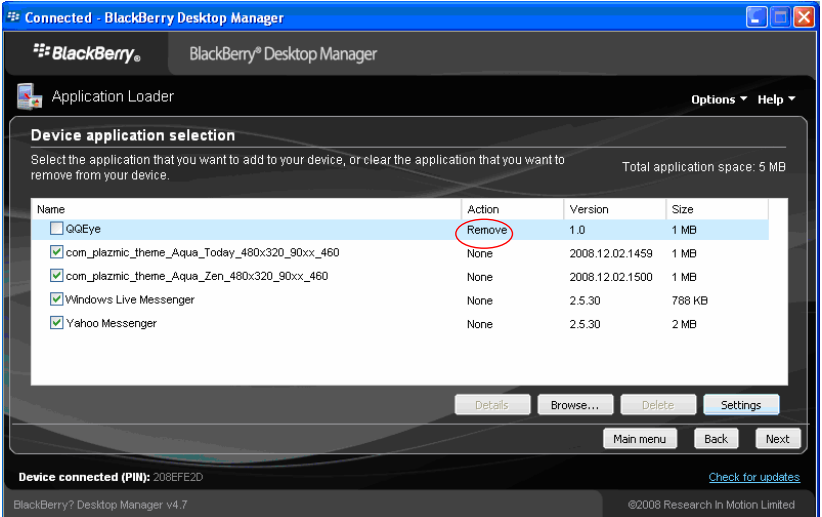

**10.** Click "Next" and the screen will show as follows. Click "Finish" to confirm and the application "QQEye" can be removed from your device.

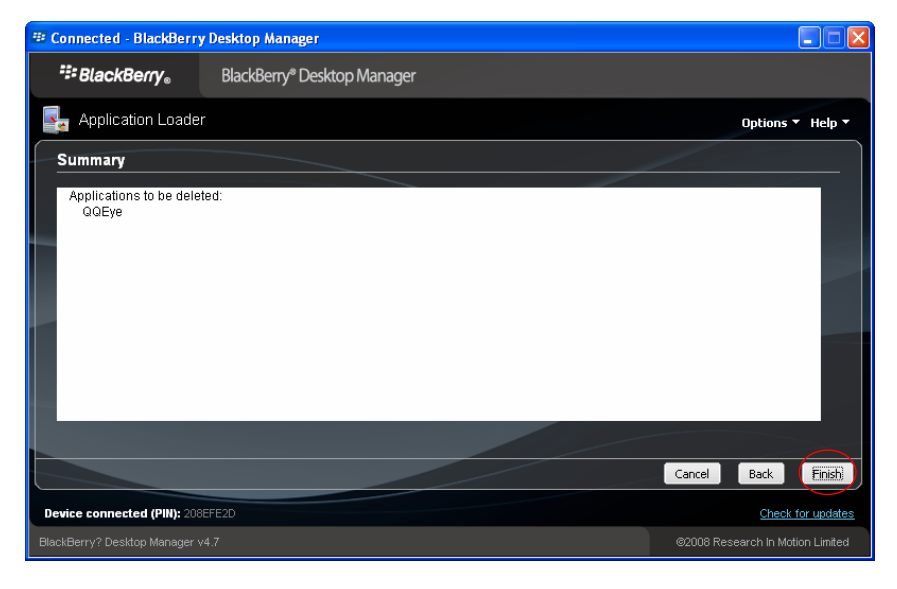

#### **2) System explanations**

QQEye phone port has the following capabilities and functions: live video surveillance, channel switch, full screen display, PTZ control, including zoon/focus/iris, image capture, save as favorite and exit function.

#### ① **System main interface**

After the installation, press "QQEye" icon in the application, see the below picture.

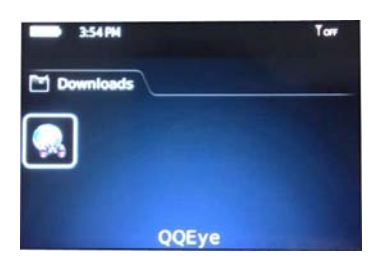

Open the main interface, see the below picture.

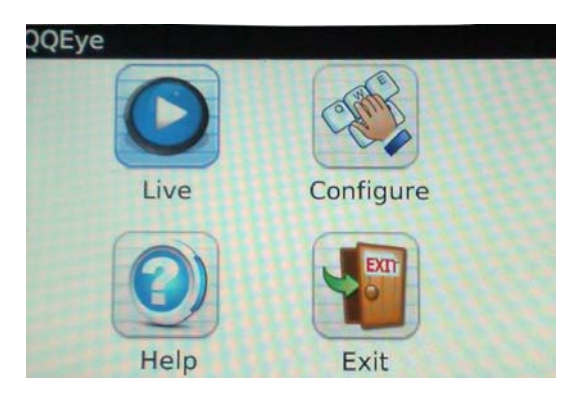

#### ② **System configure interface**

Press [Configure] button to access to the parameters setting when using for the or as needed to change the settings. Modify your parameters as necessary. Please see the below picture:

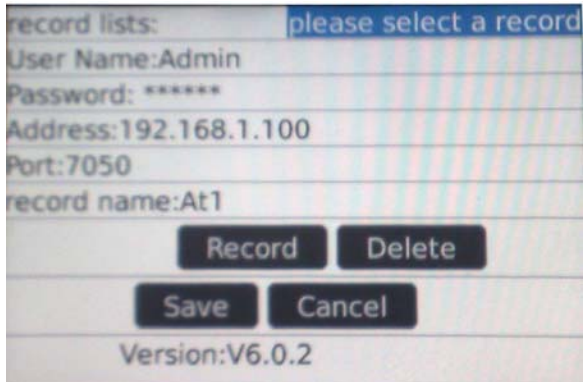

#### **Record lists:**

The record which is saved can be found here;

#### **User name:**

The device ID which is set on DVR menu [phone surveillance];

#### **Password:**

The user password which is set on DVR menu [phone surveillance];

#### **Address:**

The public IP address and dynamic domain name of DVR.

#### **Port:**

The server port which is set on DVR menu [mobile phone]. Default is 7050.

#### **Record name:**

Save the name of the record. After the setting press [SAVE] then it will go to the favorite folder.

Next time you can find the record in the file.

#### **Save:**

Save the settings.

#### **Cancel:**

Cancel all operations.

#### ③ **System Live interface**

After changing your settings, press [Save] or [Cancel] button to return to the main interface, and press [Live] button to enter into the surveillance condition, please refer to the below picture:

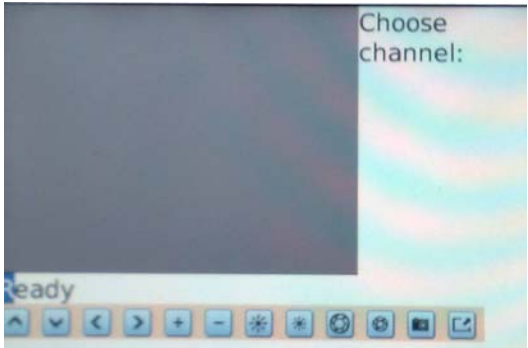

See below for more details:

Choose Channel: This function switches the channel. It may only be enabled AFTER connecting to the DVR.

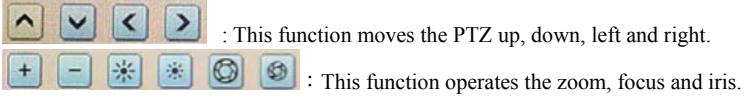

: Press it to enter full screen mode, press it again to go back to common mode. E.

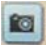

: Use this function to capture images.

#### ④ **Connect to DVR**

To connect to the server, press the menu button on your mobile phone it will bring up menu as follows. Move the icon to "Connect" and it will be highlighted. Press the enter button on your mobile to connect to the server.

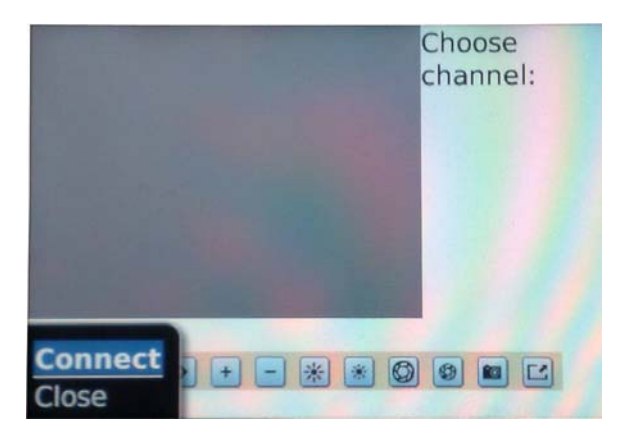

In the interface the user can switch the channel, PTZ control, image capture and full screen display, please see the below picture:<br>Choose Channel

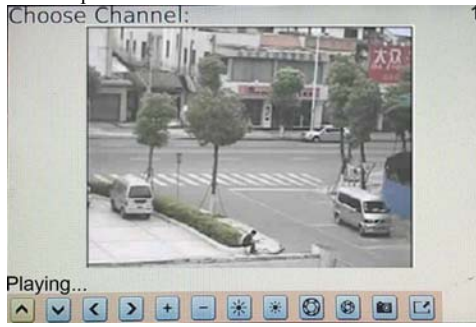

#### ⑤**System Help interface**

After the setting, back to the main interface and press [Help] button to enter into the help interface.

#### ⑥**System Exit interface**

To exit, go back to the menu interface and press [Exit] button. You will be prompted "Do you want to exit?" Press "yes" to exit the program, or press "no" to return to the Menu interface, please see the below picture:

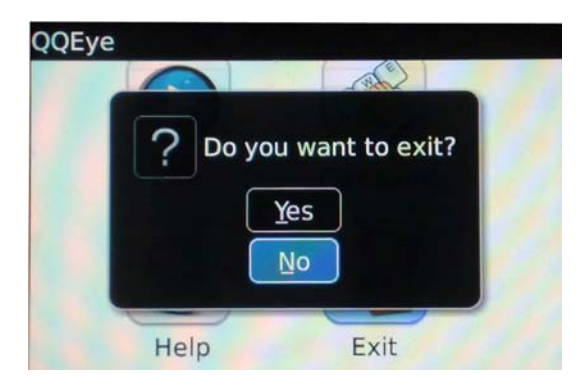

#### **3) Familiar questions and their answers**

- 1:Why can't it connect to the server?
	- A: Check that the server, port, user name, password settings are correct.
	- B: Make sure the mobile phone is connected to the Internet.
- 2:Why can't I control the PTZ after entering into the main interface?
	- A: Check if the channel is a PTZ camera and properly set up.
	- B: The PTZ might take a few moments to load; please be patient.

# **Troubleshooting**

#### **This basic troubleshooting guide will help you identify general malfunctions and offer steps for quick resolution of such.**

If the failure or malfunction can't be solved by following these steps, please contact a qualified technician.

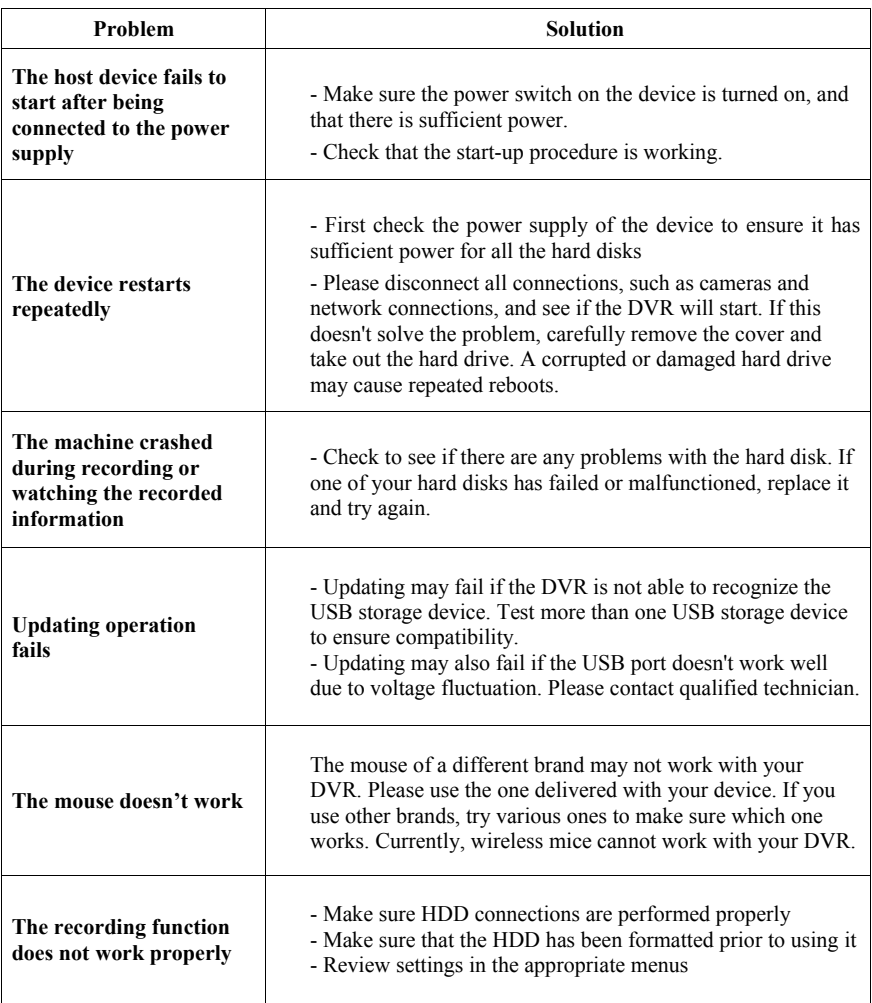

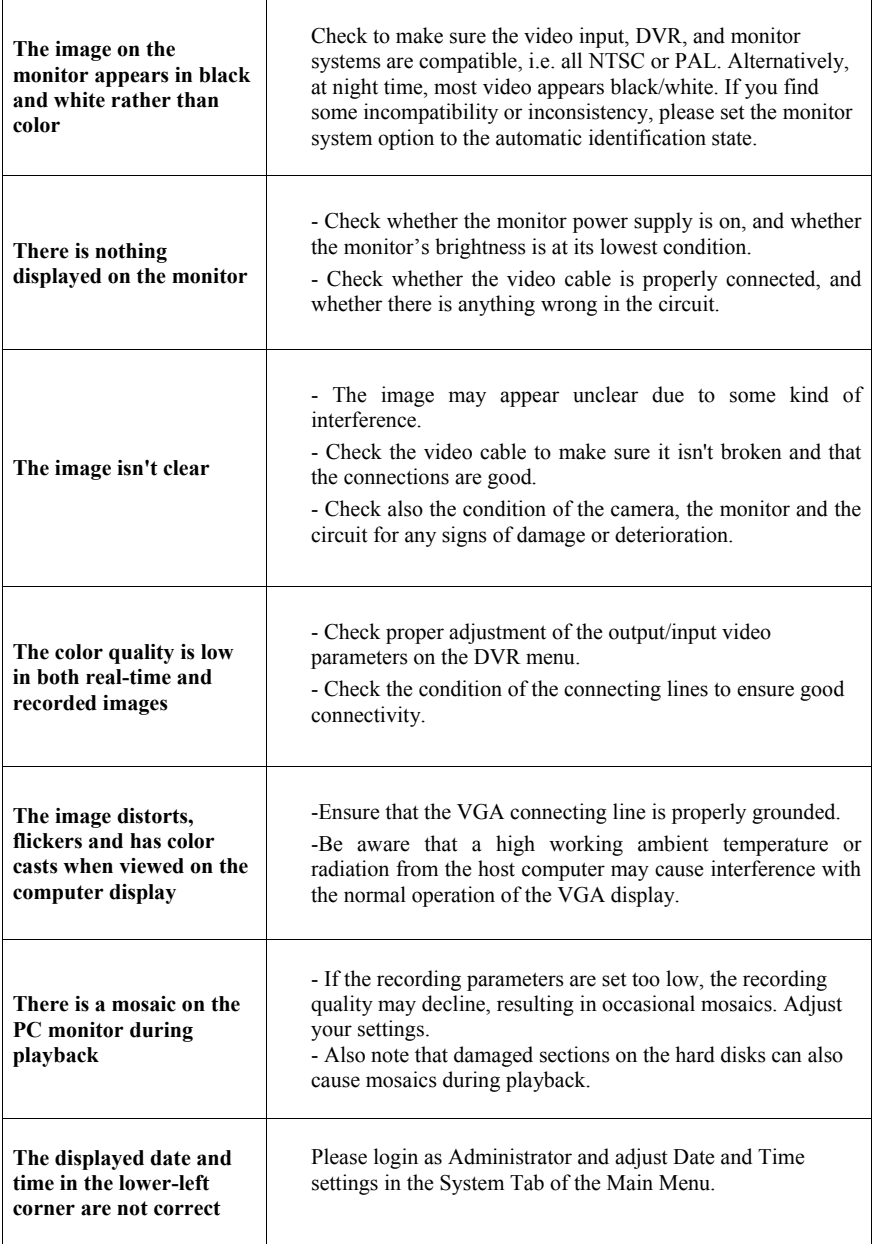

## **Appendix 1 Estimating HDD Capacity**

The system currently supports 1TB HDDs. That may seem like a lot of space, though with constant non-stop recording these gigabytes will be used up fairly quickly.

The task of estimating how many hours/minutes of recording time may be left on 500 MB of free space may be a little tricky as well. That could seem irrelevant when you have the whole disc space available, but as you realize you would like to view events from several weeks or months ago, it quickly becomes relevant. The following formulas can help you feel more confident when calculating the remaining disc space. Please also keep in mind that the utilized disk space may depend on the video signal format, the video quality, the number of frames per second, and the bit rate.

#### **Calculating the capacity of the hard disk.**

#### **Timed Recording:**

Step 1: Calculating maximum capacity of hard disk space for an hour of recording from a given channel.

Assuming that **Sch** is the disk space needed for recording of an hour of live feed at the bit rate of **B** (Kbit/s), the formula for calculating HDD space for an hour of recording would be:

#### **Sch = (B\*3600) / (8\*1024) = B \* 0.439453125 MB**

Step 2: Calculating the amount of HDD space  $(S_t)$  needed for recording of **T** hours. From previous calculation  $S_{ch}$  is the disk space needed for 1 hour of recording. Then:

$$
S_t = T * S_{ch}
$$

Step 3: To calculate how much of total disk space you'd need to record from as many channels as you need, you will have to add up all the channels you will be using:

$$
S_{total} = S_{ch1} + S_{ch2} + \ldots + S_n
$$

For your convenience, you can use the approximate table below of HDD space needed for recording **an hour** of video feed from one camera depending on video format, resolution, frame rate and bit rate. For instance, on a 4 Channel DVR, at 768kbps bit rate, an hour recording for 4 channels is 1.29GB, or a 500GB HDD can probably record for about 15 days (assuming some space is needed for system storage on the HDD).
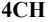

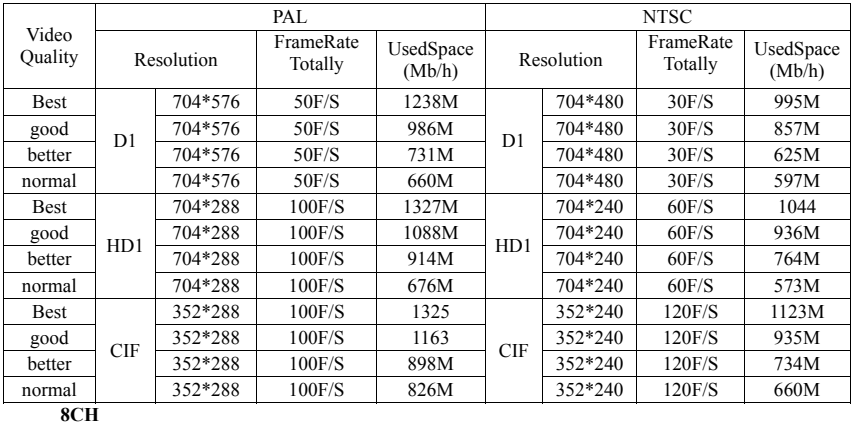

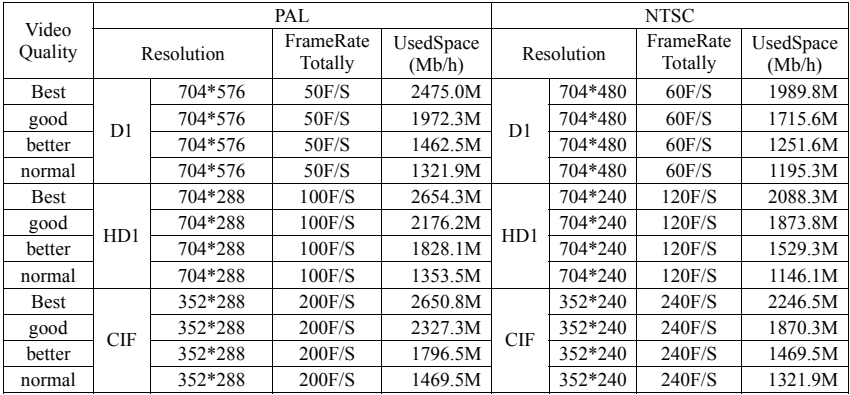

**16CH** 

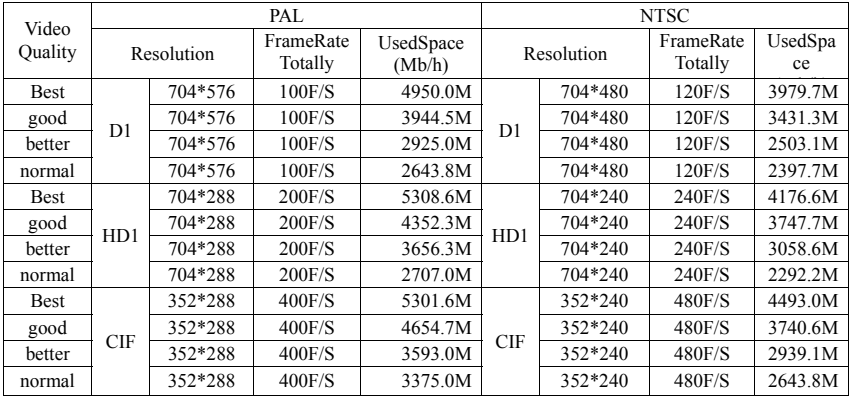

## z **Alarm Recording**

Less disk space will be used if you set up your device to record only selected events, such as only when an alarm is triggered. If the rate of triggered alarms is  $\alpha$ %, then the hard disk space needed in alarm recording (**Sa**) will be calculated according to the formula:

$$
S_a = S_{total} * \alpha\%
$$

## **Appendix 2 Compatibility Table for HDDs**

Please find below the list of tested Hard Disk Drives, found to be compatible with the DVR. If you want to use a HDD not found in this list, please test it for compatibility before use.

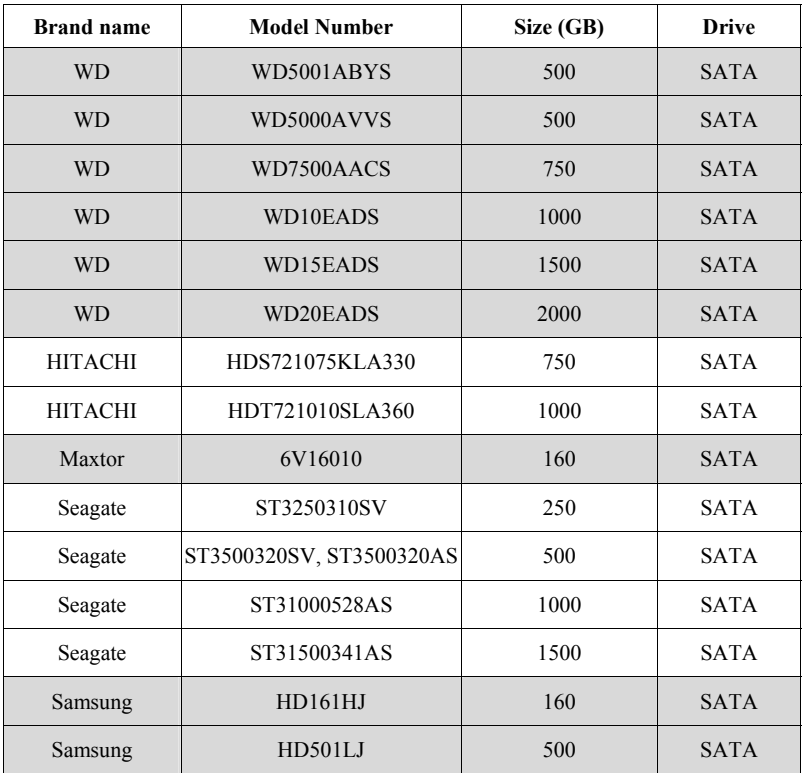

## **Appendix 3 List of Compatible Portable USB DVD Recorders**

Please find below the list of tested portable USB DVD recorders found to be compatible with the DVR. If for backing up your data from the DVR, you wish to use a DVD recorder not found on this list, please test it for compatibility.

- Sony DRX-S70U-R
- HUGE USB Slim Portable Optical Drive
- LG GE20LU10
- Lite On eSAU108
- Buffalo DVSM-P58U2/B